## **Lieferumfang**

 $\blacksquare$  Digitalkamera TRAVELER DC 12\*

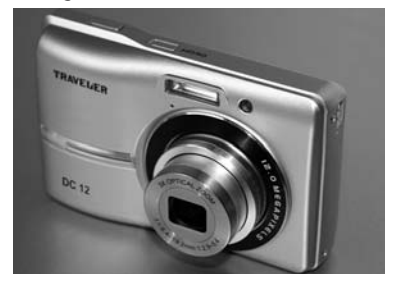

- O SD-Speicherkarte mit 2 GB
- **2** Alkaline Batterien des Typs AA Mignon LR6 (1,5 V)

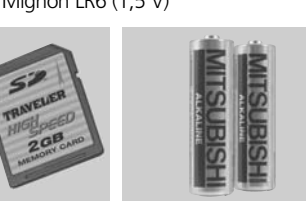

 $\blacksquare$  Kameratasche

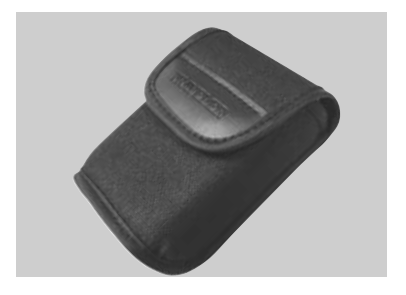

**Tragekordel** 

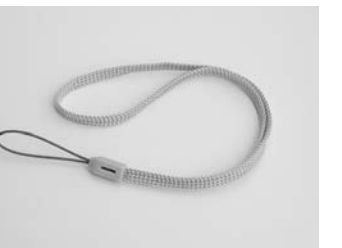

USB-Kabel für PC-Anschluss

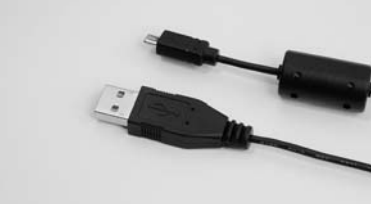

O Bedienungsanleitung mit Garantiekarte und CD mit Begleitsoftware

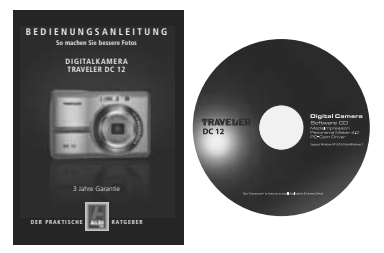

\* Die Digitalkamera wird in den Farben Blau, Schwarz und Silbergrau ausgeliefert. Um die Einheitlichkeit der Bedienungsanleitung für alle Ausführungen zu wahren, wird die Kamera in dieser Bedienungsanleitung in Silbergrau dargestellt.

# **Inhalt**

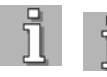

**2 Grundlegende Hinweise**

5 Lieferumfang

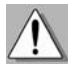

### **8 Gefahren-, Sicherheitsund Warnhinweise**

- 11 Piktogramme Informationsleitsystem
- 12 Menüstruktur

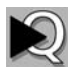

### **16 Quickstart**

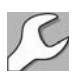

### **24 Inbetriebnahme**

- 24 Batterien in die Kamera einsetzen oder entnehmen
- 26 Kamera ein- und ausschalten
- 27 Grundprogrammierung
- 39 SD-Speicherkarte
- 42 Speicherinformationen abrufen
- 43 Speicher für Fotos und Videos
- 44 Auflösung und Qualität

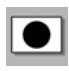

### **50 Fotoaufnahme**

50 Fotografieren – Grundinformationen

- 53 Der Autofokus
- 55 Richtig zoomen
- 57 Bildkontrolle und Löschen
- 58 Blitzen
- 62 Belichtungskorrektur
- 65 Selbstauslöser
- 67 Schärfebereiche
- 70 Grundeinstellungen verändern
- 81 Bildeindruck verändern
- 85 Weißabgleich
- 88 Serienbild-Funktionen

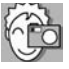

### **90 Besser fotografieren**

90 Der SCN(Szene)-Modus

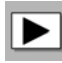

### **105 Wiedergabe**

- 105 Grundinformationen zur Wiedergabe von Fotos
- 113 Rote-Augen-Korrektur
- 115 Diashow
- 116 Schutz der Aufnahmen
- 118 Sprachnotiz
- 120 Kameraintern kopieren

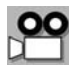

### **121 Video**

121 Grundinformationen zur Videoaufnahme

- 124 Autofokus und Schärfebereiche
- 126 Selbstauslöser
- 127 Videos ansehen
- 129 Grundeinstellungen verändern

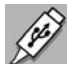

### **132 Anschluss an andere Geräte**

- 132 Kamera und Computer
- 134 Einsatz als PC-Kamera
- 135 Fotos auf den PC übertragen
- 139 Fotos unter Windows XP ausdrucken
- 141 Fotos unter Windows VISTA ausdrucken
- 142 Fotos unter Windows 7 ausdrucken
- 143 Drucken mit DPOF
- 145 Drucken mit Pict-Bridge

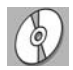

**146 Mitgelieferte Software**

- 146 Media Impression
- 147 Panorama Maker 4.0
- 147 PC-Cam-Treiber

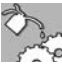

### **148 Systeminfo, Wartung und Entsorgung**

- 148 Firmware-Version anzeigen lassen
- 149 Werkseinstellungen
- 150 Technische Daten
- 151 Anzeigen der Status-LED
- 151 Symbole auf der Kamera
- 152 Symbole auf dem Monitor
- 155 Speicherbelegung bei Fotos und Videos
- 156 Checkliste Fehlerbehebung
- 160 FCC-Erklärung
- 161 Information zu Warenzeichen
- 161 Pflege
- 161 Lagerung
- 161 Entsorgung

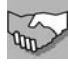

### **163 Stichwortverzeichnis/Glossar**

#### **Garantiekarte**

(Ausklapper letzte Umschlagseite)

## **Gefahren-, Sicherheits- und Warnhinweise**

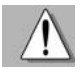

Bei nicht sachgerechtem Umgang mit Kamera und Zubehör besteht für Sie selbst und andere Gefahr bzw. die Kamera kann beschädigt oder zerstört werden. Bitte lesen und beachten Sie deshalb strikt folgende **Gefahren-, Sicherheits- und Warnhinweise**.

### **Verwendungszweck**

Diese Digitalkamera ist für die Aufnahme von Digitalfotos und Videoclips vorgesehen. Sie ist für den privaten Gebrauch konzipiert und eignet sich nicht für gewerbliche Zwecke.

### **Gefahren für Kinder und Personen mit eingeschränkten Fähigkeiten, elektronische Geräte zu bedienen**

- **Bewahren Sie die Batterien außerhalb der Reichweite von Kindern auf**. Ein Herunterschlucken der Batterien kann zur Vergiftung führen. Wenn eine Batterie versehentlich verschluckt wurde, rufen Sie sofort einen Notarzt.
- Kamera, Zubehör und Verpackung stellen keine Spielzeuge für **Kinder dar**. Halten Sie deshalb Kinder davon fern. Es besteht unter anderem Stromschlag-, Vergiftungs- und Erstickungsgefahr.
- **E** Kamera und Zubehör dürfen von Kindern und Personen mit einge**schränkten Fähigkeiten, Geräte zu bedienen, nicht benutzt werden**. Die Kamera darf nur von Personen verwendet werden, die körperlich und geistig in der Lage sind, sie sicher zu bedienen.

### **Gefahr von Stromschlag bei Nässe und Feuchtigkeit**

■ Die Kamera und die dazugehörigen Komponenten **dürfen nicht Tropf- oder Spritzwasser ausgesetzt werden**. Außerdem dürfen keine mit Flüssigkeit gefüllten Behälter, wie z. B. Vasen oder Gläser, darauf abgestellt werden. Es besteht Brand- und Stromschlaggefahr.

O **Verwenden Sie die Kamera nicht in der Nähe von Wasser.** Es besteht Brand- und Stromschlaggefahr. Achten Sie besonders im Regen, bei Schneefall, am Strand oder in der Nähe von Wasser auf die Kamera und schützen Sie sie vor **Nässe** und **Feuchtigkeit**.

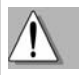

**E** Verwenden Sie die Kamera nicht in Umgebungen mit **hoher Luftfeuchtigkeit, viel Dampf, Rauch oder Staub**. Es besteht Brand- und Stromschlaggefahr.

### **Gefahr durch Elektrizität**

- **E** Wenn Fremdkörper oder eine Flüssigkeit in die Kamera einge**drungen sind, schalten Sie sie aus und entnehmen Sie die Batterien**. Lassen Sie alles gründlich trocknen. Anderenfalls besteht Brandund Stromschlaggefahr.
- **N Wenn die Kamera heruntergefallen ist oder das Gehäuse beschädigt** wurde, **schalten Sie sie aus und entnehmen Sie die Batterien**. Anderenfalls besteht Brand- und Stromschlaggefahr.
- Die Kamera darf nicht auseinander genommen, modifiziert oder **repariert werden**. Es besteht Brand- und Stromschlaggefahr.
- O Bei einem **Gewitter** darf die Kamera nicht benutzt werden. Es besteht Stromschlaggefahr.

### **Hitzeschäden – Brandgefahr**

- Lassen Sie die Kamera nicht an Orten liegen, in denen die Tem**peratur stark ansteigen kann** (z. B. in einem Fahrzeug). Dadurch könnten das Gehäuse und Teile im Inneren beschädigt werden, was wiederum einen Brand verursachen kann.
- Wickeln Sie die Kamera nicht ein und legen Sie sie nicht auf **Textilien**. Dadurch könnte es zu einem Hitzestau in der Kamera kommen, wodurch sich das Gehäuse verformen kann, und es besteht Brandgefahr.

### **Gefahren durch den Einsatz der Batterien**

Entfernen Sie die Batterien aus der Kamera, wenn Sie sie längere Zeit nicht benutzen.

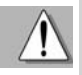

- **Entnehmen Sie die Batterien nicht sofort**, nachdem Sie die Kamera über einen längeren Zeitraum verwendet haben. Die Batterien werden bei der Benutzung heiß.
- O Es besteht Explosionsgefahr bei unsachgemäßem Auswechseln der Batterien oder beim Einsetzen von Batterien des falschen Typs. Verwenden Sie **Alkaline Batterien des Typs AA Mignon LR6 (1,5 V)**.
- O Sie können auch wiederaufladbare Batterien oder NiMH-Batterien mit gleichen Spezifikationen verwenden.
- Nicht wiederaufladbare Batterien dürfen nicht wiederaufgeladen **werden**. Es besteht Explosions-, Stromschlag- und Brandgefahr. (Bitte beachten Sie nach Gebrauch die entsprechenden Entsorgungsvorschriften der Alkaline Batterien.)
- O Batterien dürfen **nicht übermäßiger Wärme** wie Sonnenschein, Feuer und dergleichen ausgesetzt werden. Es besteht Brand- und Explosionsgefahr.
- **Entsorgen** Sie die Batterien gemäß Batterieverordnung.

### **Verletzungen und Sachschäden**

- Legen Sie die Kamera nur auf stabile Unterlagen. Anderenfalls kann die Kamera herunterfallen oder kippen; sie kann dadurch beschädigt werden und Verletzungen verursachen.
- O **Verwenden Sie die Kamera nicht beim Laufen oder beim Fahren**. Sie könnten stolpern oder einen Verkehrsunfall verursachen.
- **E** Achten Sie darauf, dass der LCD-Monitor keinen Stößen oder punk**tuellem Druck** ausgesetzt wird. Dadurch kann das Glas des Monitors beschädigt werden oder die Flüssigkeit aus dem Inneren auslaufen. Wenn die Flüssigkeit in die Augen oder auf die Haut gelangen sollte, muss sie sofort mit klarem Wasser abgespült werden. Ist die Flüssigkeit in die Augen gelangt, begeben Sie sich umgehend in medizinische Behandlung.

### **Piktogramme – Informationsleitsystem**

- O Beschädigungen der Elektronik, des Monitors oder des Objektivs, die durch **äußere Einflüsse** wie Schläge, Fall oder Sonstiges hervorgerufen wurden, **sind keine Garantieschäden und somit kostenpflichtig**.
- Lösen Sie den Blitz nicht zu nahe an den Augen anderer **Personen aus**. Dadurch können die Augen geschädigt werden.
- **Lassen Sie die Kamera nicht fallen oder anstoßen** und gehen Sie mit ihr immer pfleglich um. Anderenfalls kann sie beschädigt werden.

## **Piktogramme – Informationsleitsystem**

So finden Sie sich schnell zurecht:

Information

Gefahren-, Sicherheits- und Warnhinweise

**Ouickstart** 

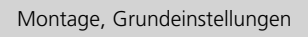

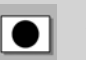

Aufnahme

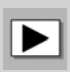

Wiedergabe

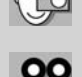

Videoaufnahmen

Fotografieren wie ein Profi

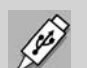

Kamera an PC und Drucker anschließen

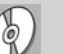

Software

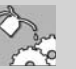

Wartung

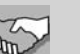

Service

# **MENÜSTRUKTUR**

### **AUFNAHME**

 $Gr\ddot{\circ} \text{Be} \rightarrow S.44 \text{ ff}.$  $-3968 \times 2976*$  $-3264 \times 2448$  $-2304 \times 1728$  $-1600 \times 1200$  $-640 \times 480$  $ISO \rightarrow SI$  $-$  Auto\*  $-64$  $-100$  $-200$  $-400$ **Qualität**  $\rightarrow$  **S. 47 ff.**  $-$  Fein\* - Standard - Economy **Weissabgl.(eich)**   $\rightarrow$  S. 85 ff.  $-$  Auto\* Glühbirne  $-$  Neon 1  $-$  Neon  $2$ 

- Tageslicht
- Wolken
- Manueller WB

 $Schärfe \rightarrow S. 81 ff.$ 

**SCN(Szene)-Modus und Foto-Programmautomatik** 

 $-$  Hart

**(Standardeinstellungen sind mit \* gekennzeichnet)**

- $-$  Standard\*
- Weich

### $\text{Farbe} \rightarrow \text{S.}81 \text{ ff}.$

- $-$  Standard\*
- Lebhaft
- Vergilbt
- S & W (schwarz-weiß)
- Blau
- $-$  Rot
- Grün
- Gelb
- Violett

### Sättigung  $\rightarrow$  S. 81 ff.

- $-$  Hoch
- $-$  Standard\*
- Niedrig

### Belichtung  $\rightarrow$  **S. 77 f.**

- $-$  Mittenbet.(ont)\*
- Punkt
- $-$  Durchschn.(itt)

### **FUNKTION**

**Aufn.(ahme)-Mod.(us)**   $\rightarrow$  S. 88 ff.  $-$  Finzelbild\* - Serienbild  $-$  AEB **Schnellausl.(öser)**   $\rightarrow$  S. 71  $-$  Fin  $-$  Aus\* **Digital Zoom**   $\rightarrow$  S. 55, 72  $-$  Fin  $-$  Aus\*  $Vorschau \rightarrow S. 73$  $-$  Fin\* - Aus Datum  $\rightarrow$  S. 74  $-$  Ein  $-$  Aus\*

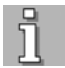

### $\rightarrow$  S. 50–104

### **(Standardeinstellungen sind mit \* gekennzeichnet)**

#### **SETUP**

Datum/Zeit  $\rightarrow$  S. 29 ff.  $-$  II/MM/TT  $-MM/TT/II$  $-$  TT/MM/JJ\* Sprache  $\rightarrow$  32 ff.  $-$  Englisch\* - Französisch - Deutsch  $-$  Spanisch  $-$  Italienisch - Portugiesisch Niederländisch Russisch - Mandarin **MODE**rnes Chinesisch  $Bildzähler \rightarrow S. 80$ **Lichtfreq.(uenz)**   $\rightarrow$  S. 38 ff.  $-50$  Hz<sup>\*</sup>  $-60$  Hz **LCD-Helligkeit**   $\rightarrow$  S. 79  $-$  Standard\*  $-H$ ell Formatieren  $\rightarrow$  S. 40 f. Speicherinfo  $\rightarrow$  S. 42 **Systeminfo**  $\rightarrow$  **S. 146 Werkseinst.(ellungen)**  $\rightarrow$  S. 147

#### Auto Aus  $\rightarrow$  S. 34 ff.

- 1 Minute
- $-$  2 Minuten
- 3 Minuten
- $-$  Aus\*

#### Signalton  $\rightarrow$  S. 35 ff.

- $-$  Fin
- $-$  Aus\*

#### Anzeige  $\rightarrow$  S. 36 ff.

- Standard
- $-$  Alle<sup>\*</sup>
- Aus

(Fortsetzung nächste Seite)

### **SCN-MODUS**

- $\rightarrow$  S. 90 ff.
	- $-$  Programm AE\*
	- Lachen-Aufn.(ahme)
	- Verw.(acklungs)- Schu.(tz)
	- Panorama
	- Porträt Mann
	- Porträt Frau
	- Landschaft
	- Sport
	- Nachtporträt
	- Nachtaufnahme
	- Kerzenlicht
	- Feuerwerk
	- Text
	- Dämmerung
	- Morgenrot
	- Wasserspiel
	- Fließ.(endes) Wasser
	- Schnee
	- Strand
	- Tiere
	- Naturgrün

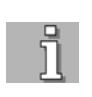

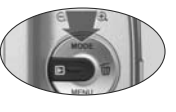

### **Video-Modus** « **S. 121–131**

**(Standardeinstellungen mit \* gekennzeichnet)**

### **AUFNAHME**

### **SETUP**

**Größe** « **S. 129 ff.**  $-VGA*(640 \times 480)$ 

 $-$  QVGA (320 x 240)

#### **Qualität**  $\rightarrow$  **S. 129 ff.**

- $-$  Fein\*
- Standard

#### $\text{Farbe} \rightarrow \text{S. 129 ff.}$

- $-$  Standard\*
- Lebhaft
- Vergilbt
- $-$  s & w
	- (schwarz-weiß)
- Blau
- $-Rot$
- Grün
- $-$  Gelb
- Violett

#### **FUNKTION**

Audio → S. 131 ff.  $-$  Ein\*  $-$  Aus **Digital Zoom**   $\rightarrow$  S. 131 ff.  $=$  Fin

 $-$  Aus\*

Datum/Zeit  $\rightarrow$  S. 29 ff.  $-$  II/MM/TT  $-MM/TT/JJ$  $-$  TT/MM/JJ\* Sprache  $\rightarrow$  32 ff. - Englisch\*

- Französisch
- Deutsch
- $-$  Spanisch
- $-$  Italienisch
- Portugiesisch
- Niederländisch
- Russisch
- Mandarin
- **MODE**rnes Chinesisch

### Auto Aus  $\rightarrow$  S. 34 ff.

- 1 Minute
- 2 Minuten
- 3 Minuten
- $-$  Aus\*

### Signalton  $\rightarrow$  S. 35 ff.

- $-$  Ein
- $-$  Aus\*

### Anzeige  $\rightarrow$  S. 36 ff.

- Standard
- $-$  Alle\*

- Aus

**Bildzähler**  $\rightarrow$  **S. 80** 

- **Lichtfreq.(uenz)**
- $\rightarrow$  S. 38 ff.
	- $-50$  Hz<sup>\*</sup>
- $-60$  Hz
- **LCD-Helligkeit**
- $\rightarrow$  S. 79
	- $-$  Standard\*
	- $-H$ ell
- Formatieren  $\rightarrow$  S. 40 f.
- Speicherinfo  $\rightarrow$  S. 42
- Systeminfo  $\rightarrow$  S. 146
- **Werkseinst.(ellungen)**
- $\rightarrow$  S. 147

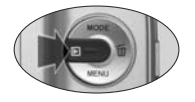

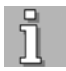

### **Wiedergabe-Modus** « **S. 105–120**

**(Standardeinstellungen mit \* gekennzeichnet)**

### **WIEDERGABE**

### **SETUP**

- Aus

**R(o)t(e) Aug.(en) korr.(igieren)**   $\rightarrow$  S. 113 f. Diashow  $\rightarrow$  S. 115 f.  $-3$  Sek.  $-5$  Sek.\*  $-10$  Sek. Drehen  $\rightarrow$  S. 107  $DPOF \rightarrow S. 143 f.$ **Schützen → S. 146 f.** Sprachnotiz  $\rightarrow$  S. 118 f.  $-$  Ein  $-$  Aus\*  $Kopie > Karte \rightarrow S. 120$ 

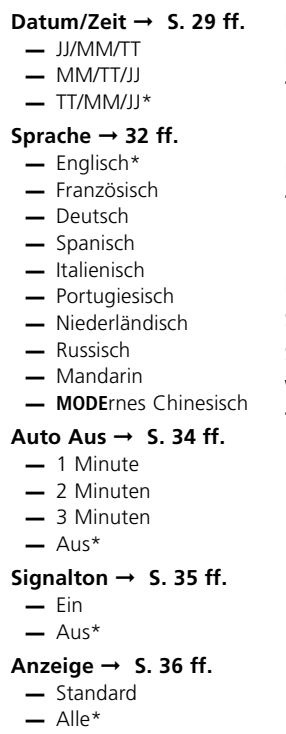

 $Bildzähler \rightarrow S. 80$ **Lichtfreq.(uenz)**   $\rightarrow$  S. 38 ff.  $-50$  Hz<sup>\*</sup>  $-60$  Hz **LCD-Helligkeit**   $\rightarrow$  S. 79  $-$  Standard\*  $-$  Hell Formatieren  $\rightarrow$  S. 40 f. Speicherinfo  $\rightarrow$  S. 42 Systeminfo  $\rightarrow$  S. 146

**Werkseinst.(ellungen)**

 $\rightarrow$  S. 147

## **QUICKSTART Vorbereitung**

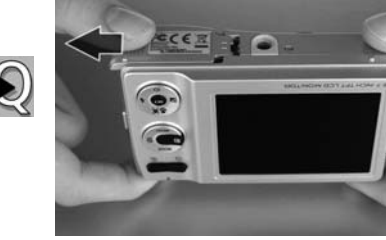

### **1. Batterie-/Kartenfach öffnen**

An der unteren Seite der Kamera befindet sich das Fach zum Einsetzen der Batterien und der Speicherkarte. Das Fach öffnen, indem Sie leicht auf die Abdeckung drücken und diese nach außen schieben. Die Klappe springt dabei automatisch auf.

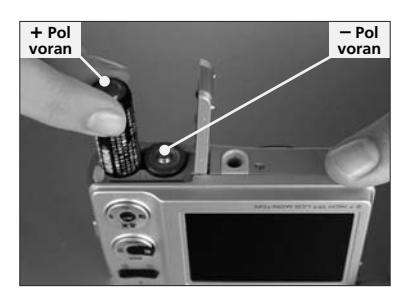

#### **2. Batterien einsetzen**

Setzen Sie die zwei Batterien ein. Im Kartenfach ist monitorseitig die richtige Plus-/Minus-Polung vermerkt. Auf den Batterien finden Sie die entsprechenden Zeichen: **+** und **–**. Achten Sie unbedingt auf die korrekte Zuordnung der Polung.

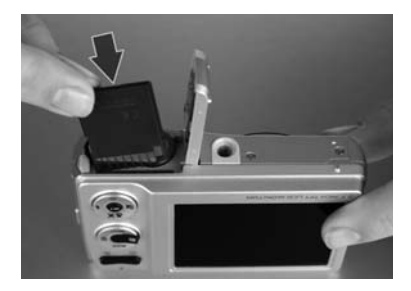

### **3. Speicherkarte einsetzen**

Die Speicherkarte (SD-Karte) wird in das kleine Fach eingeschoben. Die Goldkontakte müssen zur Monitorseite zeigen. Mit den Goldkontakten nach unten hineinschieben, bis die Karte einrastet.

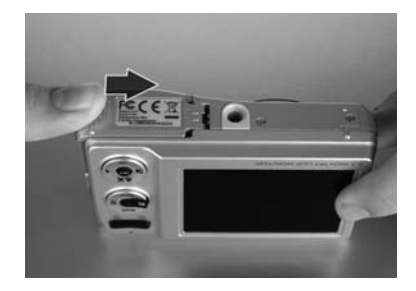

### **4. Abdeckung schließen**

Nach dem Einsetzen der Batterien und der SD-Karte die Abdeckung zuklappen und mit leichtem Druck in Richtung Stativgewinde schieben. Die Abdeckung rastet ein und schließt nun fest.

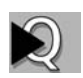

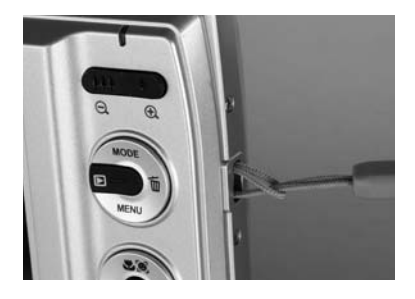

### **5. Tragekordel befestigen**

Entfernen Sie ggf. die Schutzfolie des Farbdisplays und befestigen Sie die Kordel. Die mitgelieferte Tragekordel wird seitlich an der Kamera an der entsprechenden Halterung befestigt. Erst die kurze Schlaufe der Kordel durch die Öse und dann die Kordel selbst durch die Schlaufe ziehen.

# **Quickstart: Erstinbetriebnahme**

Während der Erstinbetriebnahme werden Sie einmalig durch eine automatisierte Menüführung zur Einstellung der Benutzersprache, des Datums und der Zeit aufgefordert. Die Einstellung von Sprache, Datum und Uhrzeit kann später noch verändert werden. Eine ausführliche Beschreibung finden Sie auf den Seiten 29ff.

> PLEASE CHOOSE YOUR LANGUAGE **BITTE WÄHLEN SIE IHRE SPRACHE**

> > Nederlands

Русский

**EED** Set

Setup

**Nederlands** 

简体中文 Ελληνικά **GED** : Set

þψ

繁體中文 简体中文

Language

Language

Francais

Deutsch

Español Italiano Português

**GEORGE ST** 

Language **English** 

Français

Español

**HIMLEY** 

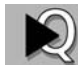

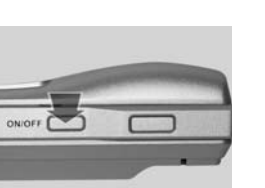

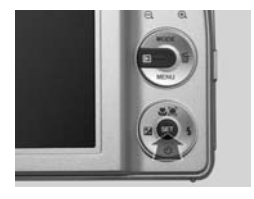

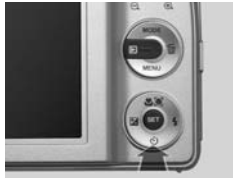

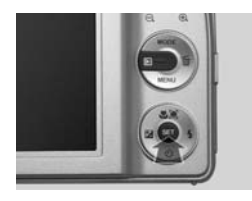

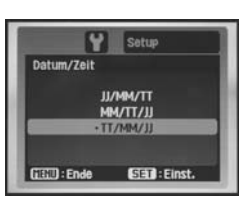

### **1. Einschalten**

Die Kamera durch Drücken des **ON-/OFF***-Schalters* einschalten. Es erscheint einmalig bei der Erstinbetriebnahme ein Sprache-Datum-Zeit-Einstellmenü.

### **2. Sprache wählen**

Nach Betätigen einer beliebigen Taste, z.B. **SET**, wechselt die Kamera in die Sprachauswahlübersicht. Standardeinstellung ist "Englisch".

Mit Steuerkreuz 2 x nach unten steuern Sie "Deutsch" an. Bestätigen Sie mit **SET**. Das Menü führt einen Schritt weiter zur Datum/Zeit-Einstellung

### **3. Datum/Zeit**

Mögliche Formate für die Datumanzeige sind:

- JJ/MM/TT: Jahr, Monat, Tag
- MM/TT/JJ: Monat, Tag, Jahr
- TT/MM/JJ: Tag, Monat, **18** Jahr

**Bitte beachten Sie:** Die Aufforderung zum menügeführten Einstellen der Sprache, des Datums und der Uhrzeit erscheint einmalig bei der **Erstinbetriebnahme** oder nachdem die Kamera längere Zeit über keine Stromversorgung verfügt hat.

**Setup** 

**EED:Einst** 

01 / 01 / 2009  $00<sub>0</sub>$  $\therefore$  02

Datum/Zeit

**GELD:** Ende

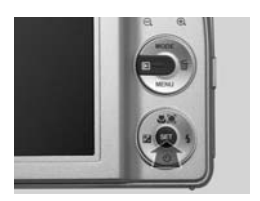

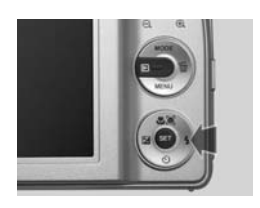

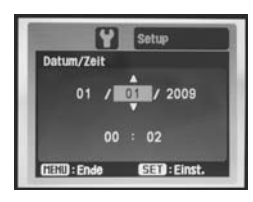

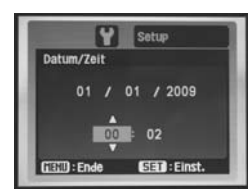

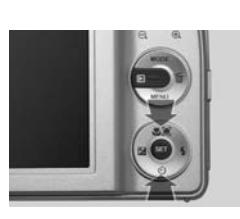

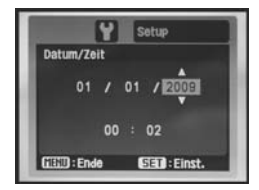

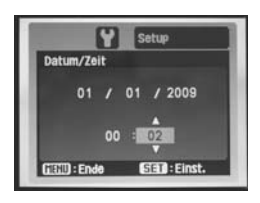

### **5. Datum/Zeit**

Bestätigen Sie das Format: Tag, Monat, Jahr: TT/MM/ JJ mit **SET**. Es geht automatisch einen Schritt weiter zur Tageinstellung. Wählen Sie mit Steuerkreuz oben oder unten den Tag.

### **6. Datum/Zeit**

Mit Steuerkreuz jeweils 1 x nach rechts steuern Sie Monat, Jahr, Stunden und Minuten an. Mit Steuerkreuz oben oder unten wählen. Mit **SET** speichern und automatisch in den Fotoaufnahmemodus wechseln. Die neu eingestellten Werte für Datum und Uhrzeit erscheinen nun auf dem Monitor.

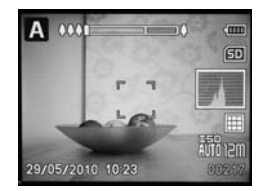

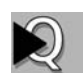

## **Bilder aufnehmen**

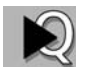

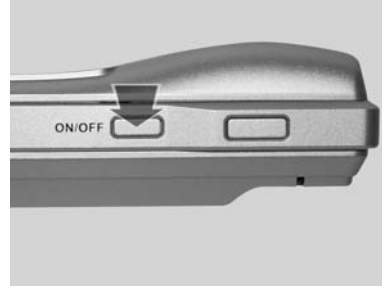

### **1. Kamera ein- und ausschalten**

Zum Ein- und Ausschalten der Kamera oben auf die **ON-/OFF**-Taste drücken. Beim Einschalten fährt das Objektiv aus und die Monitoranzeige ist aktiviert. Wenn die Kamera eine Minute lang nicht bedient wird, schaltet sie ggf. in den Standby-Modus. Dann erneut eine beliebige Taste drücken.

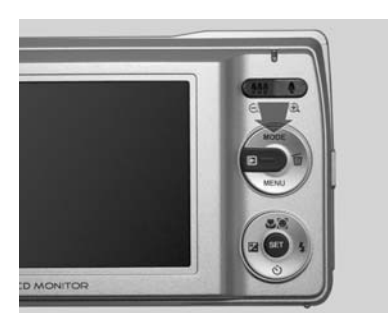

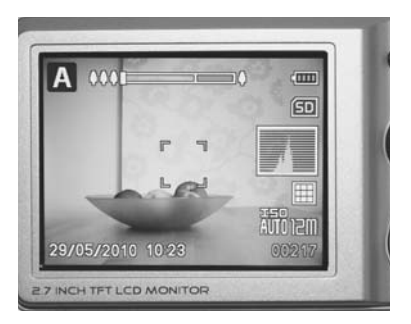

### **2. Auf Aufnahmemodus schalten**

Auf der Rückseite der Kamera befindet sich die **MODE**-Taste, mit der Sie zwischen Fotoprogrammautomatik, Szenemodus oder Filmaufnahme wählen können. Werksseitig ist der Fotoaufnahmemodus voreingestellt, in dem alle zum Fotografieren nötigen Einstellungen automatisch vorgenommen werden. Wollen Sie eine Filmaufnahme machen, drücken Sie 1 x die Taste, für den Szene-Modus 2 x.

### **3. Automatik-Modus**

Die Kamera befindet sich bei Auslieferung im Normalbetrieb. Sie stellt automatisch scharf, belichtet automatisch und schaltet bei Bedarf den Blitz zu. Es kann sofort fotografiert werden.

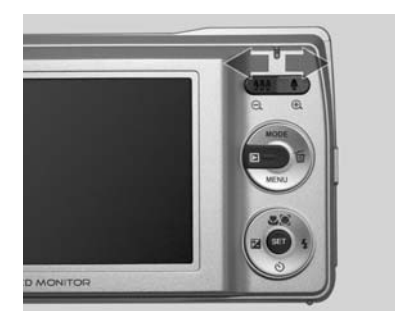

### **4. Bild vergrößern/verkleinern**

Der Bildausschnitt kann vergrößert oder verkleinert werden (*Zoomen*). Dazu auf die *Zoom*-Wipptaste drücken:

links drücken: Ausschnitt wird größer und Motiv rückt weiter weg

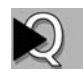

rechts drücken: Ausschnitt wird kleiner, Motiv rückt näher heran

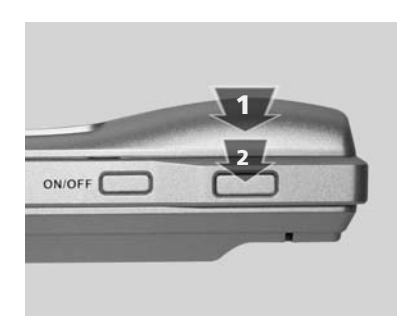

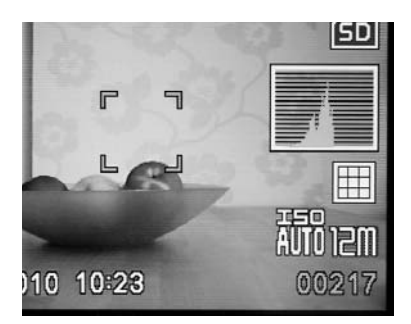

### **5. Auslösen**

Der Auslöser befindet sich oben auf der Kamera.

- **1** Zunächst den Auslöser mit leichtem Druck betätigen. Die Kamera stellt scharf (fokussiert).
- **2** Wenn die vier Ecken der Fokusanzeige grün werden, ist der Fokus optimal und Sie können den Auslöser voll durchdrücken. Die Kamera nimmt auf.

### **6. Weitere Aufnahmen**

Die Zahl unten rechts auf dem Monitor zeigt an, wie viele weitere Aufnahmen gemacht werden können (hier: 217). Die Anzahl der möglichen Fotos ist von der Größe der Speicherkarte sowie der eingestellten Bildqualität und dem Bildinhalt (Kontrasten) abhängig.

## **Bilder betrachten**

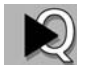

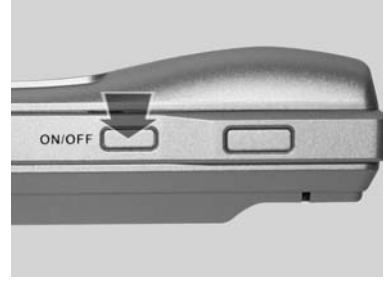

### **1. Wiedergabe einstellen**

Um Fotos anschauen zu können, muss die Kamera eingeschaltet sein. Dafür die **ON-/OFF**-Taste drücken.

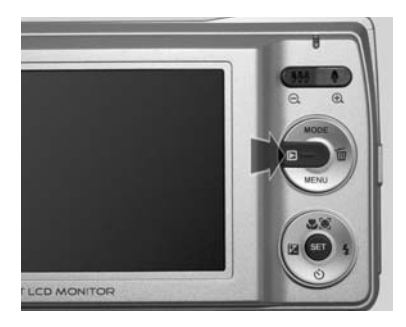

### **2. Wiedergabe aktivieren**

Durch Drücken der Wiedergabe-Taste aktivieren Sie die Wiedergabe von Fotos und Videos.

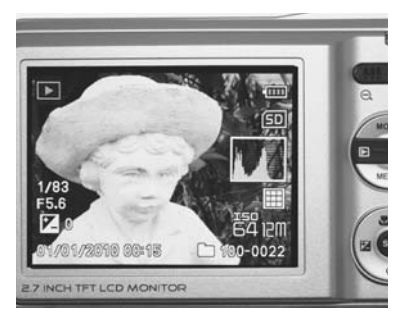

### **3. Fotos anschauen**

Es ist automatisch das zuletzt aufgenommene Foto zu sehen. Beim Anschauen sollte möglichst keine Sonne direkt auf das Monitorfenster fallen – das verschlechtert die Betrachtungsqualität.

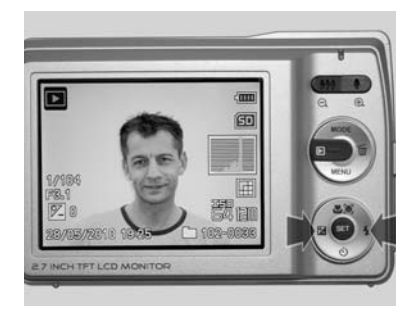

### **4. Vorhergehende Fotos/Blättern**

Rechts neben dem Monitor befindet sich das *Steuerkreuz*. Durch Drücken der Wipptaste nach links oder rechts kann zwischen den aufgenommenen Fotos vorwärts oder rückwärts geblättert werden. Die Bildnummer steht unten rechts.

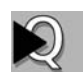

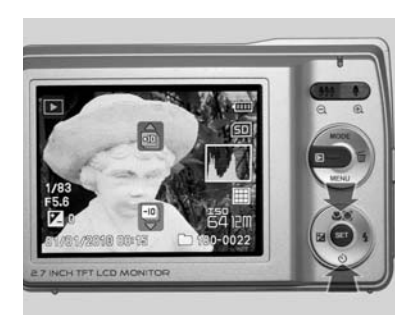

### **5. In Zehnerschritten Blättern**

Durch Drücken der Steuerkreuz-Wipptaste nach oben oder unten können Sie jeweils jede zehnte Aufnahme vorwärts oder rückwärts aufrufen. Das Ordnersymbol mit Pfeilspitze nach oben zeigt **+10** an. Das Ordnersymbol mit Pfeilspitze nach unten zeigt **–10** an.

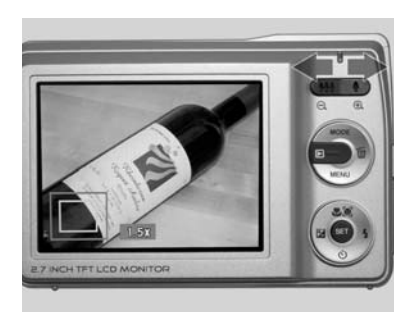

### **6. Bildausschnitt vergrößern**

Durch Drücken der **Zoom**-Taste rechts kann man den Bildausschnitt 1,5 x, 2 x, 2,5 x, 3 x, 3,5 x oder 4 x (siehe Beispielbild) vergrößern. Mit dem Steuerkreuz lässt sich bestimmen, welcher Teil des Bildes auf dem Bildschirm erscheint. Zurück zum ganzen Bild: linke **Zoom**-Taste **MA** wiederholt drücken oder set-Taste drücken.

## **INBETRIEBNAHME**

### **Batterien in die Kamera einsetzen oder entnehmen**

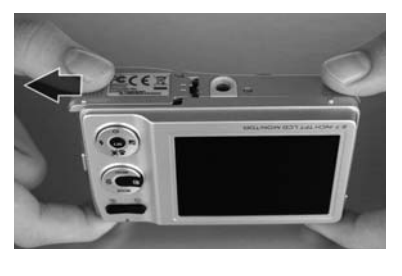

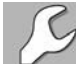

### **1. Batterie-/Kartenfach öffnen**

An der unteren Seite der Kamera befindet sich das Fach zum Einsetzen der Batterien und der Speicherkarte. Das Fach öffnen, indem Sie leicht auf die Abdeckung drücken und diese nach außen schieben. Die Klappe springt dabei automatisch auf.

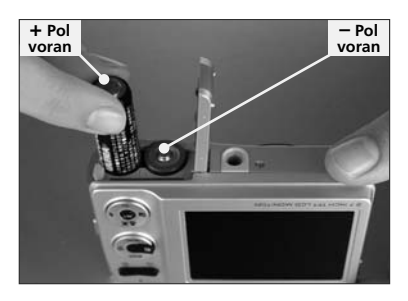

### **2. Batterien ein**set**zen**

setzen Sie die zwei Batterien ein. Im Kartenfach ist monitorseitig die richtige Plus-/Minus-Polung vermerkt. Auf den Batterien finden Sie die entsprechenden Zeichen: **+** und **–**. Achten Sie unbedingt auf die korrekte Zuordnung der Polung.

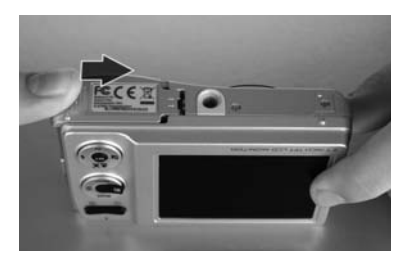

### **3. Abdeckung schließen**

Jetzt die Abdeckung zuklappen und mit leichtem Druck in Richtung Stativgewinde schieben. Die Abdeckung rastet spürbar ein.

**Tipp** Vorher Speicherkarte einsetzen.

### **4. Batterien entnehmen**

Nach dem gleichen Verfahren entnehmen Sie verbrauchte Batterien und tauschen sie gegen neue aus.

**25**

## **Tipps Batterieleistung bestmöglich nutzen**

- O Wählen Sie bei der Abschaltautomatik (siehe nächste Seite) die kürzeste Zeitspanne von einer Minute. So stellen Sie sicher, dass beim Fotografieren nicht versehentlich Energie während der Nichtbenutzung vergeudet wird. Aus diesem Grund ist es auch nicht empfehlenswert, die Abschaltautomatik zu deaktivieren.
- O Verzichten Sie beim Fotografieren auf längeres Betrachten der aufgenommenen Bilder – das kostet viel Strom. Sinnvoller ist es, die Bilder erst zu Hause ausführlich anzuschauen. So haben Sie unterwegs mehr Stromreserven zum Fotografieren zur Verfügung.
- O Auch Zoomen kostet Energie. Je weniger beim Fotografieren gezoomt wird, desto länger halten die Batterien.
- O Warme Batterien halten länger als kalte. Deshalb sollte man im Winter oder bei Kälte die Kamera (und eventuell Ersatzbatterien) möglichst nah am Körper tragen.
- O *Empfehlung:* Besorgen Sie sich zwei Reservebatterien so haben Sie die doppelte Leistung zur Verfügung.

### **Anzeige der Batterieleistung**

Oben rechts im Monitor gibt eine Batterieanzeige Aufschluss über den Ladezustand:

- 4 Balken, grün: Batterien sind vollständig geladen.
- **3 Balken, gelb: Batterien sind noch zu 3/4 geladen**
- **2 Balken, orange: Batterien sind noch zu 1/2 geladen.**
- 1 Balken, rot: Batterieleistung geht zu Ende.
- kein Balken: Batterien sind leer und müssen gegen neue ausgetauscht werden.

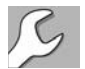

**Beachten Sie** Die Kamera kann auch mit NiMH-Batterien des Typs AA betrieben werden.

## **Kamera ein- und ausschalten**

### **Der ON-/OFF-Schalter**

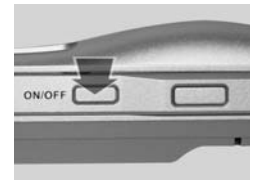

Auf der Geräteoberseite befindet sich der **ON-/OFF**-Schalter. Durch Drücken der Taste wird die Kamera eingeschaltet, durch erneutes Drücken wird die Kamera wieder ausgeschaltet. Beim Einschalten fährt automatisch das Objektiv aus.

Die LED zeigt bei ausreichender Stromversorgung grünes Licht. Wenn die Kamera eine Minute lang nicht bedient wird, schaltet sie automatisch aus (wenn Sie für die Abschaltautomatik 1 Minute gewählt haben) oder in den **Standby-Modus**, um die Batterieleistung optimal auszuschöpfen. Um die Kamera im Standby-Modus wieder zu aktivieren, müssen Sie eine beliebige Taste drücken, am besten leicht den Auslöser betätigen.

### **Funktionsweise der Abschaltautomatik**

- O Einstellung: **1 Minute** Die Kamera schaltet sich nach ca. 60 Sekunden selbstständig aus.
- Einstellung: 2 Minuten oder 3 Minuten Nach etwa 60 Sekunden wird zuerst der Monitor abgeschaltet, die Kamera ist aber im Standby-Modus und zeigt die Bereitschaft durch die leuchtende LED auf der Geräteoberseite an. Aktivieren Sie ggf. den Monitor durch Antippen des Auslösers oder einer anderen Taste wieder. Aktivieren Sie den Monitor nicht mehr, schaltet sich die Kamera nach ca. 2 bzw. 3 Minuten aus.
- O Einstellung: **Aus** Nach etwa 60 Sekunden wird der Monitor abgeschaltet, die Kamera geht in den Standby-Modus über und zeigt die Bereitschaft durch die leuchtende LED auf der Geräteoberseite an. Aktivieren Sie ggf. den Monitor durch Antippen des Auslösers oder einer anderen Taste wieder. Die Kamera schaltet sich nicht aus.

*Hinweis:* Werksseitig ist die Einstellung **Aus** vorgegeben.

# **Grundprogrammierung**

### **Grundlegende Einstellungen im Setup-Menü vornehmen**

Grundlegende Einstellungen Ihrer Kamera können Sie in allen vier Nutzungsmodi vornehmen: im SCN(Szene)-Modus, in der Foto-Programmautomatik, im Videomodus und im Wiedergabemodus.

Die Setup-Menüs der vier Nutzungsmodi sind identisch und enthalten folgende Funktionen (Standardeinstellungen sind mit \* gekennzeichnet):

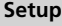

### **Datum/Zeit**

- $-$  II/MM/TT
- $-MM/TT/JJ$
- $-$  TT/MM/II\*

#### **Sprache**

- Englisch\*
- Französisch
- Deutsch
- Spanisch
- Italienisch
- Portugiesisch Niederländisch
- Russisch
- Mandarin
- Modernes Chinesisch
- **Auto Aus**
	- $-1$  Minute
	- 2 Minuten
	- 3 Minuten
- $-$  Aus\*

### **Signalton**

- $-$  Ein\*
- $-$  Aus

### **Anzeige**

- Standard
- $-$  Alle\*
- $-$  Aus

### **Bildzähler**

### **Lichtfreq.(uenz)**

- $-50$  Hz<sup>\*</sup>
	- $-60$  Hz

### **LCD-Helligkeit**

- $-$  Standard\*  $-$  Hell
- **Formatieren**
- 
- **Speicherinfo**
- **Systeminfo**
- **Werkseinst.(ellungen)**

**So rufen Sie das Setup-Menü auf 1. Einschalten** 

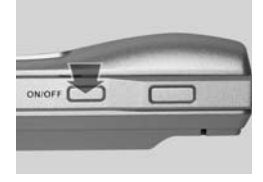

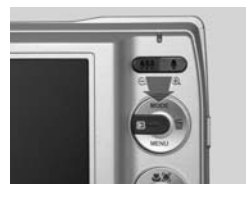

Die Kamera durch Drücken des **ON-/OFF**-Schalters einschalten. Wählen Sie mit der **MODE**-Taste entweder den SCN(Szene)-Modus, die Foto-Programmautomatik oder ...

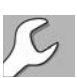

#### **Inbetriebnahme**

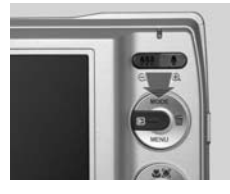

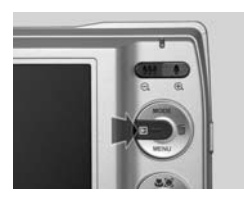

... den Videomodus oder mit der Wiedergabe-Taste den Wiedergabemodus.

|              | Aufnahme        |
|--------------|-----------------|
| <b>Große</b> | 3968 X 2976     |
| <b>ISO</b>   | Auto            |
| Qualität     | Fein            |
| Weissabgl.   | Auto            |
| Schärfe      | <b>Standard</b> |
| Farbe        | Standard        |
| Sättigung    | <b>Standard</b> |
| $EED$ : Ende | SET : Einst,    |

**Erstmenü-Ansicht im SCN(Szene)-Modus**

|                   | Aufnahme    |
|-------------------|-------------|
| <b>Große</b>      | 3968 X 2976 |
|                   | Auto        |
| Qualität          | Fein        |
| Weissnbal.        | Auto        |
| Scharfe           | Standard    |
| Farbe             | Standard    |
| Sättigung         | Standard    |
| <b>FERD: Ende</b> | SET: Einst. |

**Erstmenü-Ansicht in der Foto-Programmautomatik**  (nur "Größe" und "Quali**tät" aktivierbar)**

### **2. Menü aufrufen**

Drücken Sie in einem der vier Nutzungsmodi die **MENÜ**-Taste. Auf dem Monitor erscheint jeweils die Erstmenü-Ansicht für den Fotoaufnahmemodus, den Videomodus oder den Wiedergabemodus.

|               | Aufnahme    |
|---------------|-------------|
| <b>Große</b>  | <b>VGA</b>  |
| Qualität      | Fein        |
| Farbe         | Standard    |
| $F(3)$ : Ende | SET: Einst. |

**Erstmenü-Ansicht im Videomodus**

|                   | Wiederg.         |
|-------------------|------------------|
| Rt. Aug. korr.    | Na. Menu         |
| Diashow           | 5 Sek.           |
| Drehen            | Ná. Menu         |
| DPOF              | Na. Menu         |
| Schützen          | Nii. Menü        |
| Sprachnotiz       | Atts             |
| Kopie>Karte       | Nä. Menü         |
| <b>FIRD: Ende</b> | $S = 1$ : Einst. |

**Erstmenü-Ansicht im Wiedergabemodus**

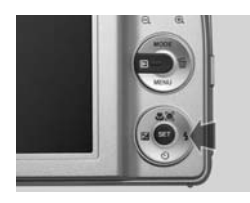

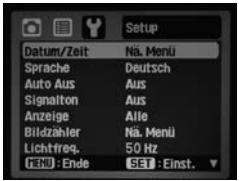

**Setup-Menü in der Foto-Programmautomatik und im SCN(Szene)-Modus**

### **3. Menü Setup ansteuern**

Drücken Sie die rechte Steuerkreuz-Taste

- 2 x im Fotoaufnahmemodus und im Videomodus,
- 1 x im Wiedergabemodus.

Dadurch gelangen Sie in das jeweilige Setup-Menü.

|                   | Setup        |
|-------------------|--------------|
| Datum/Zeit        | Na. Menu     |
| Sprache           | Deutsch      |
| <b>Auto Aus</b>   | Aus          |
| Signalton         | Aus          |
| Anzeige           | Alle         |
| Bildzahler        | Ná. Menü     |
| Lichtfreq.        | <b>50 Hz</b> |
| <b>FEND: Ende</b> | SET : Einst. |

**Erstansicht des Setup-Menüs im Videomodus**

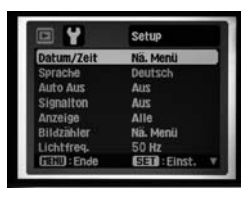

**Erstansicht des Setup-Menüs im Wiedergabemodus**

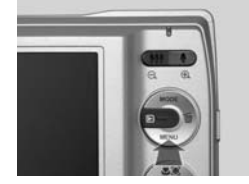

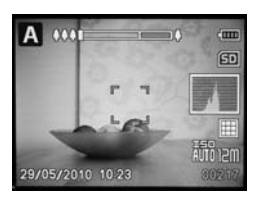

### **4. Menü Setup**

Wählen Sie nun mit der Steuerkreuztaste eine der zu bearbeitenden Menüeinstellungen zur Grundprogrammierung. Hinweis: Das Setup-Menü ist zweiseitig.

### **5. Zurück**

Nach der Programmierung (siehe Folgeseiten), kehren Sie durch Drükken der **MENÜ**-Taste in den Normalbetrieb zurück.

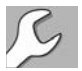

### **Datum und Uhrzeit verändern**

Datum und Uhrzeit werden bereits bei der Erstinbetriebnahme der Kamera eingestellt (siehe Seite 18f.). Dennoch haben Sie auch später die Möglichkeit, diese zwei grundlegenden Konfigurationsparameter je nach Bedarf neu einzustellen. Änderungsbedarf kann sich beispielsweise ergeben, wenn Sie von Sommerzeit auf Winterzeit (oder umgekehrt) umstellen oder ein anderes Datum einstellen wollen.

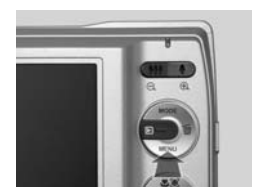

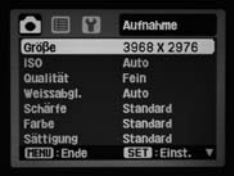

### **1. Setup-Menü aufrufen**

Drücken Sie in einem der vier Nutzungsmodi die **MENÜ**-Taste. Es erscheint jeweils die erste Menüansicht (hier die erste Menüansicht des SCN(Szene)-Modus).

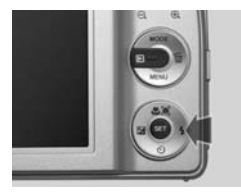

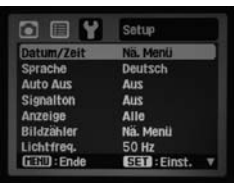

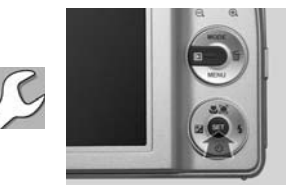

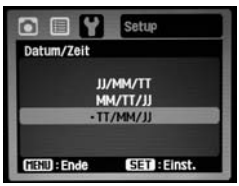

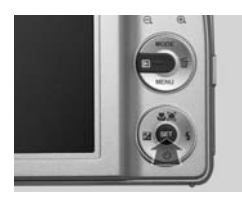

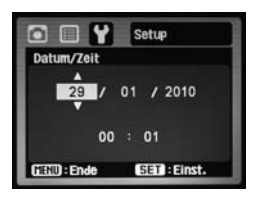

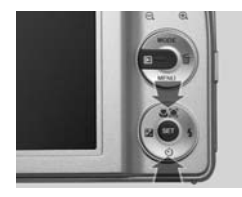

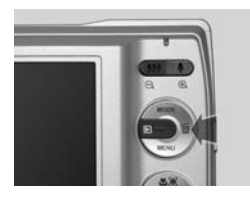

### **2. Setup-Menü aufrufen**

Drücken Sie 2 x die Steuerkreuztaste rechts, um zum Setup-Menü zu gelangen.

### **3. Menü Datum/Zeit aufrufen**

Öffnen Sie mit **SET** das Menü Datum/Zeit.

### **4. Auswahl**

Mit **SET** öffnen. Es ist automatisch die Datumsanzeige Tag, Monat, Jahr (im deutschsprachigen Raum gebräuchlich): TT/MM/JJ unterlegt.

Mit **SET** bestätigen.

Mögliche Formate:

- JJ/MM/TT: Jahr, Monat, Tag
- MM/TT/JJ: Monat, Tag, Jahr
- TT/MM/JJ: Tag, Monat, Jahr

### **5. Datum verändern**

Durch Drücken der Steuerkreuz-Tasten nach unten oder oben kann der Tag gewählt werden. Nach Eingabe des Tags die Steuerkreuz-Taste rechts drücken, um zu den nächsten Einstellungen Monat und Jahr zu gelangen.

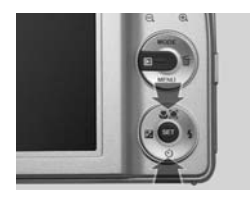

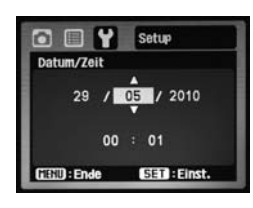

Setup

SET : Einst

29 / 05 / 2010  $00 : 01$ 

 $\Box$  $\Box$  Y

Datum/Zeit

GEED : Ende

### **6. Monat einstellen**

Mit *Steuerkreuz* nach oben oder unten den Monat wählen. Mit *Steuerkreuz* rechts jeweils zur nächsten Kategorie wechseln.

### **7. Jahr einstellen**

Gegebenenfalls mit *Steuerkreuz* nach oben oder unten das Jahr wählen. Voreingestellt ist 2010.

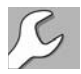

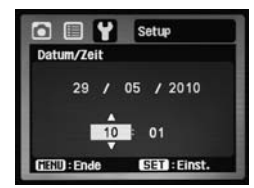

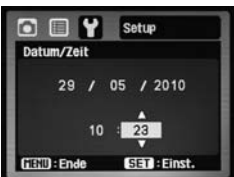

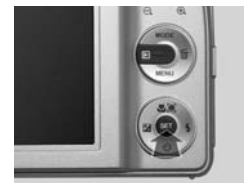

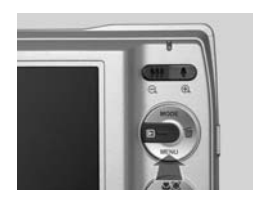

### **8. Uhrzeit einstellen**

Mit *Steuerkreuz* rechts weiterrücken auf Uhrzeit. Die Uhrzeit wird im 24- Stunden-60-Minuten-**MO-DE**ll angezeigt. Mit *Steuerkreuz* nach oben oder unten die Stunden und Minuten festlegen.

### **9. Zurück**

Mit der **SET**-Taste die Werte speichern. Verlassen Sie das Menü, indem Sie erneut die **MENÜ**-Taste drücken. Die eingestellten Werte sind nun gespeichert.

### **Sprache wählen**

Die Sprache für die Benutzerführung wird bereits bei der Erstinbetriebnahme der Kamera eingestellt (siehe Seite 18f.). Dennoch haben Sie auch nachher die Möglichkeit, diesen grundlegenden Konfigurationsparameter je nach Bedarf neu einzustellen. Änderungsbedarf kann sich beispielsweise ergeben, wenn bei einem Benutzerwechsel auch eine Änderung der Benutzersprache erforderlich wird oder wenn nach einer Zurücksetzung der Kamera auf die Werkseinstellungen anstatt der standardmäßig eingestellten Sprache Englisch eine andere Sprache eingestellt werden soll.

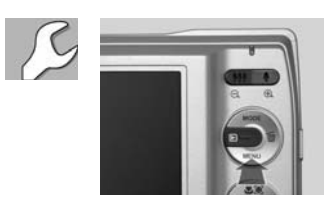

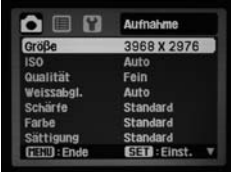

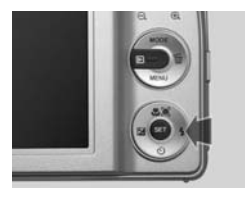

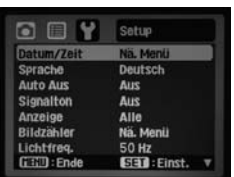

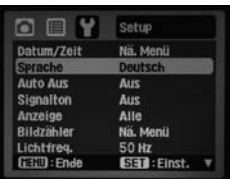

### **1. Setup-Menü aufrufen**

Drücken Sie in einem der vier Nutzungsmodi die **MENÜ**-Taste. Es erscheint jeweils die erste Menüansicht (hier die erste Menüansicht des SCN(Szene)-Modus).

### **2. Setup-Menü aufrufen**

Drücken Sie 2 x die Steuerkreuztaste rechts, um zum Setup-Menü zu gelangen.

### **3. Sprache aufrufen**

Mit *Steuerkreuz* 1 x nach unten auf Sprache gehen. "Sprache Deutsch" ist hinterlegt, wenn Sie bei der Erstinbetriebnahme "Deutsch" gewählt haben.

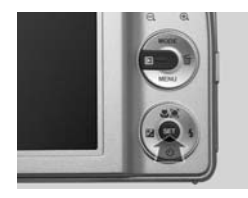

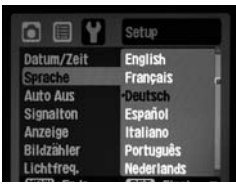

### **4. Sprache aufrufen**

Öffnen Sie mit der **SET**-Taste das Untermenü "Sprache".

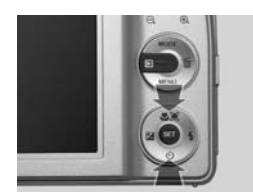

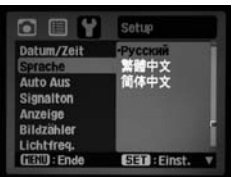

### **5. Sprache auswählen**

Die obere oder untere Steuerkreuz-Taste so oft drücken, bis die gewünschte Sprache unterlegt ist. Hinweis: Die Liste ist zweiseitig.

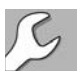

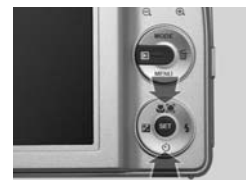

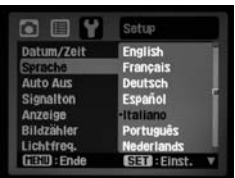

### **6. Speichern**

Durch Drücken der **SET**-Taste wird die Einstellung gespeichert. In unserem Beispiel: "Italiano".

**Beachten Sie** Mögliche Spracheinstellungen sind: Englisch, Französisch, Deutsch, Spanisch, Italienisch, Portugiesisch, Niederländisch, Russisch, Mandarin, Modernes Chinesisch (jeweils in Landessprache geschrieben).

### **Abschaltautomatik programmieren**

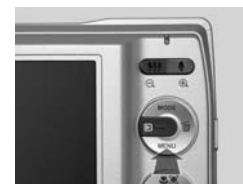

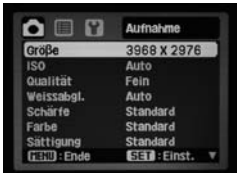

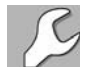

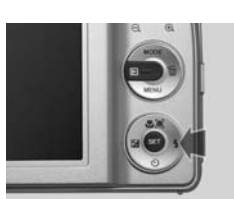

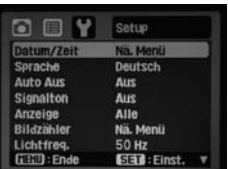

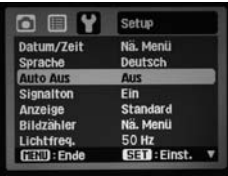

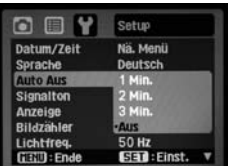

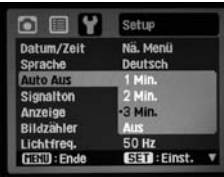

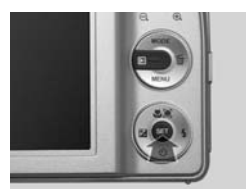

### **1. Setup-Menü aufrufen**

Drücken Sie in einem der vier Nutzungsmodi die **MENÜ**-Taste. Es erscheint jeweils die erste Menüansicht (hier die erste Menüansicht des SCN(Szene)-Modus).

### **2. Setup-Menü ansteuern**

Drücken Sie 2 x die Steuerkreuztaste rechts, um zum Setup-Menü zu gelangen.

### **3. Menü "Auto Aus"**

Mit der Steuerkreuz-Taste 2 x nach unten wählen Sie das Untermenü "Auto Aus". Standardeinstellung ist "Aus". Wählen Sie mit Steuerkreuz nach oben oder unten eine neue Einstellung.

### **4. Einstellung speichern**

Speichern Sie mit **SET** die neue Einstellung und verlassen Sie mit der **MENÜ**-Taste die Menüansicht.

**Beachten Sie** Die Batterieleistung wird in jeder der vier Einstellungen durch die **Abschaltautomatik 34** geschont.

### **Signalton ein- und ausschalten**

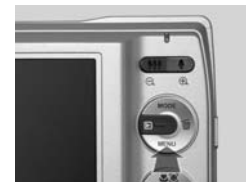

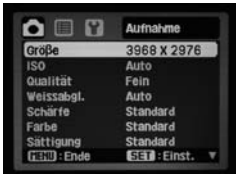

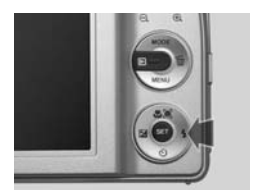

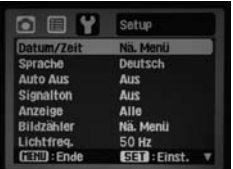

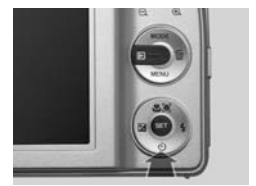

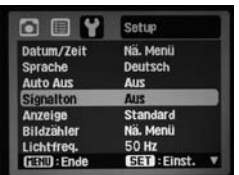

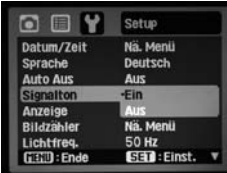

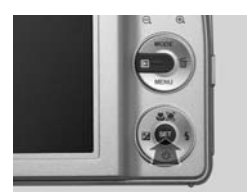

### **1. Setup-Menü aufrufen**

Drücken Sie in einem der vier Nutzungsmodi die **MENÜ**-Taste. Es erscheint jeweils die erste Menüansicht (hier die erste Menüansicht des SCN(Szene)-Modus).

#### **2. Setup-Menü ansteuern**

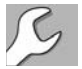

Drücken Sie 2 x die Steuerkreuztaste rechts, um zum Setup-Menü zu gelangen.

### **3. Menü Einstellungen**

Mit der Steuerkreuz-Taste 3 x nach unten wählen Sie das Untermenü "Signalton".

### **4. Zurück**

Mit **SET** die Einstellung "Signalton" öffnen. Mit Steuerkreuz "Ein" oder "Aus" wählen und mit **SET** bestätigen. Verlassen Sie das Menü, indem Sie erneut die **MENÜ**-Taste drücken.

### **Monitoranzeigen konfigurieren**

Es kann sinnvoll sein, die Monitordarstellung vor der Aufnahme zu ändern. Es gibt drei Möglichkeiten der Displayanzeige:

- **Standard:** Darstellung mit einigen Kameraangaben. Gegenüber der Einstellung mit allen eingeblendeten Informationen fehlen (in der Foto-Programmautomatik): Histogramm, Qualität und ISO.
- Alle: Werkseinstellung mit allen eingeblendeten Informationen: Histogramm, aktuell eingestellter ISO-Wert usw.
- **Aus: keine Kameraangaben** (volle Konzentration auf das Motiv möglich)

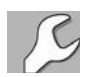

(Siehe auch Folgeseite.)

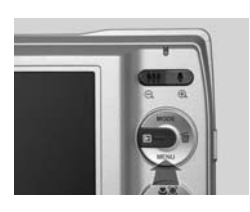

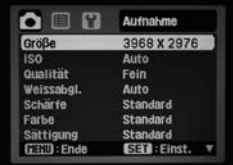

Setup Nä. Menü Deutsch

Aus

**Aus** 

Alle

**50 Hz** 

Na. Meni

SET: Einst.

Sprache **Auto Aus** 

Signalton

Anzeige

**Rildzahla** 

**Lichtfreq** 

**GEOD:** Ende

### **1. Setup-Menü aufrufen**

Drücken Sie in einem der vier Nutzungsmodi die **MENÜ**-Taste. Es erscheint jeweils die erste Menüansicht (hier die erste Menüansicht des SCN(Szene)-Modus).

### **2. Setup-Menü ansteuernn**

Drücken Sie 2 x die Steuerkreuztaste rechts, um zum Setup-Menü zu gelangen.

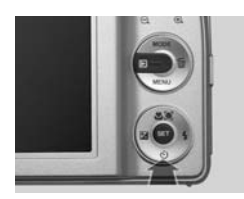

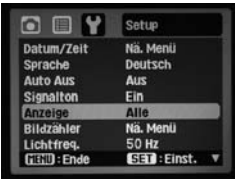

### **3. "Anzeige" aufrufen**

Mit der Steuerkreuz-Taste 4 x nach unten wählen Sie das Untermenü "Anzeige". Hier können Sie wählen zwischen "Standard", "Alle" und "Aus".

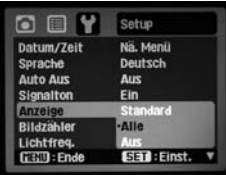

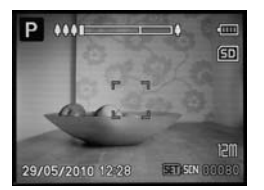

**Standard**

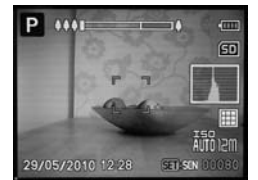

**Alle Aus**

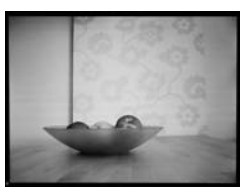

### **4. Die drei Anzeigen**

Werksseitig eingestellt ist die Funktion "Alle" mit den meisten Displayinformationen einschließlich Histogramm. Die Anzeige "Standard" enthält keine Informationen über Histogramm, Qualität und ISO. Mit **SET** bestätigen, mit **MENÜ**-Taste das Menü verlassen.

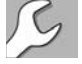

Die im Fotoaufnahmemodus gewählte Anzeigeart bleibt auch im Video- und Wiedergabemodus erhalten.

## **Info Histogramm**

Das Histogramm ist wichtig für eine qualitative Beurteilung von Digitalaufnahmen. Es ist ein Verteilungsdiagramm, das von links nach rechts den Verlauf der Bildtonwerte von Dunkel zu Hell zeigt. Merken Sie sich für die Interpretation von Histogrammen folgende **typische Verteilungen**:

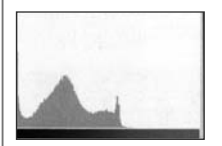

**Unterbelichtet, zu dunkel** Die Bildinformation häuft sich im linken, dunklen Bereich des Histogramms. Rechts fehlen die hellen Werte.

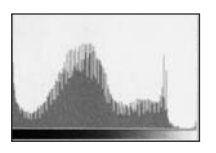

**Optimal** Die mittleren Tonwerte überwiegen, die Werte sind relativ gleichmäßig verteilt mit einem starken Akzent im dunklen Bereich (z. B. Schatten).

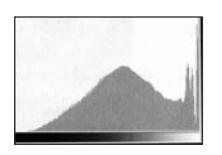

**Überbelichtet, zu hell** Die fehlenden oder flachen Werte auf der linken Seite zeigen, dass dunkle Töne fehlen.

### **Lichtfrequenz**

Ihre Kamera unterstützt bei Aufnahmen im Neonlicht (siehe "Weißabgleich") unterschiedliche Stromfrequenzen von 50 Hz oder 60 Hz, um das bekannte Flimmern zu vermeiden. In Deutschland sind 50 Hz einzustellen. Der Weißabgleich muss auf "Neon 1" oder "Neon 2" gestellt sein.

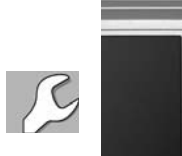

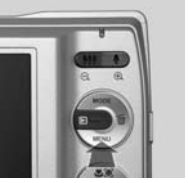

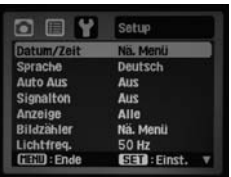

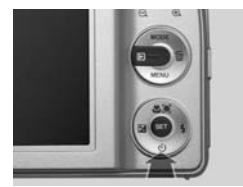

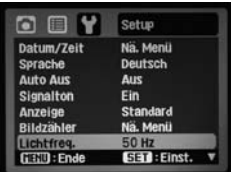

### **1. Setup-Menü aufrufen**

Drücken Sie in einem der vier Nutzungsmodi die **MENÜ**-Taste. Wählen Sie wie bereits mehrfach beschrieben das Untermenü "Setup".

### 2. Menü "Lichtfrequenz" **ansteuern**

Mit der Steuerkreuz-Taste 7 x nach unten auf der zweiten Menüseite "Lichtfreq.(uenz)" ansteuern.

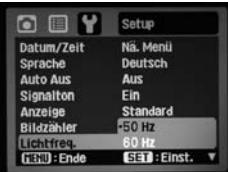

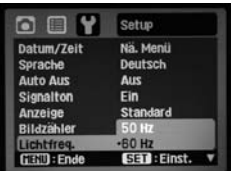

### **3. Menü "Lichtfrequenz"**

Hier können Sie zwischen "50 Hz" und "60 Hz" wählen. Mit **SET** bestätigen, mit der **MENÜ**-Taste das Menü verlassen.

## **SD-Speicherkarte**

### **Speicherkarte einsetzen oder entnehmen**

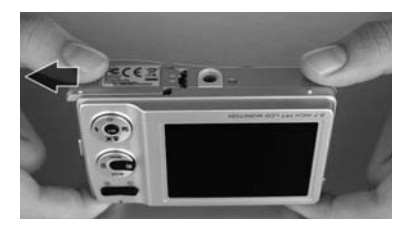

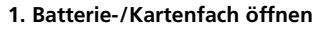

An der Unterseite der Kamera befindet sich das Fach zum Einsetzen der Batterien und der Speicherkarte. Das Fach öffnen, indem Sie leicht auf die Abdeckung drücken und diese dabei nach außen schieben. Die Klappe springt dann automatisch auf.

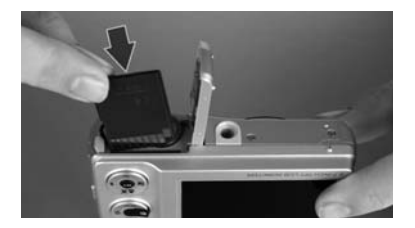

### **2. SD-Karte einsetzen**

Die SD-Karte mit den Kontakten nach unten in den schmalen Schlitz hinter dem Batteriefach einsetzen. Die Kontakte zeigen zum Monitor, die abgeschrägte Ecke zeigt zum Stativgewinde. Die Karte so weit einschieben, bis sie einrastet.

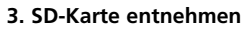

Um die SD-Karte aus dem Fach zu entnehmen, muss man sie mit dem Fingernagel leicht in die Kamera drücken. Das löst die Sperre und die Karte springt etwas aus dem Fach heraus.

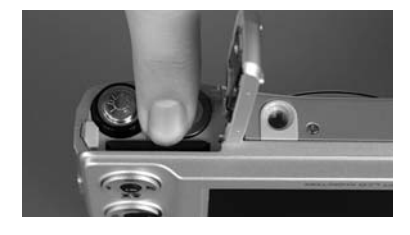

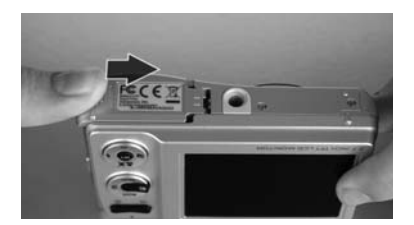

### **4. Abdeckung schließen**

Nach dem Einstecken die Abdeckung zuklappen und mit leichtem Druck in Richtung Kameragehäuse schieben. Die Abdeckung rastet spürbar ein.

**Tipp** Vorher auch die Batterien einsetzen.

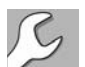

### **SD-Karte und internen Speicher formatieren**

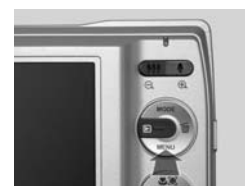

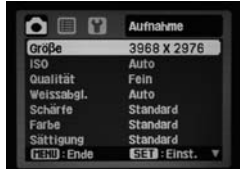

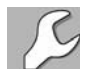

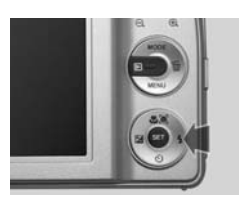

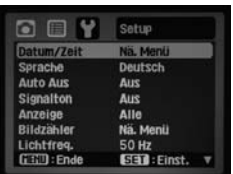

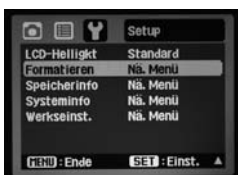

### **1. Setup-Menü aufrufen**

Drücken Sie in einem der vier Nutzungsmodi die **MENÜ**-Taste. Es erscheint jeweils die erste Menüansicht (hier die erste Menüansicht des SCN(Szene)-Modus).

### **2. Setup-Menü aufrufen**

Drücken Sie 2 x die Steuerkreuztaste rechts, um zum Setup-Menü zu gelangen.

### **3. "Formatieren" aufrufen**

Mit der Steuerkreuz-Taste 9 x nach unten oder 4 x nach oben wählen Sie das Untermenü "Formatieren".

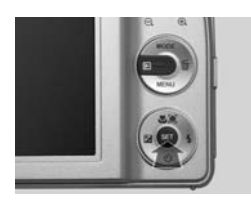

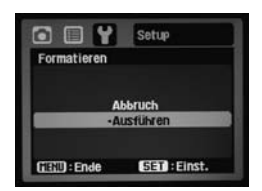

### **4. Formatieren**

Mit Steuerkreuz "Abbruch" oder "Ausführ.(en)" wählen. Mit **SET** bestätigen.
## **Beachten Sie**

- **Das Formatieren löscht unwiederbringlich** alle Fotos und Filme auf der Speicherkarte – selbst diejenigen mit Löschschutz. Deshalb vor dem Formatieren alle wichtigen Daten auf dem PC speichern.
- **E** Schreibgeschützte Karten können nicht formatiert werden.
- Wenn keine SD-Karte eingelegt ist, wird der interne 32-MB-Kameraspeicher **(26 MB nutzbar) formatiert**, was zum Löschen aller Fotos und Videos im internen Speicher führt.

## **Tipp Schreibschutz der Speicherkarte**

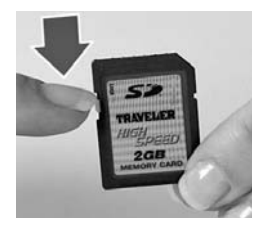

Schutz gegen versehentliches Löschen oder Überschreiben von Daten: Der Schreibschutz (Lock) wird über einen kleinen Schieber an der Karte aktiviert. So schützen Sie z. B. Ihre Bilder, bevor Sie sie auf dem PC speichern. **Beachten Sie** Wenn der Schreibschutz aktiviert ist, kann die Kamera keine Bilder oder Videos auf der Speicherkarte aufnehmen.

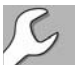

# **Speicherinformationen abrufen**

**Wieviel Speicher ist auf der SD-Karte oder im internen Speicher noch verfügbar?**

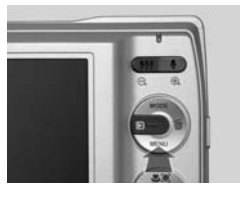

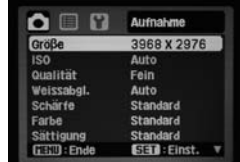

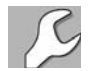

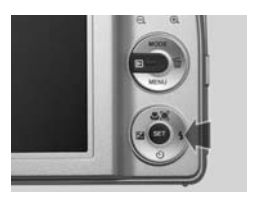

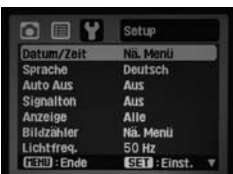

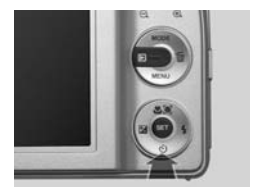

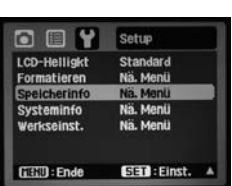

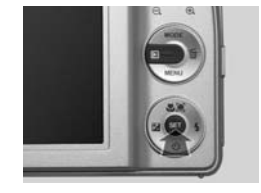

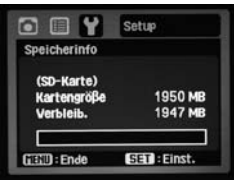

### **1. Setup-Menü aufrufen**

Drücken Sie in einem der vier Nutzungsmodi die **ME-NÜ**-Taste. Es erscheint jeweils die erste Menüansicht (hier die erste Menüansicht des SCN(Szene)-Modus).

### **2. Setup-Menü ansteuern**

Drücken Sie 2 x die Steuerkreuztaste rechts, um zum Setup-Menü zu gelangen.

### **3. "Karteninfo"**

Im Setup-Menü mit Steuerkreuz 3 x nach oben auf der zweiten Menüseite das Untermenü "Speicherinfo" anwählen

### **4. Speicherinformation**

Mit **SET** das Menü öffnen. Sie erhalten Informationen über die "Kartengröße" (nur nutzbare Größe) und den verfügbaren Speicher für weitere Aufnahmen: "Verbleib.(ender Speicher)". Ist keine SD-Karte eingelegt, erhalten Sie die entsprechenden Informationen über den internen Speicher.

# **Speicher für Fotos und Videos**

## **Grundinformationen**

Ihre Kamera verfügt über einen nutzbaren internen Speicher von 26 MB. Die *Aufnahme* von vielen Fotos oder längeren Videos wird aber erst mit einer SD-Speicherkarte möglich. Wie viele Fotos bzw. Filmminuten Sie aufnehmen können, ist abhängig von:

- der Kapazität (Größe) der Speicherkarte,
- O der eingestellten **Auflösung (Bildgröße)** und
- $\blacksquare$  der gewählten **Qualität**

**Beachten Sie** Fotos und Videos werden zusammen auf der Karte gespeichert und müssen sich den freien Speicherplatz teilen.

### **1. Die Kapazität**

Zum Lieferumfang der Kamera gehört eine SD-Speicherkarte mit einer Kapazität von 2 GB. Das reicht für ca. 6626 Fotos (Auflösung: VGA 640 x 480; Qualität: Economy) oder über 1 Stunde Videoaufnahme (Auflösung: QVGA 320 x 240; Qualität: Stand ard). Sie können aber auch andere Speicherkarten einsetzen, z.B. eine größere Karte bis zu 8 GB Speicher (siehe Tabelle Seite 153). Andere Karten müssen allerdings bei der Erstbenutzung formatiert (für die Kamera einsatzbereit gemacht) werden.

### **2. Die Auflösung**

Je größer die Bilder aufgenommen werden, desto größer kann man sie auch in bester Qualität ausdrucken bzw. desto besser ist die Filmwiedergabe. Die Kamera kann Fotos in fünf Größen aufnehmen, die in Pixelmaßen (Bildpunkten) angegeben werden:

■ 12 Megapixel: 3968 x 2976 <br>■ 2 Megapixel: 1600 x 1200

■ 8 Megapixel: 3264 x 2448 ■ VGA: 640 x 480.

4 Megapixel: 2304 x 1728

Die Auflösung von Videos beträgt 640 x 480 (VGA) oder 320 x 240 (QVGA) (siehe auch Seite 129ff.).

### **3. Die Qualität**

Die Qualität wird vom Kompressionsgrad der Aufnahmen bestimmt. Man kann bei Fotoaufnahmen zwischen drei Qualitätsstufen wählen (Programmierung siehe Seite 47 ff.):

Fein, Standard, Economy.

Die Qualität von Videos ist Fein oder Standard (siehe auch Seite 129ff.).

## **Auflösung und Qualität**

## **Auflösung und Qualität richtig nutzen**

Welche Auflösung oder Qualität eingestellt werden sollte, ist von der späteren Nutzung der Fotos abhängig. Dabei kann man grob folgende Einstellungen und Nutzungen unterscheiden:

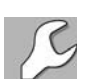

■ geringe Qualität: Empfehlenswert für Fotos, die per E-Mail veschickt oder nur auf einem Computerbildschirm dargestellt werden sollen. Brillante Ausdrucke sind nur in kleiner Größe möglich. Und: Es ist nicht möglich, in geringer Qualität aufgenommene Fotos zufriedenstellend hochzurechnen. *Einstellungs-Kombinationen:* Auflösung von **VGA** 640 x 480 oder

**2M** 1600 x 1200 bei der Qualitätstufe "Economy".

■ **mittlere bis gute Qualität:** Empfehlenswert für Fotos, die man bis DIN-A4-Größe ausdrucken möchte. Diese Einstellung ist für die meisten Privatfotos völlig ausreichend und bietet einen guten Kompromiss zwischen Bildqualität und Speicherkartennutzung.

*Einstellungs-Kombinationen:* Auflösung von **4M** 2304 x 1728 oder sogar 8M 3264 x 2448 in der Qualitätsstufe "Standard" oder "Fein".

- O **höchste Qualität:** Empfehlenswert für Fotos, die in Postergröße ausgedruckt oder für professionellen Druck – z. B. von Broschüren – verwendet werden. *Einstellung:* Auflösung von 12M 3968 x 2976, Qualitätsstufe "Fein".
- **Beachten Sie** Der Computerbildschirm zeigt Fotos in einer Auflösung von nur 72 dpi an. Das bedeutet: Selbst in geringster Größe aufgenommene Fotos erscheinen auf einem Bildschirm in guter Qualität. Die Qualität der Bildschirmanzeige ist aber nicht gleich bedeutend mit der Druckqualität, für die ein Bild etwa 300 DPI haben sollte.

## **Auflösung für Fotos einstellen**

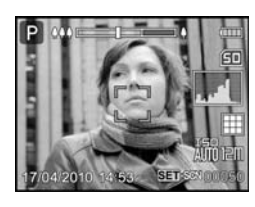

Bei der Auflösung der Fotos haben Sie die Wahl zwischen sechs Qualitätsstufen (**M** steht für **Megapixel**):

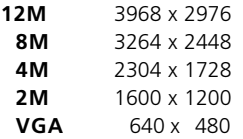

Um die Auflösung zu verändern, gehen Sie so vor:

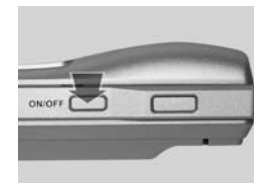

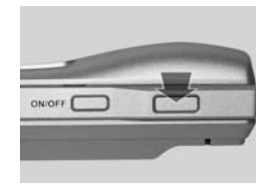

### **1. Einschalten**

Die Kamera durch Drücken des **ON-/OFF**-Schalters einschalten. Wählen Sie mit der **MODE**-Taste ggf. die Foto-Programmautomatik.

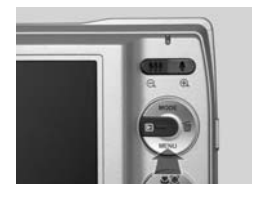

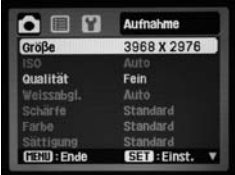

### **2. Menü aufrufen**

Drücken Sie die **MENÜ**-Taste. Sie befinden Sich im Menü "Aufnahme". "Größe" ist hinterlegt.

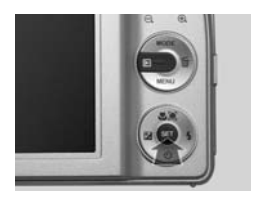

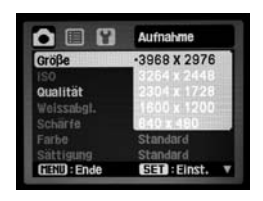

### **3. "Größe" öffnen**

Die **SET**-Taste drücken. Es erscheint die Auswahl der verschiedenen Aufnahmegrößen.

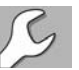

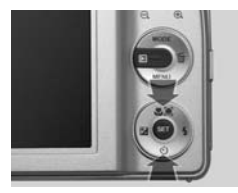

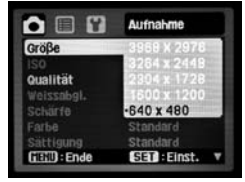

### **4. Auflösung verändern**

*Steuerkreuz* nach oben oder unten drücken, um die gewünschte Auflösung auszuwählen.

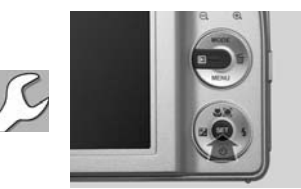

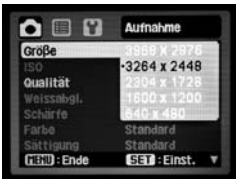

### **5. Speichern**

Durch Drücken der **SET**-Taste wird die Einstellung gespeichert. Durch Drücken der **MENÜ**-Taste kehrt man in den Normalbetrieb zurück.

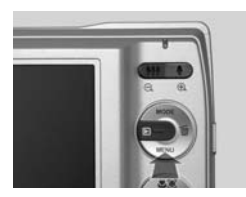

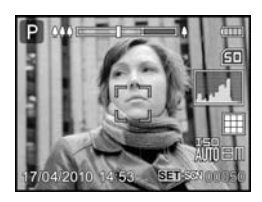

6. Anzeige

Die neue Auflösung wird im Monitor nach Drücken der **MENÜ**-Taste rechts angezeigt (im unserem Beispiel 8M 3264 x 2448).

## **Die Qualität für Fotos einstellen**

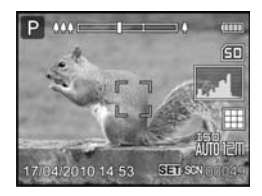

Bei der Qualität der aufgenommenen Fotos haben Sie die Wahl zwischen Einstellmöglichkeiten, die auf dem Monitor rechts unten mit einem Gitterraster-Symbol angezeigt werden:

### **Fein**

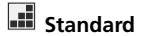

**Economy**

Die Einstellung betrifft hauptsächlich das Bild-Kompressionsverfahren und damit die Bildgröße (Datenmenge). Bilder in der höchsten Auflösung und in der Qualitätsstufe "Fein" weisen eine hohe Datenmenge auf; sie eignen sich beispielsweise für den Druck. Bilder in niedriger Auflösung und Qualitätsstufe "Economy" sind qualitativ nicht so gut und eignen sich eher für den Mail-Versand oder für das Internet.

Empfehlenswerte Einstellungskombinationen:

- O *Einstellungs-Kombinationen für E-Mail und Internet:* Auflösung von **2M** 1600 x 1200 oder VGA 640 x 480 mit Qualitätstufe "Economy".
- O *Einstellungs-Kombinationen für normale Erinnerungsfotos:* Auflösung von 4M 2304 x 1728 oder 8M 3264 x 2448 mit Qualitätsstufe "Standard".
- O *Einstellung für professionelle Druckerzeugnisse:* Auflösung von **8M** 3264 x 2448 oder 12M 3968 x 2976 mit Qualitätsstufe "Fein".

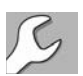

### **Die Qualität für Fotos einstellen**

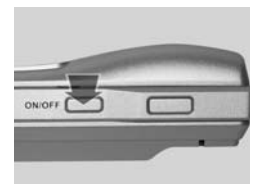

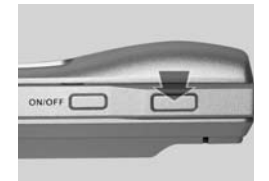

#### **1. Einschalten**

Die Kamera durch Drücken des **ON-/OFF**-Schalters einschalten. Wählen Sie mit der **MODE**-Taste ggf. die Foto-Programmautomatik.

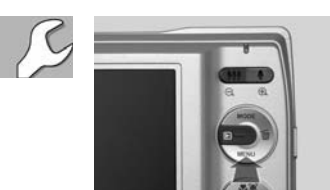

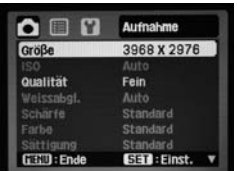

#### **2. Menü aufrufen**

Drücken Sie die **MENÜ**-Taste. Sie befinden Sich im Menü "Aufnahme". "Größe" ist hinterlegt.

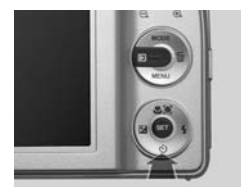

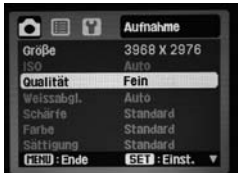

### **3. Qualität aufrufen**

Die untere Steuerkreuz-Taste 2 x drücken: "Qualität" ist hinterlegt. Rechts davon steht die aktuelle Einstellung, standardmäßig: "Fein"

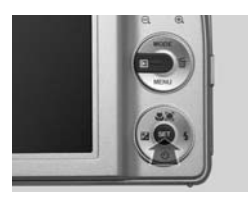

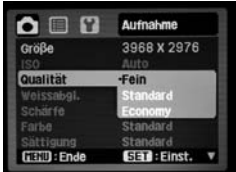

### **4. Untermenü anzeigen**

Die **SET**-Taste drücken. Es erscheint die Auswahl der Qualitätsstufen.

#### **Die Qualität für Fotos einstellen**

### **5. Qualität verändern**

*Steuerkreuz* nach oben oder unten drücken, um die gewünschte Qualitätsstufe auszuwählen. Diese ist dann hinterlegt.

### **6. Speichern**

Durch Drücken der **SET**-Taste wird die Einstellung gespeichert. Durch Drücken der **MENÜ**-Taste kehrt man in den Normalbetrieb zurück.

eingeblendet.

**7. Zurück** Unten rechts ist nun das Symbol für die Qualitätsstufe "Standard"

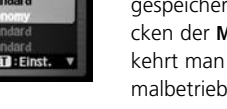

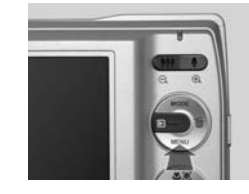

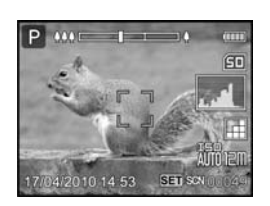

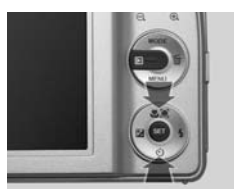

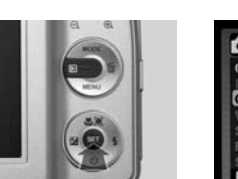

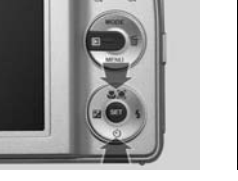

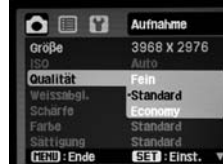

Aufnahme

-Economy Standard<br>Standard

3968 X 2976

SET: Einst.

 $Q \n **0**$ 

ittigung **GED:Ende** 

Größe Qualität Schärfe

## **FOTOAUFNAHME**

## **Fotografieren – Grundinformationen**

Ihre Kamera verfügt über viele nützliche Funktionen beim Fotografieren. Die wichtigsten können Sie ganz einfach durch Drücken von Tasten am Gehäuse verändern. Nur für spezielle Funktionen müssen Menüeinstellungen aufgerufen werden. Für die meisten Fotosituationen ist die voreingestellte Foto-Programmautomatik  $\overline{\mathsf{A}}$  völlig ausreichend. Sie wird oben links im Monitor durch ein großes  $\overline{A}$  angezeigt. Außerdem verfügen Sie im **SCN(Szene)-Modus** über 20 Spezialprogramme für fotografische Standardsituationen wie z. B. Porträt, Lachen, Sport, Panorama usw. sowie, als 21. Möglichkeit, die benutzerdefinierte Einstellung **Programm AE**.

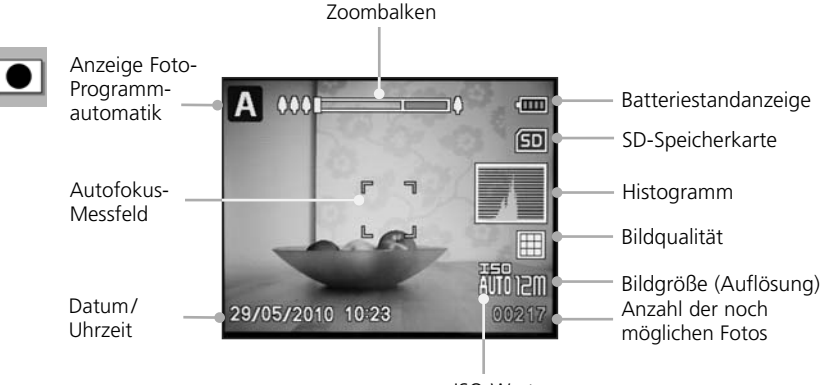

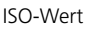

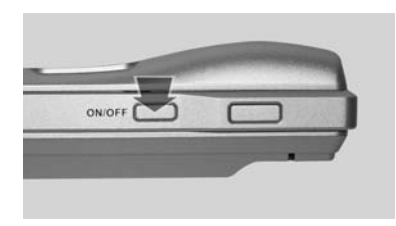

### **1. Einschalten und Nutzungsmodus wählen**

Die Kamera mit dem **ON-/OFF**-Schalter einschalten: Das Objektiv fährt aus. Es ist der zuletzt gewählte Nutzungsmodus aktiv. Bei Bedarf ggf. einen anderen Modus wählen.

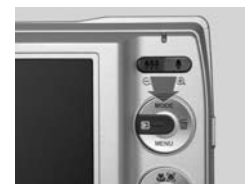

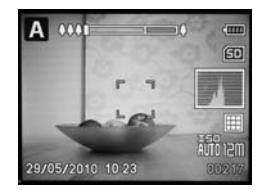

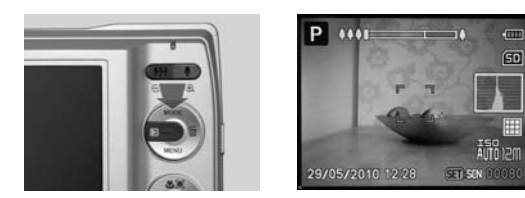

### **2. Zwei Möglichkeiten für Fotoaufnahme**

Wählen Sie mit der **MODE**-Taste entweder:

- $\blacksquare$  die **Foto-Programmautomatik** oder
- den SCN(Szene)-Modus, 20 Spezialprogramme für fotografische Standardsituationen sowie die benutzerdefinierte Einstellung Programm AE P (siehe Seite 90ff.).

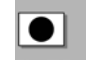

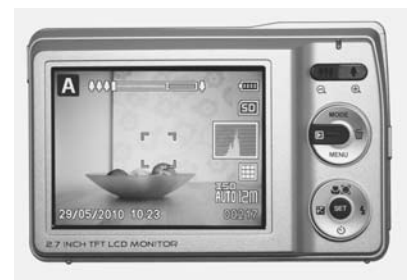

### **3. Bildkontrolle am Monitor**

Die Bildkontrolle vor der Aufnahme erfolgt über den 2,7-Zoll-Farbmonitor.

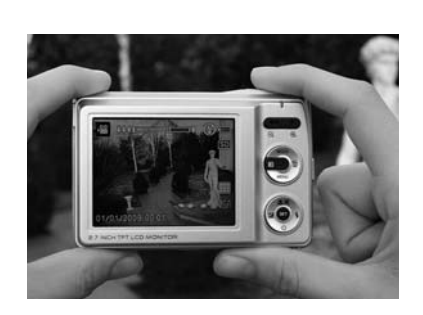

### **4. Kamera richtig halten**

Für Aufnahmen die Kamera am besten mit beiden Händen halten: Dazu die Daumen unten am Gehäuse, die Zeigefinger oben anlegen – der rechte Zeigefinger sollte auf dem Auslöser liegen. Die Kamera etwas entfernt vom Körper halten, sodass man den Monitor gut einsehen kann.

**Beachten Sie** Achten Sie darauf, dass Ihre Finger das Blitzgerät nicht verdecken. **51**

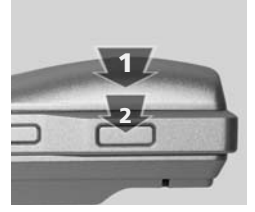

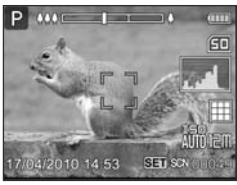

### **5. Auslösen**

Der Auslöser befindet sich oben auf der Kamera.

- **1** Zunächst den Auslöser mit leichtem Druck betätigen. Die Kamera stellt scharf (fokussiert).
- **2** Wenn die vier Ecken der Fokusanzeige grün werden, ist der Fokus optimal und Sie können den Auslöser voll durchdrücken. Die Kamera nimmt auf.

**Informationen beim Auslösen** Wenn der Fokus scharf gestellt hat, werden Datum und Uhrzeit ausgeblendet und Verschlusszeit und Blende angegeben; in unserem Beispiel: 1/4 Sekunde und Blende 2.9.

**Beachten Sie** Beim Auslösen sollten Sie die Kamera möglichst nicht bewegen. Das Bildstabilisierungssystem der Kamera kann zwar vieles ausgleichen, dennoch ist eine ruhige Kamerahaltung wichtig.

## **Tipps So fotografieren Sie richtig**

- O Halten Sie die Kamera gerade und ruhig.
- Die Sonne sollte sich möglichst in Ihrem Rücken befinden, aber nicht direkt auf den Bildschirm fallen – dann belichtet die Kamera am besten. Bei Aufnahmen gegen das Licht sind meistens Belichtungskorrekturen erforderlich (siehe Seite 62f.).
- O Überprüfen Sie vor dem Fotografieren die Kameraeinstellungen.
- O Wählen Sie den Bildausschnitt mit Bedacht. Konzentrieren Sie sich dabei auf die Bildaussage (siehe Seite 56).
- Der Bildeindruck wird nachhaltig durch die Perspektive (Neigung der Kamera) bestimmt. Bilder von oben (*Vogelperspektive*) lassen Motive klein und unscheinbar, Bilder von unten (*Froschperspektive*) übergroß und bedrohlich erscheinen. Menschen fotografieren Sie am besten in Augenhöhe.
- O Kontrollieren Sie das aufgenommene Foto auf dem Monitor. Nur so haben Sie die Chance, Fehler zu erkennen, ggf. Kameraeinstellungen anzupassen und die Aufnahme zu wiederholen.

## **Der Autofokus**

## **Grundinformation**

Die Kamera stellt automatisch scharf. Vor dem Auslösen wird der Auslöser leicht angedrückt – der Autofokus stellt scharf. Die Farbe des Autofokus-Messfelds verändert sich von transparent zu grün. Dann den Auslöser ganz durchdrücken, um das Bild zu fotografieren.

## **Das Autofokus-Messfeld**

In der Mitte des Monitors umreißen vier Ecken ein Quadrat. Dies ist das Autofokus-Messfeld. Auf den Teil des Motivs, der sich in der Mitte des Quadrats befindet, stellt die Kamera scharf. Die Balken des Messfelds können drei Farben annehmen:

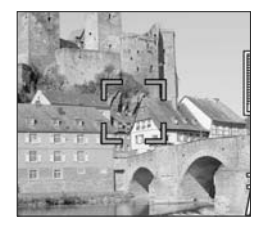

- **Transparent:** Dies ist die Standardanzeige.
- **Grün:** Wenn der Auslöser leicht angedrückt wird und der Autofokus scharf stellt, werden die vier Ecken grün. Die Farbe zeigt an, dass der Autofokus einwandfrei arbeitet und ein scharfes Bild fotografiert werden kann.
- **Rot:** Der Autofokus kann nicht scharf stellen.

**Wenn der Autofokus nicht scharf stellt**, kann das verschiedene Ursachen haben:

- Sie befinden sich mit der Kamera zu nah am Objekt im Normalbetrieb müssen Sie z. B. mindestens 50 cm Abstand zum Motiv haben.
- O Im Autofokus-Messfeld befindet sich eine homogene Fläche ohne Kanten oder Kontraste, an denen sich der Autofokus orientieren könnte (z. B. weiße Wand).
- $\blacksquare$  Es ist zu dunkel: Der Autofokus kann nicht arbeiten, weil er das Motiv nicht richtig erkennt.

## **Tipp Autofokus richtig nutzen**

- O Wählen Sie den Bildausschnitt nach Möglichkeit so, dass sich ein besonders kontrastreicher Teil des Motivs mit deutlicher Linienführung in der Bildmitte befindet. So kann der Autofokus am besten scharf stellen.
- Gehen Sie bei Dunkelheit möglichst nah an das Motiv heran es sollte sich nicht weiter als 1,5 m entfernt befinden.
- O Bei Nahaufnahmen sollten Sie den Schärfebereich *Makro* wählen (siehe auch Seite 67ff.). Dann kann der Autofokus auch unterhalb eines Motivabstands von 50 cm scharf stellen.

## **Tipp Schärfepunkt aufnehmen**

Mit der Kamera könnnen Sie gezielt einen Schärfepunkt an einem Detail aufnehmen und diesen dann für das gesamte Bild anwenden. Dazu richtet man das Autofokus-

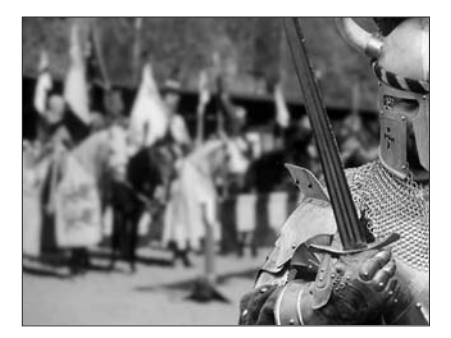

Messfeld zunächst auf das Detail, auf das scharf gestellt werden soll. Dann drückt man den Auslöser leicht an: Der Autofokus stellt auf das Detail scharf. Bei gedrücktem Auslöser verändert man dann den Bildausschnitt – der angewählte Schärfepunkt bleibt erhalten. Dann löst man aus. Im Beispiel wurde der Schärfepunkt an der Ritterrüstung rechts aufgenommen und anschließend der Bildausschnitt verändert.

## **Richtig zoomen**

### **Bildausschnitte vergrößern oder verkleinern**

Die Kamera verfügt über zwei Zoom-Arten:

- **Dotischer Zoom:** Der Bildausschnitt wird durch Verschiebungen der Linsen im Objektiv vergrößert oder verkleinert. Die Kamera verfügt über einen **3fachen optischen Zoom**.
- Digitaler Zoom: Motive können weiter herangezoomt werden, indem die Software der Kamera das Bild "künstlich" hochrechnet. Dies geht allerdings zu Lasten der Bildqualität. Der digitale Zoom sollte deshalb nur in Ausnahmefällen benutzt werden; man kann ihn auch ganz abschalten (siehe Seite 72).

**Beachten Sie** Um auch mit dem digitalen Zoom gelungene Bilder zu machen, empfiehlt sich die Nutzung eines Stativs.

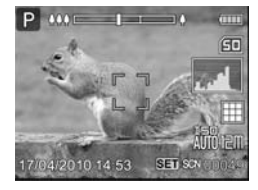

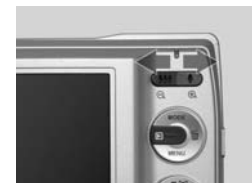

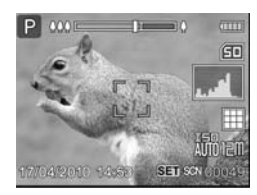

### **1. Die Zoom-Anzeige im Monitor**

In den diversen Aufnahmeeinstellungen zeigt der Monitor oben einen Zoom-Balken.

Er reicht von de Weitwinkeleinstellung **[44]** bis zur Teleeinstellung  $\Box$  Der rechte Balkenbereich ist rot, wenn der digitale Zoom zugeschaltet ist.

**Beachten Sie** In der Werkseinstellung ist der digitale Zoom deaktiviert.

### **2. Der Zoom-Regler**

Der *Zoom-Regler* befindet sich auf der Oberseite der Kamera. Bei eingeschalteter Kamera im Fotoaufnahmemodus vergrößert man den Bildausschnitt durch Drücken des Zoom-Reglers nach links  $\blacksquare\blacksquare$ , mit dem Symbol für Weitwinkel gekennzeichnet. Durch Drücken der mit DI gekennzeichneten rechten Seite des *Zoom-Reglers* holt man Motive näher heran.

### **3. Digitaler Zoom**

Bevor der optische Zoom-Bereich zum digitalen wechselt, hakt die Zoom-Darstellung kurz, um das Verlassen des optischen Zoom-Bereichs anzuzeigen. Im digitalen Zoom-Bereich zeigt die Kamera in zunehmenden Schritten den softwarebasierten Vergrößerungsfaktor an. Er reicht von **1,2- bis zu 6facher Vergrößerung**.

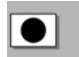

### **Bessere Bilder durch bewusste Bildausschnitte**

Der Bildausschnitt hat ganz entscheidenden Einfluss auf die Wirkung der Fotos. Er bestimmt nicht nur, was genau der Betrachter zu sehen bekommt, sondern auch, wie er die Fotos empfindet, ob er also emotional auf Distanz zum Gezeigten bleibt oder ob er die Stimmung während des Fotografierens nachempfinden kann. Dabei gilt die Grundregel: Je näher die Kamera am Geschehen ist – also je weiter im Telebereich fotografiert wird –, desto näher ist auch der Betrachter am Geschehen. Bei den Bildausschnitten kann man ganz grob drei Einstellungsgrößen unterscheiden, die folgende Vor- und Nachteile mit sich bringen:

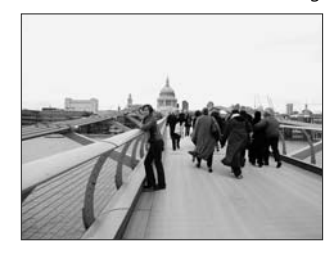

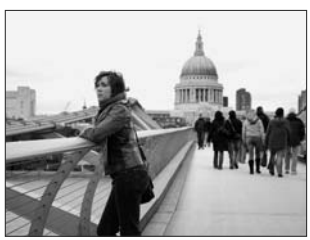

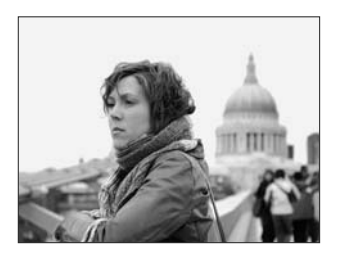

#### **Weitwinkel-Aufnahme**

Sie schafft Übersicht, vor allem über den Ort, an dem man sich befindet bzw. fotografiert. Menschen erscheinen relativ klein und der Betrachter bleibt – wie die Kamera – auf Distanz zum Motiv.

#### **Normal-Einstellung**

Menschen sind in ihren Bewegungen zu erfassen. Man nennt die Einstellung auch *erzählende Einstellung*, weil auf den Fotos gut zu erkennen ist, was im Moment der Aufnahme passiert.

#### **Nah-Einstellung**

Porträts oder andere Details erscheinen im Bild groß. Bei Menschen sind Gefühlsregungen deutlich zu erkennen. Der Betrachter kann nachempfinden, wie es der abgebildeten Person gerade geht – z. B., dass sie verträumt den Blick umherschweifen lässt.

## **Bildkontrolle und Löschen**

### **Letztes Foto löschen**

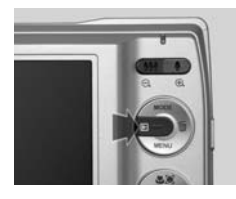

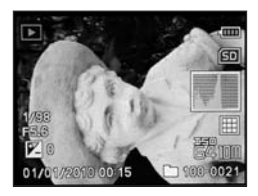

### **1. Wiedergabe**

Wählen Sie nach der letzten Aufnahme den Wiedergabemodus. Sie sehen nun das zuletzt aufgenommene Bild und können es beurteilen.

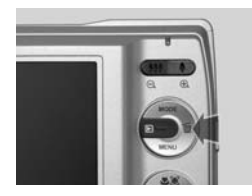

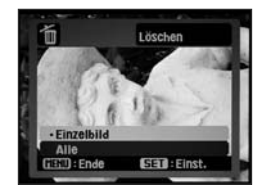

### **2. Letztes Foto löschen**

Drücken Sie die Lösch-Taste. Es erscheint das Löschmenü. "Einzelbild" ist unterlegt. Mit **SET** "Einzelbild" wählen.

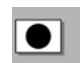

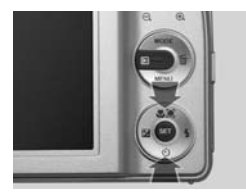

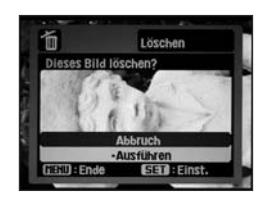

### **3. Löschen auswählen**

Mit Steuerkreuz nach oben oder unten "Abbruch" oder "Ausführen" wählen. Die Auswahl mit der **SET**-Taste bestätigen.

**Beachten Sie** Der Löschvorgang kann nicht rückgängig gemacht werden!

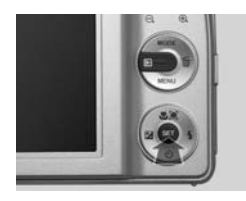

## **Blitzen**

## **Grundinformation Blitzprogramme**

Bei der Kamera kann man verschiedene Blitz-Einstellungen vornehmen, die mit Ausnahme der Blitz-Automatik auf dem Monitor oben rechts angezeigt werden:

- ĻΑ **Blitz-Automatik:** der Monitor zeigt kein Symbol, die Kamera schaltet den Blitz automatisch zu, wenn zu wenig Helligkeit zur Verfügung steht (Grundeinstellung).
- **Blitz dauerhaft ein: Bei jedem Foto wird geblitzt.**
- ⊕ Blitz dauerhaft aus: Der Blitz ist abgeschaltet.
- ′∕ ⊁ **Anti-Rote-Augen-Blitz:** Bei geblitzten Fotos können Personen oder Tiere rote Augen bekommen. Diese Einstellung vermindert die Gefahr von roten Augen. **Achtung Gefahr: Nicht direkt in die Augen blitzen!**
- L Synchronblitz: Der Blitz synchronisiert mit einer längeren Verschlusszeit als üblich, damit auch der Hintergrund aufgehellt wird (Stativ ist empfehlenswert).
- Blitz mit Vorblitzen: Vor dem eigentlichen Blitzen hellt ein Vorblitz das Motiv auf.

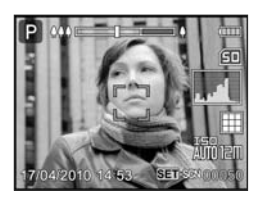

**Blitzautomatik eingeschaltet: kein Symbol auf dem Bildschirm**

**Beachten Sie** Das gewählte Blitzprogramm bleibt auch nach dem Ausschalten der Kamera aktiv. Die Blitzprogramme sind in allen Fotoaufnahmemodi frei wählbar. Detailinformationen entnehmen Sie der tabellarischen Übersicht auf Seite 61.

## **Blitzprogramme verändern**

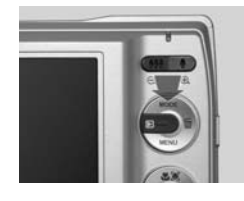

### **1. Grundeinstellung**

Um Veränderungen am Blitzen vornehmen zu können, muss die Kamera eingeschaltet und die Foto-Programmautomatik oder eine der Aufnahmeeinstellungen im SCN(Szene)-Modus aktiviert sein. Nicht alle Aufnahmeeinstellungen im SCN(Szene)-Modus verfügen über die Blitzfunktion.

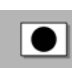

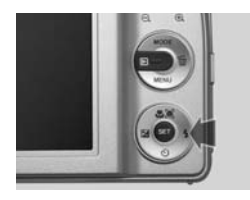

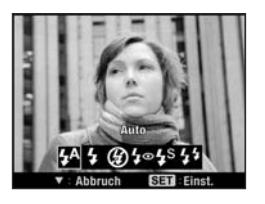

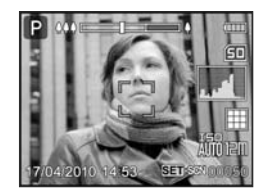

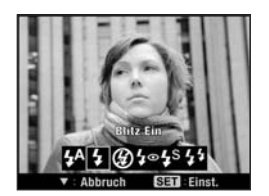

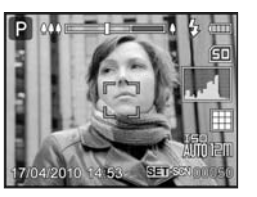

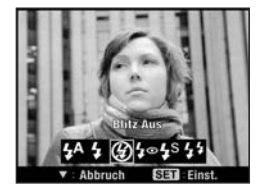

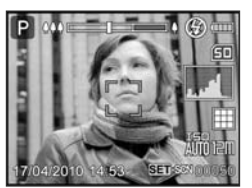

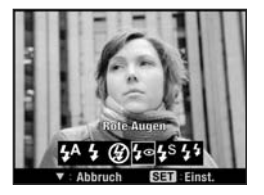

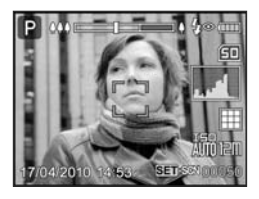

### **2. Blitz verändern**

Die Blitzeinstellungen verändert man durch Drükken der rechten Steuerkreuz-Taste. Es erscheint ein Auswahlmenü mit den sechs Blitzeinstellungen. Durch Drücken der Steuerkreuztaste rechts oder links auswählen und mit **SET** bestätigen. Bestätigen Sie die Auswahl nicht, verschwindet das Menü nach kurzer Zeit.

- Grundeinstellung für Blitz-Automatik <sup>44</sup> (kein Symbol auf dem Monitor)
- $\blacksquare$  Blitz dauerhaft  $\clubsuit$
- $\blacksquare$  Blitz aus  $\odot$
- Anti-Rote-Augen-Programm<sup>\$</sup>

*(siehe auch Folgeseite)*

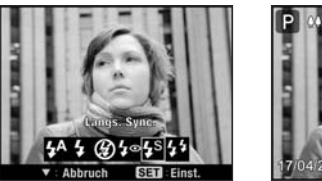

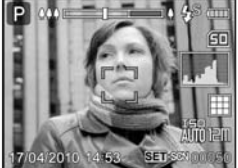

 $\blacksquare$  Synchronblitzen  $\mathfrak{t}^s$ 

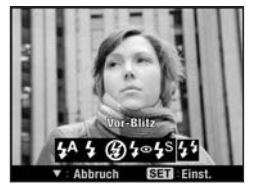

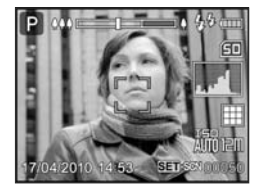

**Blitz mit Vorblitzen**  $\frac{4}{3}$ 

## **Tipps Blitz richtig nutzen**

■ Der Blitz hat eine begrenzte Reichweite – der Richtwert beträgt gut 2 m. Wie groß der Raum ist, den er ausleuchten kann, ist allerdings von den Umgebungsflächen abhängig: Beispielsweise reflektieren weiß gestrichene, niedrigere Räume das Blitzlicht und führen dazu, dass der Blitz auch einen größeren Raum ausleuchten kann. Im Freien hingegen, wo keine Flächen das Licht reflektieren, muss man für eine gute Belichtung nahe am Objekt sein.

■ Angeblitzte Objekte sollten sich in mindestens 60 cm Abstand befinden.

- O Wenn sich Personen im Bild befinden, sollten Sie immer die Anti-Rote-Augen-Blitzeinstellung wählen. **Achtung: Personen nicht aus unmittelbarer Nähe direkt in die Augen blitzen, es besteht Verletzungsgefahr!**
- $\blacksquare$  Wenn Sie bei schwachen Lichtverhältnissen z. B. Dämmerung auf den Blitz verzichten wollen, sollten Sie die Kamera auf einem Stativ befestigen oder irgendwo sicher aufstellen – z. B. auf einem Tisch. Anderenfalls verwackeln Sie die Aufnahme. Am besten nutzen Sie den 2-Sek.-Selbstauslöser zum Auslösen. So verhindern Sie, dass selbst minimalste Kamerabewegungen, die durch das Drücken auf den Auslöser entstehen, die Bildschärfe mindern.

## **Verfügbarkeit der Blitzfunktion**

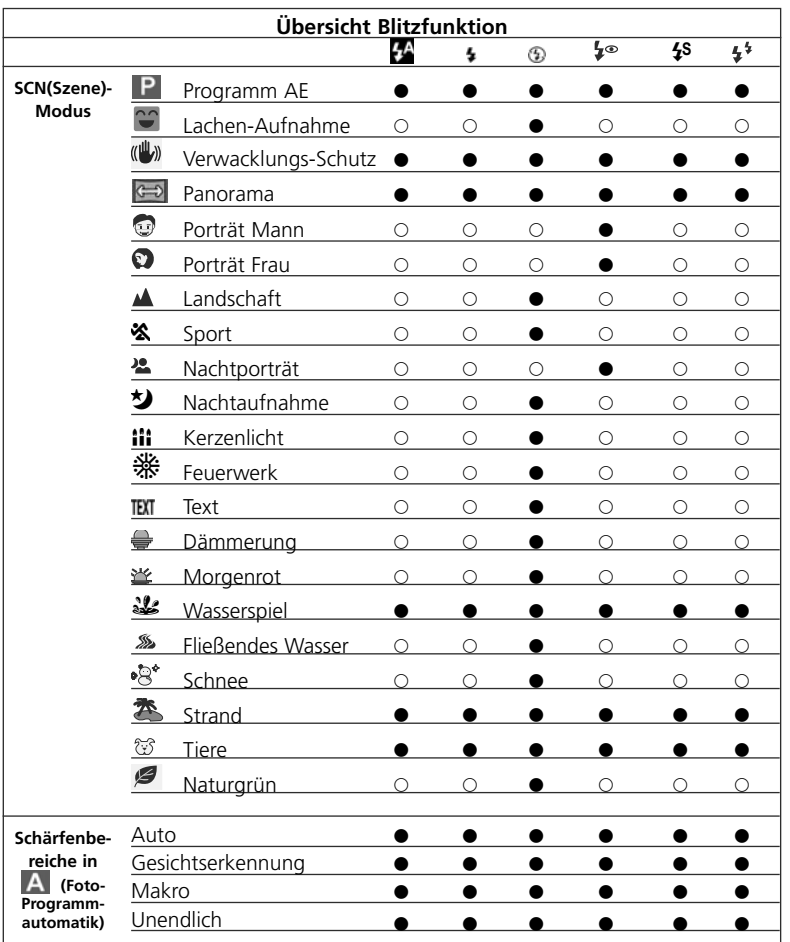

 $\blacksquare$ 

 $\bullet$  verfügbar  $\circlearrowright$  nicht verfügbar

## **Belichtungskorrektur**

## **Motive schrittweise heller oder dunkler fotografieren**

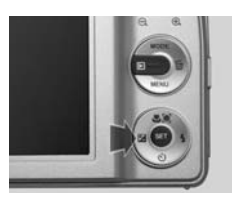

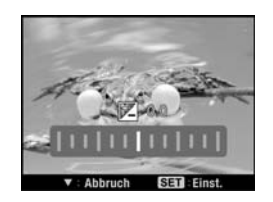

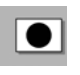

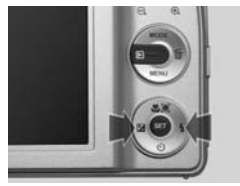

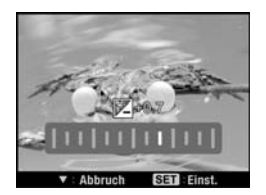

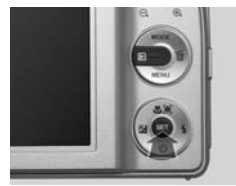

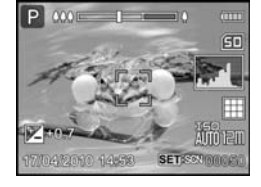

### **1. Korrektur aufrufen**

Die Funktion wird durch 1 x Drücken der linken Steuerkreuz-Taste aufgerufen. Sie ist im SCN(Szene)-Modus und in der Foto-Programmautomatik **A** verfügbar.

### **2. Heller/Dunkler stellen**

Durch Drücken der Steuerkreuz-Taste links oder rechts verändern Sie die Kameraeinstellung in Blendenstufen von 0,3 bis –2,0 oder +2,0. Mit **SET** bestätigen.

### **3. Speichern oder Zurück**

Nach Drücken der **SET**-Taste wird der Zahlenwert weiß am linken unteren Bildschirmrand dargestellt. Nun ist er dauerhaft gespeichert. Durch einmaliges Drücken der Steuerkreuz-Taste links erscheint erneut das Einstellmenü und der Wert kann verändert werden.

## **Tipp Gegenlichtaufnahmen**

Gegenlichtsituationen kommen in der Praxis häufig vor: z. B. ein Gesicht vor sehr hellem Hintergrund (Sonne, Fenster usw.). Ohne die Funktion "Gegenlichtkorrektur" zu Hilfe zu nehmen, können Sie auch so vorgehen: Stellen Sie die Belichtung von der Werkseinstellung "Mittenbetont" auf "Punkt" um. Die Kamera öffnet nun bei Spotmessung ("Punkt") die Blende stärker, um Gesicht und Körper richtig zu belichten. Das Gegenlicht wird zu einer hellen Aura um das Porträt – ein künstlerischer Lichteffekt.

## **Gegenlichtkorrektur bei Porträtaufnahmen**

Manchmal werden Fotos einfach zu dunkel. Wenn man zum Beispiel Menschen gegen die Sonne fotografiert, werden die Gesichter unterbelichtet dargestellt. Andere hingegen werden zu hell. Dann ist eine Belichtungskorrektur notwendig – sie lässt weniger oder mehr Licht auf den Sensor einfallen, um die Bilder richtig zu belichten. Dazu verfügt die Kamera über die Gegenlichtkorrektur

**Beachten Sie** "Gegenlichtkorrektur" ist nur in den SCN(Szene)-Modi **Porträt Mann** und **Porträt Frau** verfügbar.

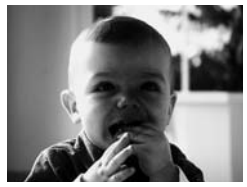

**Unterbelichtete (zu dunkle) Aufnahme gegen das Sonnenlicht**

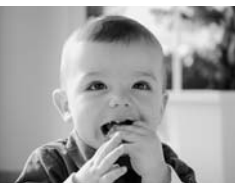

**Gelungene Aufnahme gegen das Sonnenlicht mit Gegenlichtkorrektur**

### **1. Gegenlichtkorrektur**

Durch die Gegenlichtkorrektur **M** vermeidet man, dass Fotos gegen das Sonnenlicht oder eine helle Lichtquelle unterbelichtet werden (links). Mit Korrektur aufgenommen: rechts.

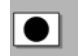

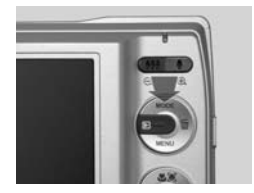

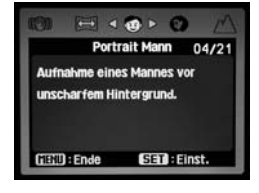

### **2. Gegenlichtkorrektur aktivieren**

Wählen Sie mit der **MODE**-Taste den SCN(Szene)- Modus **Porträt Mann** oder **Porträt Frau**.

Durch einmaliges Drücken der Steuerkreuz-Taste links aktivieren Sie die Funktion Gegenlichtkorrektur.

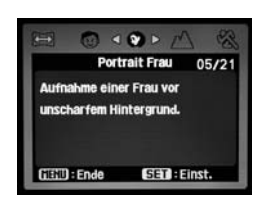

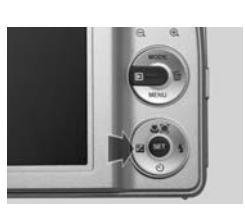

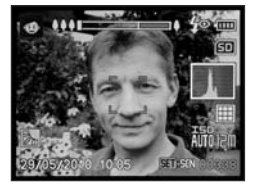

**Einstellung "Porträt Mann" mit Gegenlichtkorrektur**

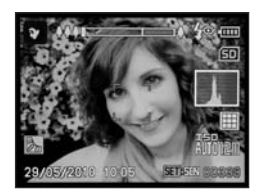

**Einstellung "Porträt Frau" mit Gegenlichtkorrektur**

### **3. Mit Gegenlichtkorrektur fotografieren**

In der Displayanzeige erscheint das Sonnensymbol links unten.

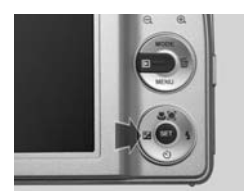

### **3. Gegenlichtkorrektur deaktivieren**

Sie verlassen die Gegenlichkorrektur so: Drücken Sie die Steuerkreuz-Taste erneut 1 x nach links, das Sonnensymbol wird daraufhin ausgeblendet.

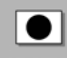

## **Selbstauslöser**

## **Selbstauslöser einstellen und aktivieren**

Die Kamera verfügt über vier Selbstauslösereinstellungen:

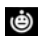

Ç)

**Selbstporträt** Verwenden Sie diese Funktion, um Aufnahmen von sich selbst zu machen.

**2 Sek.** Die Kamera löst 2 Sekunden nach Drücken des Auslösers aus – z. B. um bei längeren Belichtungszeiten die Stativaufnahmen nicht zu verwackeln.

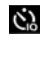

**S.3** 

**10 Sek.** Nach dem Drücken auf den Auslöser vergehen 10 Sekunden, bis die Kamera auslöst – ausreichend Zeit also, um z. B. bei einem Gruppenfoto selbst mit aufs Bild zu kommen.

**10+2 Sek.** Die Kamera nimmt zwei Fotos auf: Das erste 10 Sekunden nach Drücken des Auslösers, das zweite weitere 2 Sekunden später (für Gruppenaufnahmen).

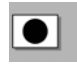

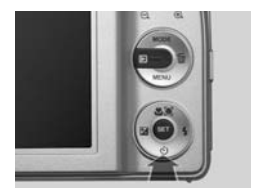

### **1. "Selbstauslöser" aufrufen**

Die Funktion wird durch 1 x Drücken der Steuerkreuz-Taste nach unten aufgerufen. Sie ist im SCN(Szene)- Modus  $\mathbf{P}$  und in der Foto-Programmautomatik  $\mathbf{A}$ verfügbar (nicht in allen Einstellungen). Es erscheint ein Auswahlmenü mit den fünf Selbstauslöser-Einstellungen. Durch Drücken der Steuerkreuztaste rechts oder links auswählen und mit **SET** bestätigen. Bestätigen Sie die Auswahl nicht, wird das Menü nach kurzer Zeit ausgeblendet.

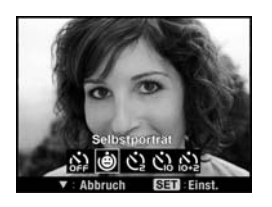

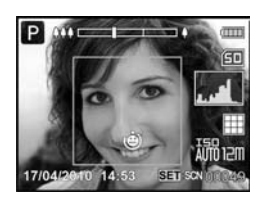

### **2. Selbstporträt**

Wählen Sie wie beschrieben die Funktion. Lösen Sie aus und stellen Sie sich danach vor die Kamera. Die Kamera löst erst dann aus, wenn sie auf ein erkennbares Gesicht fokussieren kann, was durch einen hellen Rahmen angezeigt wird.

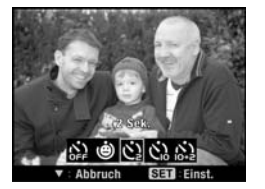

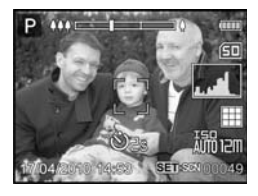

### **3. Zwei Sekunden**

Die Kamera löst 2 Sekunden nach Drücken des Auslösers aus – z. B. um bei längeren Belichtungszeiten die Stativaufnahmen nicht zu verwackeln.

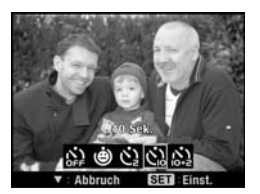

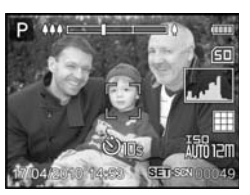

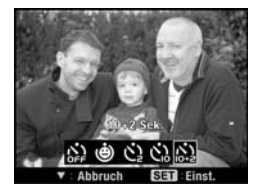

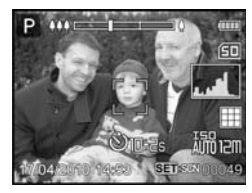

### **4. Zehn Sekunden**

Nach dem Drücken auf den Auslöser vergehen 10 Sekunden, bis die Kamera auslöst – ausreichend Zeit also, um z.B. bei einem Gruppenfoto selbst mit aufs Bild zu kommen.

### **5. Zehn + zwei Sekunden**

Die Kamera nimmt zwei Fotos auf: Das erste 10 Sekunden nach Drücken des Auslösers, das zweite weitere 2 Sekunden später (für Gruppenaufnahmen).

# **Schärfebereiche**

## **Gesichtserkennung, Makro- und Unendlich-Fotos – Einstellungen für bestimmte Motive und Entfernungen**

Die Kamera stellt automatisch scharf – das bezeichnet man als Autofokus. Die Automatik analysiert dabei das gesamte Motiv und entscheidet sich für einen Schärfebereich. Bei Nahaufnahmen – z. B. von einer Blüte – oder bei weit entfernten Motiven – z. B. von einer Gebirgskette – ist es aber sinnvoll, den Schärfebereich vorzugeben. Und das nicht so sehr, weil ansonsten die Aufnahmen unscharf würden: Vielmehr geht es darum, Vorder-, Mittel- oder Hintergrund bewusst in den Mittelpunkt des Bildes zu stellen.

Deshalb kann man mit der Fokus-Taste  $\bullet$  die verschiedenen Schärfebereiche gezielt einstellen.

Es gibt folgende Möglichkeiten:

- **Auto**: Automatischer Fokus ist aktiv, es wird kein Symbol auf dem Monitor dargestellt.
- **Gesichtserkennung** für Personen- und Porträtaufnahmen
- **Nahaufnahme/Makro &** Nahaufnahme ist aktiv (im Weitwinkelbereich fokussiert die Kamera bis etwa 5 cm Abstand vom Motiv; im Telebereich, optischer Zoom bis etwa 35 cm Abstand vom Motiv)
- Landschaftsmodus/Unendlich <sup>∞</sup> für Motive in großer Entfernung: beispielsweise Gebirgsketten, Landschaften, Meer usw.

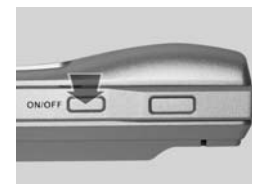

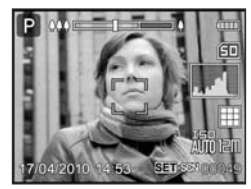

Bei eingeschalteter Kamera im SCN(Szene)-Modus **P** und in der Foto-Programmautomatik **A** zeigt der Monitor kein Fokus-Symbol: der automatische Fokus ist aktiv, die Kamera stellt automatisch scharf.

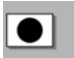

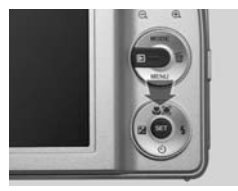

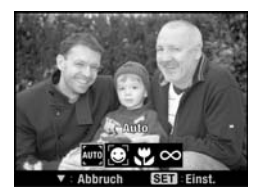

### **Schärfebereiche aufrufen**

Die Funktion wird durch 1 x Drücken der Steuerkreuz-Taste nach oben aufgerufen. Sie ist im SCN(Szene)-Modus  $\overline{P}$  und in der Foto-Programmautomatik  $\overline{A}$  verfügbar (nicht in allen Einstellungen).

Es erscheint ein Auswahlmenü mit den vier Schärfebereich-Einstellungen.

- Automatische Fokussierung
- Gesichtserkennung
- **Makro**
- Unendlich

Durch Drücken der Steuerkreuztaste rechts oder links auswählen und mit **SET** bestätigen. Bestätigen Sie die Auswahl nicht, verschwindet das Menü nach kurzer Zeit.

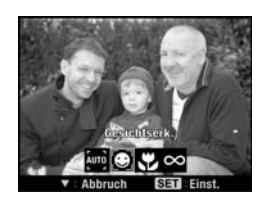

### **1. Gesichtserkennung für Personen- und Porträtaufnahmen**

Die Kamera ist mit der sogenannten "Face Detection Technology" ausgestattet. Damit können bei Personen-/Gruppenaufnahmen von der Kamera bis zu fünf menschliche Gesichter erkannt werden. Auf eins dieser Gesichter stellt die Kamera scharf:

- Weißer Rahmen bedeutet: die Funktion Gesichtserkennung ist eingeschaltet und aktiv.
- Grüner Rahmen bedeutet: auf dieses Gesicht hat die Kamera den Fokus scharf gestellt.
- Grauer Rahmen bedeutet: die Kamera kann auf dieses Gesicht nicht scharf stellen.

Drücken Sie also erst dann auf den Auslöser, wenn das von Ihnen gewünschte Gesicht/Porträt grün eingerahmt ist.

*Tipp:* Die Gesichtserkennung wird durch Brillen, Kopfbedeckungen oder ins Gesicht hängende Haare erschwert. Ein halb abgewendetes Gesicht kann ebenfalls nicht "erkannt" werden.

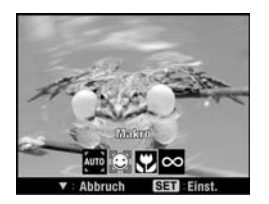

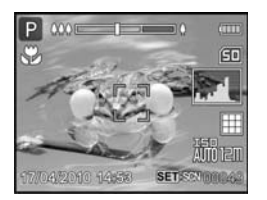

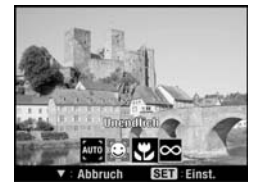

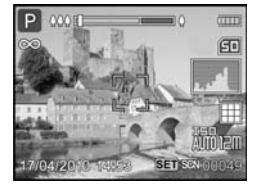

### **2. Nahaufnahme – Makro**

Diese Einstellung stellt auf kleine Entfernungen scharf (im Weitwinkelbereich fokussiert die Kamera ab etwa 6 cm Abstand vom Motiv; im Telebereich, optischer Zoom ab etwa 35 cm Abstand vom Motiv).

### **3. Landschaftsmodus/ Unendlich**

Schärfebereicheinstellung für Motive in größerer Entfernung, z.B. Landschaften, Städteaufnahmen, große Gebäude usw.

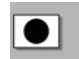

**Beachten Sie** Die Funktionen Gesichtserkennung, Makro und Unendlich sind nicht in allen Einstellungen des SCN(Szene)-Modus verfügbar.

## **Tipps Darauf ist im Schärfebereich zu achten**

- $\Box$  Der aktivierte Schärfebereich bleibt im SCN(Szene)-Modus  $\Box$  auch nach der Aufnahme bzw. nach dem Ausschalten der Kamera erhalten.
- Im Makro-Schärfebereich stellt die Kamera sogar bei einem Motivabstand ab etwa 6 cm scharf.
- Die Funktion # für Nahaufnahmen steht naturgemäß bei einigen Szene-Modi – z. B. Panorama, Landschaft, Sport – nicht zur Verfügung.

## **Grundeinstellungen verändern**

## **Grundinformation**

Beim Fotografieren **C**haben Sie die Möglichkeit, wichtige Einstellungen zu verändern:

- O **Schnellauslöser**: Wenn Sie ausnahmsweise mal schnell auslösen wollen, um z. B. Schnappschüsse zu machen, sollten Sie diese Funktion aktivieren. **Beachten Sie** Der Fokus arbeitet in dieser Einstellung nur bedingt. Die Kamera stellt ggf. nicht scharf.
- **Den Digitalen Zoom an- und ausschalten.**
- **D** Vorschau aktivieren, sodass nach jedem Auslösen das aufgenommene Bild automatisch kurz auf dem Monitor angezeigt wird. Das vereinfacht die Bildkontrolle, verringert aber die Batterieleistung.
- **Datum und Uhrzeit mit aufnehmen**, die unten rechts im Foto zu sehen sind. Die mit aufgenommene Zeitangabe kann aber später nicht gelöscht werden.
- **ISO-Wert einstellen:** Die Kamera ermittelt in der Position "Auto" selbstständig die optimale Einstellung für die Empfindlichkeit des Bildsensors – man kann die Empfindlichkeit aber auch manuell programmieren.
- **Die optimale Belichtung** einstellen.
- O **LCD-Helligkeit** des Monitors an die Lichtsituation anpassen, um bei hellem Licht oder bei Dunkelheit die Anzeige besser erkennen zu können. Die Veränderungen wirken sich auch auf Videofilmen  $\Box$  und Wiedergabe  $\Box$  aus.
- **Bilddatenverwaltung:** Wie wird ein neuer Bildordner angelegt und die Bildnummerierung zurückgesetzt?

### **Beachten Sie**

- **Alle Einstellungen können Sie im SCN(Szene)-Modus <sup>1</sup>.**, einige auch in den Menüs der vier Nutzungsmodi vornehmen. Teilweise lassen sich auch in der Foto-Programmautomatik A Grundeinstellungen verändern.
- **E** All diese Grundeinstellungen werden im **Monitor nicht angezeigt** (außer ISO-Einstellung) und bleiben auch **nach dem Ausschalten der Kamera im Szenemodus weiter aktiv.**

### **Schnellauslöser – die direkte Auslösung für Schnappschüsse**

Wenn Sie ausnahmsweise mal schnell auslösen wollen, um z. B. Schnappschüsse zu machen, sollten Sie die Funktion **Schnellauslöser** aktivieren. Bei aktiviertem Schnellauslöser wird die erste Phase des Auslösevorgangs, in der fokussiert wird, übergangen und es kommt zur schnellen direkten Auslösung.

**Beachten Sie** Dadurch kann es zu nicht optimal scharfgestellten Aufnahmen kommen.Vergessen Sie nicht, die Einstellung wieder rückgängig zu machen, weil Ihre Kamera ansonsten nicht scharf stellt.

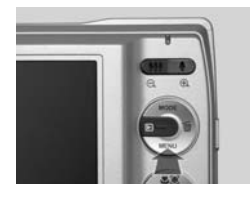

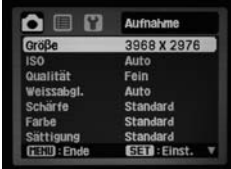

### 1. Menü "Aufnahme" **aufrufen**

Drücken Sie im SCN  $(Szene)-Modus$   $P$  die **MENÜ**-Taste. Es erscheint die erste Menüansicht.

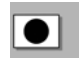

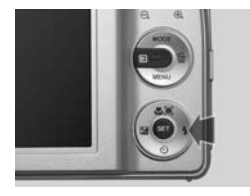

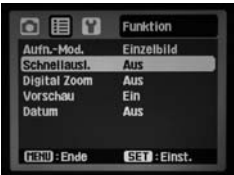

### **2. "Schnellausl.(öser)" ansteuern**

Mit *Steuerkreuz* 1 x nach rechts. Das Funktionsmenü wird angezeigt. Danach 1 x nach unten "Schnellausl.(öser)" ansteuern.

### **3. "Schnellausl.(öser)" aktivieren**

Die **SET**-Taste drücken. Die Auswahl wird angezeigt. Mit Steuerkreuz "Ein" wählen und mit **SET** bestätigen.

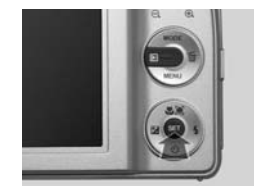

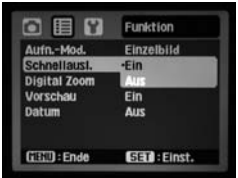

## **Digitaler Zoom - "Digital Zoom" an- und ausschalten**

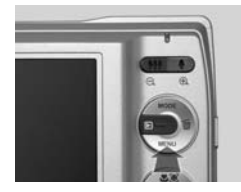

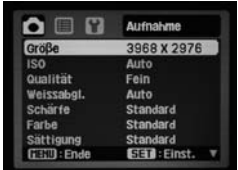

### 1. Menü "Aufnahme" **aufrufen**

Drücken Sie im SCN (Szene)-Modus  $P$  die **MENÜ**-Taste. Es erscheint die erste Menüansicht.

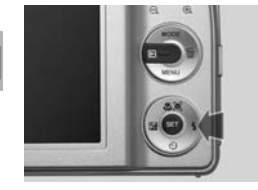

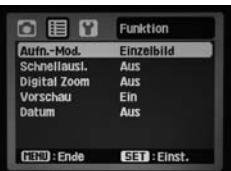

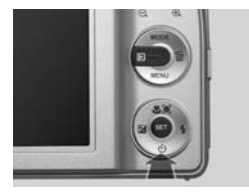

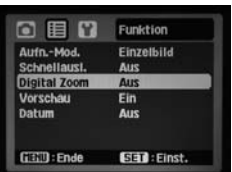

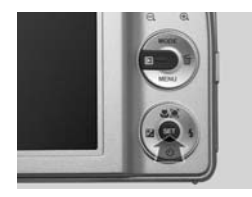

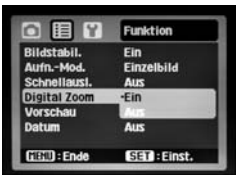

### 2. Menü "Funktion"

Drücken Sie die rechte Taste des Steuerkreuzes 1 x. Das Funktion-Menü wird angezeigt.

### **3. "Digital Zoom" ansteuern**

Mit *Steuerkreuz* 2 x nach unten "Digital Zoom" ansteuern.

### **4. Ein- oder Ausschalten**

Die Funktion "Digital Zoom" mit **SET** öffnen. "Ein" oder "Aus" wählen und mit **SET** bestätigen. Mit der **MENÜ**-Taste das Menü verlassen.

**Beachten Sie** Lesen Sie mehr zum Thema "Zoomen" und "Optimale Bildausschnitte" Seite 55f.

### **Automatische Bildanzeige – Vorschau: jede Aufnahme sofort anzeigen lassen**

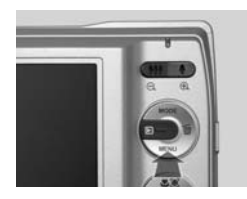

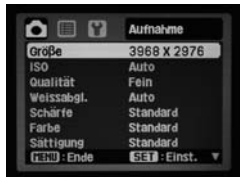

### 1. Menü "Aufnahme" **aufrufen**

Drücken Sie im SCN  $(Szene)-Modus$   $P$  die **MENÜ**-Taste. Es erscheint die erste Menüansicht.

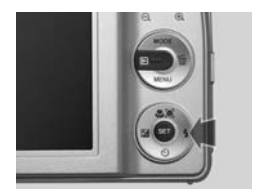

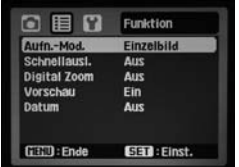

### 2. Menü "Funktion"

Drücken Sie die rechte Taste des Steuerkreuzes 1 x. Das Funktion-Menü wird angezeigt.

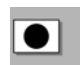

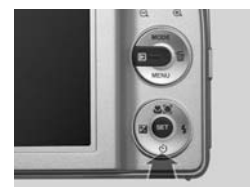

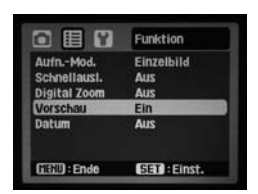

### **3. "Vorschau" auswählen**

Die Steuerkreuz-Taste 3 x nach unten drücken und "Vorschau" ansteuern.

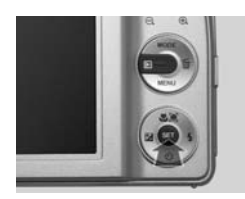

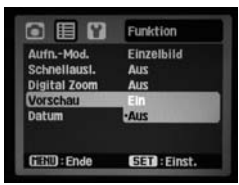

### **4. Ein- oder Ausschalten**

Die Funktion "Vorschau" mit **SET** öffnen. "Ein" oder "Aus" wählen und mit **SET** bestätigen. Mit der Menütaste das Menü verlassen.

## **Das Datum der Aufnahme mit aufnehmen**

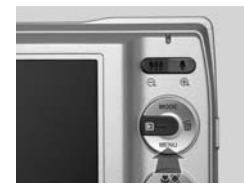

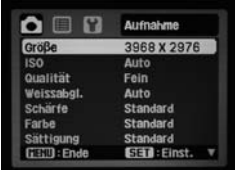

### 1. Menü "Aufnahme" **aufrufen**

Drücken Sie im SCN (Szene)-Modus  $P$  die **MENÜ**-Taste. Es erscheint die erste Menüansicht.

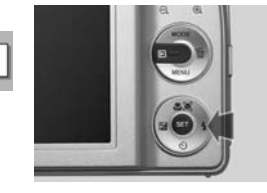

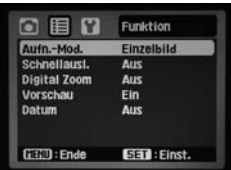

### 2. Menü "Funktion"

Drücken Sie die rechte Taste des Steuerkreuzes 1 x. Das Funktion-Menü wird angezeigt.

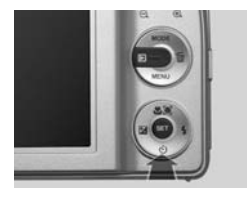

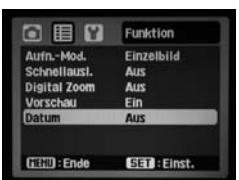

### **3. "Datum" ansteuern**

Mit *Steuerkreuz* 4 x nach unten "Datum" ansteuern.

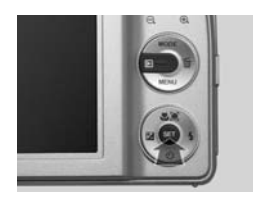

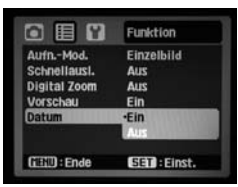

### **4. Ein- oder Ausschalten**

Die Funktion "Datum" mit **SET** öffnen. "Ein" oder "Aus" wählen und mit **SET** bestätigen. Mit der **MENÜ**-Taste das Menü verlassen.

### **ISO-Wert – die optimale Lichtempfindlichkeit der Kamera wählen**

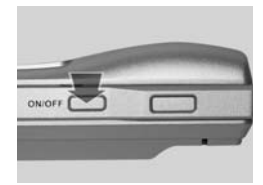

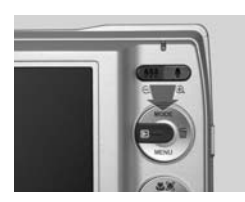

### **1. Einschalten**

Mit dem **ON-/OFF**-Schalter einschalten und **SCN (Szene)-Modus** wählen.

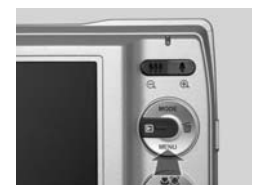

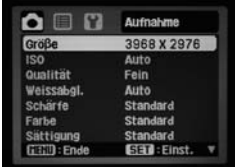

### 2. Menü "Aufnahme" **aufrufen**

Drücken Sie im SCN  $(Szene)-Modus$   $P$  die **MENÜ**-Taste. Es erscheint die erste Menüansicht.

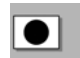

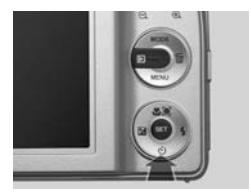

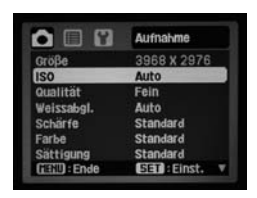

### **3. Menü ..ISO"**

Mit *Steuerkreuz* 1 x nach unten auf "ISO" gehen. Standardeinstellung ist "Auto".

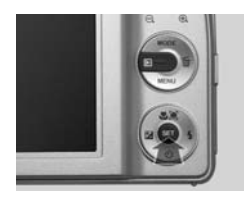

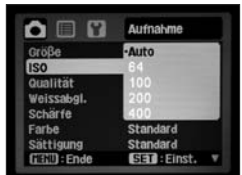

#### **4. "ISO" öffnen**

Mit der **SET**-Taste das Menü "ISO" öffnen.

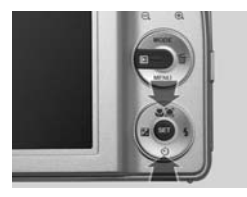

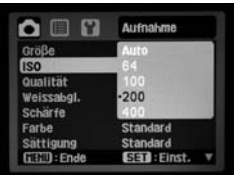

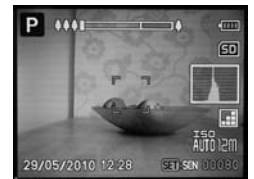

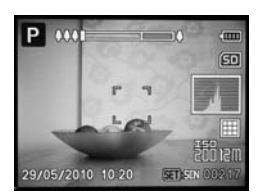

**ISO Auto**

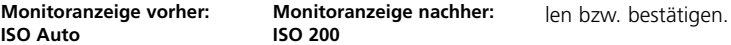

### **5. Neue ISO-Einstellung**

Die Kamera ermittelt in der Position "Auto" selbstständig die optimale Einstellung für die Lichtempfindlichkeit des Bildsensors – man kann die Empfindlichkeit aber auch manuell programmieren. Je empfindlicher der Bildsensor eingestellt ist, desto größer ist das so genannte *Bildrauschen*. Vermeiden Sie deshalb hohe ISO-Werte.

Mit Steuerkreuz und **SET** die neue Einstellung wäh-

## **Info ISO**

**ISO** ist die Abkürzung für **I**nternational **O**rganization for **S**tandardization. Die Abkürzung wird beim Fotografieren für die Empfindlichkeit von Fotomaterial bzw. für die **Empfindlichkeitseinstellung** einer Digitalkamera verwendet. Je höher der Wert ist, desto empfindlicher reagieren Filme oder Sensoren auf Licht und desto eher sind Aufnahmen bei wenig Umgebungslicht möglich. Der Vorteil höherer Empfindlichkeit bei einer Digitalkamera ist, dass Sie auch unter widrigen Lichtverhältnissen noch Fotos machen können. Nachteilig wirkt sich manchmal das dadurch entstehende so genannte **Bildrauschen** aus (feinste sichtbare störende Strukturen, die die Qualität eines Bildes beeinträchtigen). In der analogen Fotografie mit Film spricht man von Grobkörnigkeit.

- Verzichten Sie möglichst auf ISO-Werte oberhalb von ISO 200. Das begrenzt das Rauschverhalten bei wenig Umgebungslicht und Innenraumaufnahmen.
- Setzen Sie in Ausnahmefällen bei schwachem Umgebungslicht den höheren ISO-Wert 400 ein, um trotz aller widrigen Umstände ein Bild schießen zu können.
- O Eine gute Beleuchtung und/oder der richtige Blitzeinsatz können die Entstehung von Bildrauschen verhindern.

**76**
## **Die richtige Belichtung – die optimale Helligkeitsmessung**

Bei der Ermittlung der richtigen Belichtungswerte analysiert die Kamera normalerweise die Helligkeit in der Motivmitte. Das nennt man *mittenbetonte Belichtung*. Bei einigen Motiven kann es jedoch wünschenswert sein, den Helligkeitswert eines anderen Bilddetails als Grundlage der Belichtung auszuwählen. Dies ist über die *punktbetonte Belichtung* möglich. Dabei richtet man die Kamera auf den gewünschten Punkt, ermittelt den Wert über Andrücken des Auslösers, richtet dann bei halbgedrücktem Auslöser den Bildausschnitt ein und löst schließlich aus.

- $\circledbullet$ **Mittenbetont** (Werkseinstellung) Es wird ein Mittelwert des gesamten Bildausschnitts gemessen, wobei das Licht in der Mitte stärker gewichtet wird.
- **Punkt** Ein kleiner Bereich in der Mitte des Bildausschnitts wird gemessen.
- **EDurchschnitt** (Multi) Der gesamte Bildausschnitt wird gemessen.

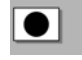

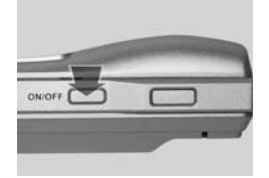

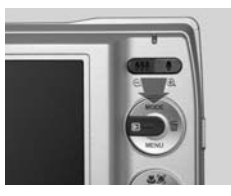

**1. Einschalten** 

Mit dem **ON-/OFF**-Schalter einschalten und **SCN (Szene)-Modus** wählen.

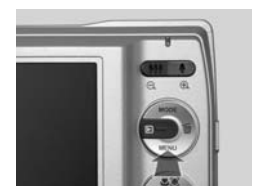

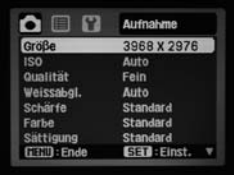

#### 2. Menü "Aufnahme" **aufrufen**

Drücken Sie im SCN  $(Szene)-Modus$   $P$  die **MENÜ**-Taste. Es erscheint die erste Menüansicht.

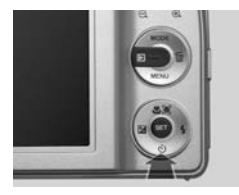

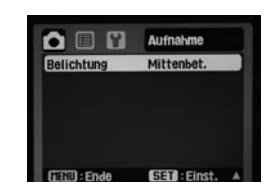

#### **3. Menü "Belichtung"**

Mit *Steuerkreuz* 7 x nach unten oder 1 x nach oben auf die zweite Menüseite auf "Belichtung" gehen. Standardeinstellung ist "Mittenbet.(ont)".

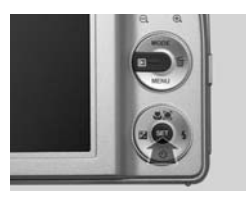

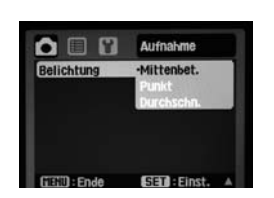

#### **4. "Belichtung" öffnen**

Mit der **SET**-Taste Menü "Belichtung" öffnen. Mit Steuerkreuz oben/unten auswählen.

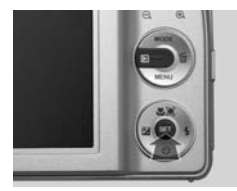

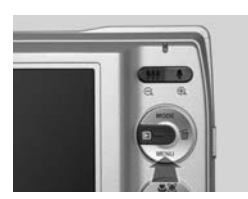

#### **5. Speichern**

Mit **SET** die neue Einstellung speichern, mit der **MENÜ**-Taste das Menü Einstellungen verlassen.

## **Tipps**

- **Mittenbetont:** Diese Belichtungsmessung ist für Schnappschüsse von Personen, die sich in der Mitte des Bildes befinden, besonders gut geeignet.
- **Punkt:** Mit dieser Belichtungsmethode kann man exakt die wichtigen Bildbereiche anmessen, sie ist aber eher etwas für erfahrene Fotografen, da sie schnell zu Fehlbelichtungen führen kann.
- **Durchschnitt (Multi):** Diese Messmethode eignet sich für Schnappschüsse und Motive mit durchschnittlicher Helligkeitsverteilung.

## **LCD-Helligkeit anpassen – Monitoranzeige dunkler oder heller einstellen**

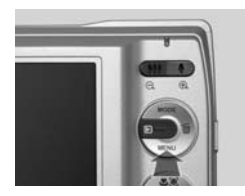

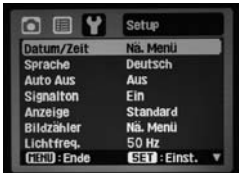

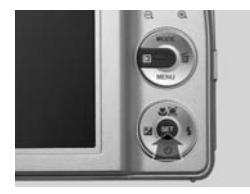

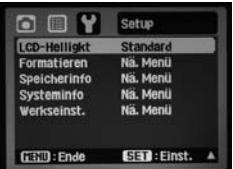

#### **1. Setup-Menü aufrufen**

Drücken Sie in einem der vier Nutzungsmodi die **MENÜ**-Taste und steuern Sie wie schon mehrfach beschrieben das Setup-Menü an.

#### **2. Setup-Menü aufrufen**

Drücken Sie 7 x die Steuerkreuztaste nach unten, um zum Menü "LCD-Helligkeit" auf der zweiten Menüseite zu gelangen.

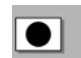

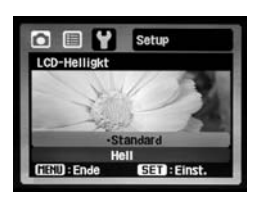

#### **aufrufen** Mit **SET** "LCD-Helligkeit" öffnen.

**3. "LCD-Helligkeit"** 

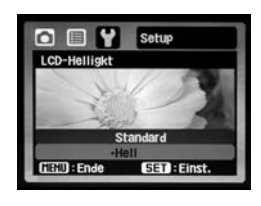

#### **4. Wert ändern**

Mit Steuerkreuz nach oben oder nach unten zwischen LCD-Helligkeit "Standard" oder "Hell" wählen. Mit **SET** bestätigen Sie die ausgewählte Einstellung.

**Beachten Sie** Bei LCD-Helligkeit "Standard" sparen Sie Strom und schonen die Batterien. Wenn Sie die LCD-Helligkeit auf "Hell" erhöhen, verbraucht die Kamera mehr Strom und die Batterien werden schneller entladen.

## **Bilddatenverwaltung – Neuer Bildordner und Bildnummerierung zurücksetzen**

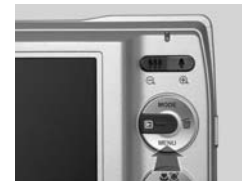

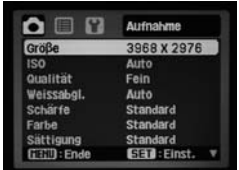

#### **1. Setup-Menü aufrufen**

Drücken Sie in einem der vier Nutzungsmodi die **MENÜ**-Taste. Es erscheint jeweils die erste Menüansicht.

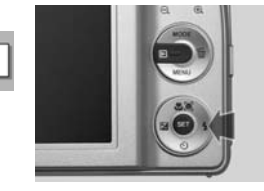

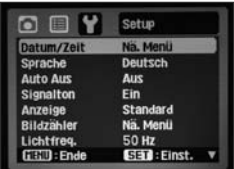

#### **2. Setup-Menü aufrufen**

Drücken Sie 2 x die Steuerkreuztaste rechts, um zum Setup-Menü zu gelangen.

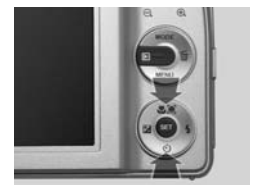

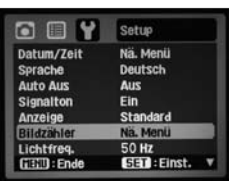

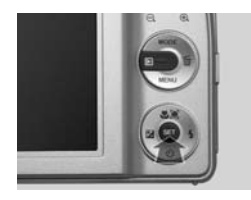

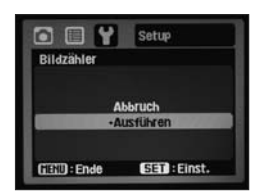

#### **3. "Bildzähler" wählen**

Mit *Steuerkreuz* 5 x nach unten auf "Bildzähler" gehen.

#### **4. "Bildzähler" ausführen**

Mit **SET** öffnen. Wählen Sie "Abbruch" oder "Ausführ. (en)". Bei Ausführung wird ein neuer Bildordner angelegt und die Bildnummerierung wieder bei 0001 begonnen.

Mit **SET**-Taste bestätigen.

## **Bildeindruck verändern**

## **Schärfe, Sättigung und Farbe verändern**

Zu den großen Vorteilen der Digitalfotografie zählt, dass man die Bilder später am Computer nachbearbeiten und dabei z.B. Fotos nachschärfen oder Farbfotos in Schwarzweißbilder wandeln kann. Bei Ihrer Kamera haben Sie aber auch die Möglichkeit, die Bilddarstellung schon vor dem Fotografieren zu beeinflussen, die Bilder also nicht erst nachher, sondern sozusagen schon vorher zu bearbeiten. Folgende Werte können Sie dabei beeinflussen:

- O **Schärfe:** Hier können Sie Motive schärfen oder weichzeichnen, je nachdem, ob Sie die Schärfe "Hart", "Standard" oder "Weich" wählen.
- Farbe: Hier können Sie "Standard", "Lebhaft", "Vergilbt", "S&W" (Schwarz-Weiß), "Blau", "Rot", "Grün", "Gelb" und "Violett" auswählen.
- **Sättigung:** Hier können Sie die Intensität und den Kontrast der Farbdarstellung beinflussen, je nachdem, ob Sie die Sättigung "Hoch", "Standard" oder "Niedrig" wählen.

Die Veränderungen durch die gewählte Einstellung können Sie auf dem Monitor sofort nachvollziehen.

### **Beachten Sie**

- **O Alle Einstellungen können Sie im SCN(Szene)-Modus P** wählen.
- Die Veränderungen werden auf dem Monitor nicht angezeigt und bleiben auch **nach dem Ausschalten der Kamera im Szenemodus weiter aktiv.**

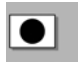

## **Schärfen oder Weichzeichnen**

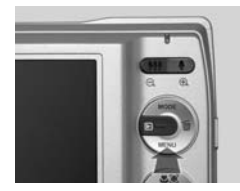

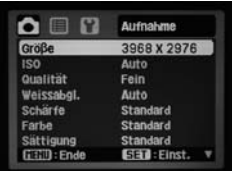

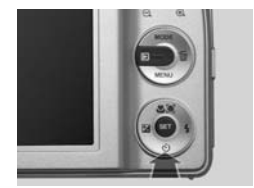

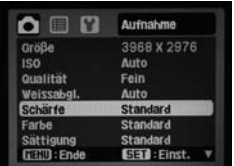

#### 1. Menü "Aufnahme" **aufrufen**

Mit dem **ON-/OFF**-Schalter einschalten und SCN (Szene)-Modus wählen. Drücken Sie im SCN  $(Szene)$ -Modus  $P$  die **MENÜ**-Taste. Es erscheint die erste Menüansicht.

#### **2. "Schärfe" auswählen**

Die untere Steuerkreuz-Taste 4 x drücken und "Schärfe" ansteuern.

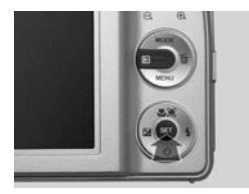

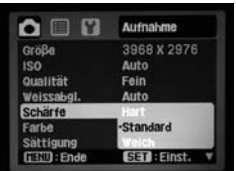

#### 3. Menü "Schärfe"

Mit der **SET**-Taste öffnen, mit Steuerkreuz zwischen Hart, Standard oder Weich auswählen.

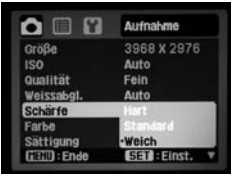

#### **4. Schärfeeindruck des Bildes bestimmen**

Öffnen Sie mit der **SET**-Taste das Untermenü "Schärfe":

- **Hart** Kanten und Übergänge werden schärfer.
- **Standard** Normaler Bildeindruck.
- O **Weich** Kanten und Übergänge werden weicher.

Mit **SET** bestätigen. Zurück mit der **MENÜ**-Taste.

## **Farbdarstellung verändern**

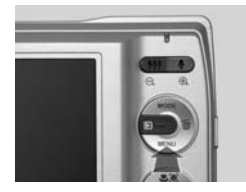

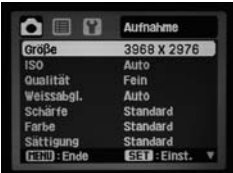

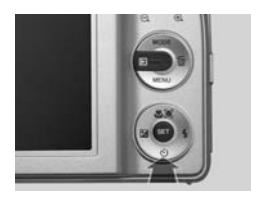

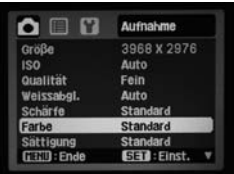

#### 1. Menü "Aufnahme" **aufrufen**

Mit dem **ON-/OFF**-Schalter einschalten und SCN (Szene)-Modus wählen. Drücken Sie im SCN  $(Szene)$ -Modus  $P$  die **MENÜ**-Taste. Es erscheint die erste Menüansicht.

### **2. "Farbe" auswählen**

Die untere Steuerkreuz-Taste 5 x drücken und "Farbe" ansteuern.

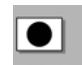

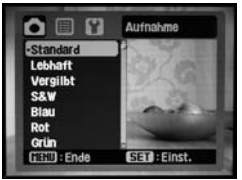

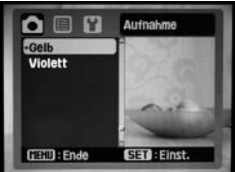

### **3. Farbeindruck des Bildes bestimmen**

Öffnen Sie mit der SET-Taste das Untermenü "Farbe":

- **Standard**
- **Lebhaft**
- **D** Vergilbt
- **S&W** (Schwarz-Weiß)
- O **Blau**
- **Not**
- O **Grün**
- O **Gelb**
- **N** Violett

Wählen Sie die von Ihnen gewünschte Farbigkeit (den Farbschwerpunkt der Aufnahme) aus. Die Änderungen sind sofort auf dem Bildschirm zu sehen. Mit **SET** bestätigen. Zurück mit **MENÜ**-Taste.

**83**

## **Sättigung verringern oder heraufsetzen**

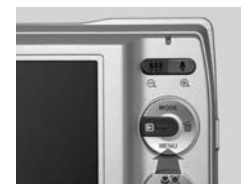

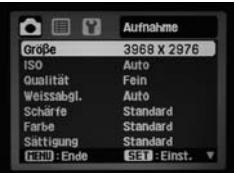

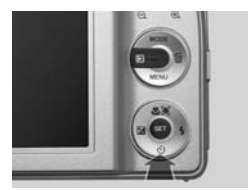

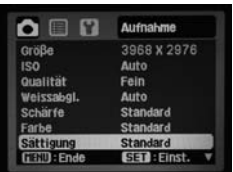

#### 1. Menü "Aufnahme" **aufrufen**

Mit dem **ON-/OFF**-Schalter einschalten und SCN (Szene)-Modus wählen. Drücken Sie im SCN  $(Szene)$ -Modus  $P$  die **MENÜ**-Taste. Es erscheint die erste Menüansicht.

#### **2. "Sättigung" auswählen**

Die untere Steuerkreuz-Taste 6 x drücken und "Sättigung" ansteuern.

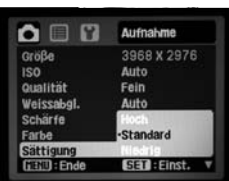

#### 3. Menü "Sättigung"

Mit der **SET**-Taste öffnen, mit Steuerkreuz zwischen Hoch, Standard oder Niedrig auswählen.

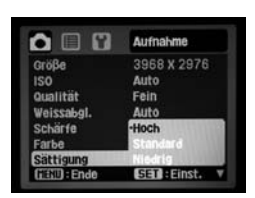

#### **4. Sättigung des Bildes bestimmen**

Öffnen Sie mit der SET-Taste das Untermenü "Sättigung":

- **Hoch** Alle Farben werden intensiver.
	- **Standard** Die Farben werden naturgetreu abgespeichert.
- **Niedrig** Alle Farben werden abgeschwächt.

Mit **SET** bestätigen. Zurück mit der **MENÜ**-Taste.

## **Weißabgleich**

## **Natürlichere Farben in bestimmten Lichtsituationen**

Licht ist nicht gleich Licht. Es setzt sich aus vielen verschiedenfarbigen Lichtwellen zusammen, die das Lichtspektrum bilden (gut zu sehen beim Regenbogen). Bei Sonnenuntergang enthält das Licht der Sonne z.B. viel mehr rote Lichtwellen als bei Sonnenaufgang – Fotos werden dann oft rotstichig. Auch das Licht von Glühlampen oder Neonröhren erzeugt spezielle Farben. Die Elektronik der Kamera versucht, eine eventuelle Farbstichigkeit der Bilder automatisch zu korrigieren. Das nennt man "automatischer Weißabgleich". Sie stellen dazu das Weißabgleich-Menü auf "Auto". Um aber noch bessere Ergebnisse zu erzielen, kann man die Kamera in kritischen Lichtsituationen auf vordefinierte Korrekturen einstellen – z. B. Licht von Glühlampen oder Neonröhren.

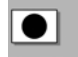

## **Die vordefinierten Lichtsituationen**

- **Glühbirne:** Verwenden Sie diese Einstellung, wenn das Motiv ausschließlich oder zum größten Teil durch Glühlicht beleuchtet wird. Achtung: Tageslicht- oder Blitzaufnahmen mit der Einstellung "Glühbirne" werden stark blaustichig!
- **Neon 1:** Die Einstellung empfiehlt sich bei Neonlicht.
- **Neon 2:** Die Einstellung empfiehlt sich bei Mischlicht mit Neonlicht d. h., wenn das Licht im Raum zum Teil, aber nicht ausschließlich von Neonröhren stammt.
- Tageslicht: Verwenden Sie diese Einstellung, wenn Sie bei Sonnenschein fotografieren. Achtung: Glühbirnen-Aufnahmen mit der Einstellung "Tageslicht" werden stark rotstichig!
- Wolken: Verwenden Sie diese Einstellung, wenn Sie bei bewölktem Himmel fotografieren. Achtung: Glühlichtaufnahmen mit der Einstellung "Wolken" werden stark rotstichig!

Die vordefinierten Lichtsituationen werden im Untermenü "Weißabgleich" eingestellt (siehe nächste Seite). Nach der Wahl ist im Monitor das entsprechende Symbol zu sehen. Im Untermenü finden sich zudem zwei weitere Auswahlmöglichkeiten: "Au**to"** für den automatischen Weißabgleich (es ist kein Symbol im Monitor zu sehen) und **"Manueller WB"** zum Aufrufen der manuell ermittelten Werte.

## **Weißabgleich für vordefinierte Lichtsituationen**

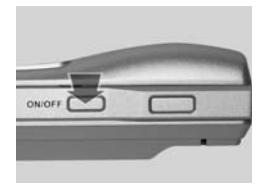

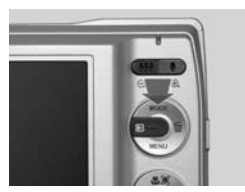

#### **1. Einschalten**

Mit dem **ON-/OFF**-Schalter einschalten und **SCN (Szene)-Modus** wählen.

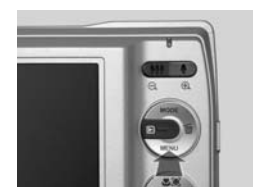

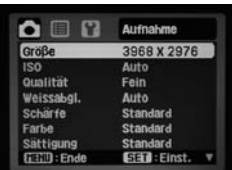

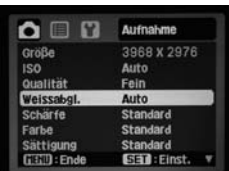

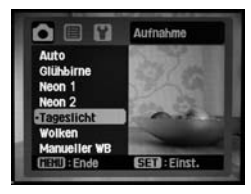

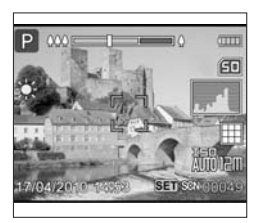

## 2. Menü "Einstellungen"

**MENÜ**-Taste drücken. Sie befinden sich nun im Menü "Aufnahme".

#### 3. Menü "Weißabgleich"

Die untere Steuerkreuz-Taste 3 x drücken. Mit **SET** das Menü "Weißabgl. (eich)" öffnen.

#### **4. Monitordarstellung**

Sie haben nun die Möglichkeit, zwischen "Auto" oder "Manuell" und vordefinierten Lichtsituationen zu wählen. Mit **SET** bestätigen. Außer "Auto" werden alle Lichtsituationen mit einem Symbol dargestellt. Hier auf dem Monitor das Sonnensymbol für Tageslicht.

## **Manueller Weißabgleich (WB: White Balance)**

Für das Angleichen von Farben kommt der Farbe Weiß eine Schlüsselrolle zu. An ihr kann man am ehesten einen Farbstich erkennen. So wirkt beispielsweise in rotem Licht Weiß nicht wie Weiß, sondern eher Zartrot. Auf diesem Effekt beruht der manuelle Weißabgleich: Man richtet die Kamera auf eine weiße Fläche und "sagt" der Kamera: "Das ist eine weiße Fläche." Wenn diese weiße Fläche aufgrund des vorhandenen Lichts nicht wirklich weiß ist, sondern einen leichten Farbstich aufweist, erkennt das die Kamera. Sie korrigiert dann die internen Einstellungen so, dass sie den Farbstich eliminieren. So stellen Sie den manuellen Weißabgleich ein:

- **1** Die Kamera auf eine weiße Fläche richten, sodass der Monitor größtenteils weiß ist.
- **2** Den manuellen Weißabgleich aktivieren, sodass dieser eventuelle Farbstiche korrigiert. Nach der Korrektur speichert die Kamera die entsprechenden Werte.
- **3** Menü "Weißabgleich" nun auf "Manueller WB" stellen: Die Kamera muss so eingestellt werden, dass sie mit den ermittelten und gespeicherten Farbwerten arbeitet. Dies stellt sich bei dieser Kamera nach einem manuellen Weißabgleich automatisch ein.

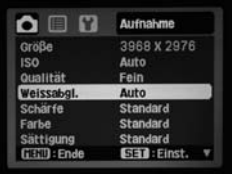

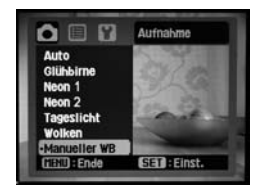

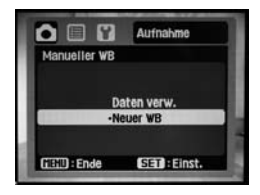

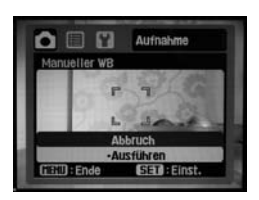

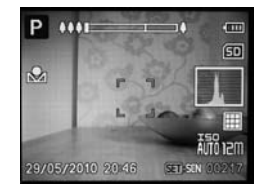

#### **1. Menü aufrufen**

Im Aufnahme-Menü mit Steuerkreuz 3 x nach unten gehen. "Weissabgl. (eich)" mit **SET** öffnen. Im Untermenü die Funktion "Manueller WB" markieren.

#### **2. WB durchführen**

Das Untermenü "Manueller WB" mit **SET** öffnen. Mit **SET** ... Neuer WB" aktivieren und eine weiße/ graue Fläche fotografieren. Der ermittelte Wert stellt sich automatisch ein. Monitorsymbol **2.** Diese Einstellung können Sie beim nächsten Mal in einer identischen Lichtsituation unter "Daten verw. (enden)" erneut aktivieren. **87**

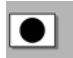

## **Serienbild-Funktionen**

### **Mit der Funktion "Aufnahme-Modus" automatisch mehrere Bilder fotografieren**

Die Kamera verfügt über zwei Serienbildfunktionen, mit deren Hilfe nach dem Auslösen automatisch mehrere Fotos geschossen werden. Dabei gilt es zu unterscheiden:

O **Serienbild** Nach dem Auslösen nimmt die Kamera nacheinander 3 Bilder auf, solange der Auslöser gedrückt bleibt. Diese Funktion ist z. B. sinnvoll, wenn man schnelle Bewegungen fotografieren und dabei sicherstellen möchte, bei einem Bild z. B. die handelnde Person vollständig im Bild zu haben. Die Blitzfunktion ist ausgeschaltet.

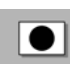

**AEB Belichtungsreihe** Hier werden nach dem Auslösen automatisch drei Bilder aufgenommen allerdings mit unterschiedlichen Belichtungen: ein Bild mit der Normalbelichtung, eines etwas dunkler und eines etwas heller. Diese Funktion ist sinnvoll, wenn man bei schwierigeren Lichtsituationen ein Foto exakt richtig belichtet haben möchte.

**Beachten Sie** Die eingestellte Serienbild-Funktion bleibt auch nach dem Ausschalten und Wiedereinschalten der Kamera im Szenemodus erhalten.

## **Automatisch mehrere Bilder fotografieren**

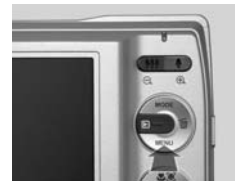

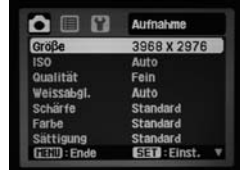

#### **1. Menü aufrufen**

Drücken Sie im SCN(Szene)-Modus oder in der Foto-Programmautomatik die **MENÜ**-Taste.

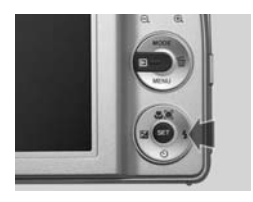

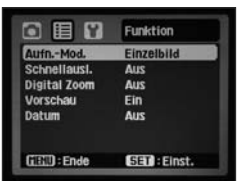

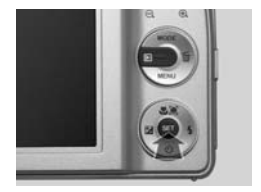

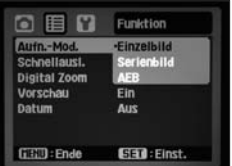

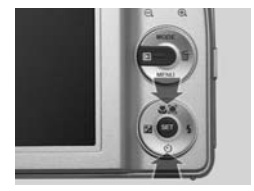

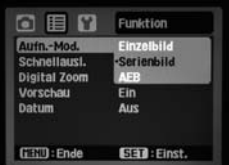

#### 2. Menü "Funktion" **aufrufen**

Drücken Sie die rechte Taste des Steuerkreuzes 1 x. Das Funktion-Menü wird angezeigt: "Aufn. (ahme)-Mod.(us)" und ..Einzelbild" sind unterlegt.

#### **3. Aufnahme-Modus aufrufen**

Durch Drücken der **SET**-Taste klappt das Aufnahme-Modus-Menü auf.

#### **4. Auswahl treffen**

Mit der unteren oder oberen Steuerkreuz-Taste den gewünschte Aufnahme-Modus auswählen. Mit der **SET**-Taste bestätigen. Zurück: **MENÜ**-Taste.

#### 5. Zurück zu "Einzel**bild"**

Um eine gewählte Serienbildfunktion auszuschalten, wie oben beschrieben das Aufnahme-Menü erneut aufrufen, "Einzelbild" wählen und mit der **SET**-Taste bestätigen.

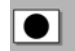

# **BESSER FOTOGRAFIEREN**

# **Der SCN(Szene)-Modus**

Die 21 **SCN(Szene)-Modi** sollen Ihnen eine professionelle Aufnahmequalität leicht machen. Im Regelfall wird die Einstellung Programm AE  $\mathbf P$  verwendet. Aber es gibt Situationen, in denen gewisse Einstellungen, die von der benutzerdefinierten Konfi $q$ uration  $\blacksquare$  abweichen, sinnvoll sind, wie z: B. Porträt, Landschaft, Nachtaufnahme, Schnee, Tier usw.

Im Folgenden werden die Szenemodi kurz beschrieben.

## **Einstellungen im SCN(Szene)-Modus wählen**

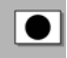

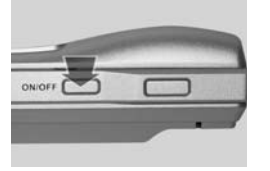

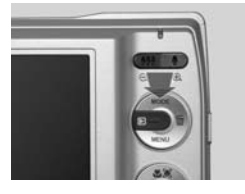

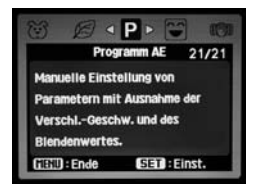

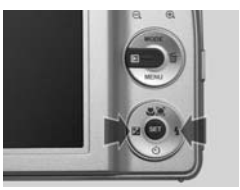

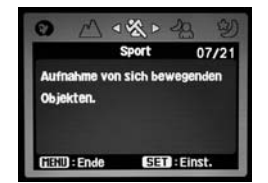

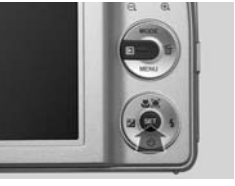

**1. SCN(Szene)-Modus**

Schalten Sie die Kamera ein. Wählen Sie mit der **MODE**-Taste den SCN(Szene)-Modus.

#### 2. Menü "SCN(Szene)-**Modus"**

Das Menü "**SCN(Szene)-Modus**" erscheint automatisch mit der ersten Auswahlmöglichkeit: Programm  $AE$   $P$ .

#### **3. SCN(Szene)-Modus wählen**

Mit Steuerkreuz links oder rechts können Sie nun die 21 Szenemodi ansteuern. Mit der **SET**- Taste die Einstellung bestätigen. Die Einstellung bleibt auch nach dem Ausschalten und Wiedereinschalten der Kamera aktiviert.

## **Einstellungen für bestimmte Motive**

Die verschiedenen Szene-Modi haben Auswirkungen auf:

- Schärfenbereiche (z. B. bei Landschaft) und Autofokus (z. B. bei Feuerwerk)
- O Belichtungszeit (Bewegungsunschärfe) z. B. bei Sport
- Blende (Helligkeit), z. B. bei Kerzenlicht
- $\blacksquare$  Farbkorrektur (z. B. bei Morgenrot)
- $\blacksquare$  Verwacklung (z. B. bei schwachem Licht)

**Beachten Sie** Bei den einzelnen Programmen sind nicht immer alle Einstellmöglichkeiten – wie z. B. Blitzeinstellungen – verfügbar.

Im Szene-Modus können Sie folgende Programme aufrufen, die oben links im Monitor mit den entsprechenden Symbolen angezeigt werden:

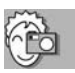

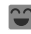

### **Lachen-Aufn.(ahme)**

Die optimale Einstellung für lachende/ lächelnde Gesichter.

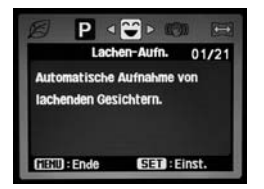

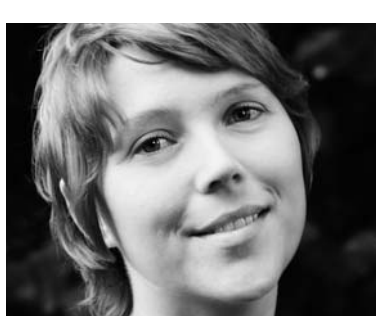

**Lachendes/lächelndes Gesicht**

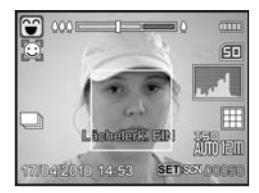

**1.** Im Modus **"Lachen-Aufn."** signalisiert die Kamera zunächst die Bereitschaft zum Erkennen eines lächelnden Gesichts. Meldung: **"Lächelerkennung EIN"**.

**2.** Lösen Sie nun aus: Die Kamera meldet "**Wartet auf Lächeln"**, nimmt aber noch nicht auf.

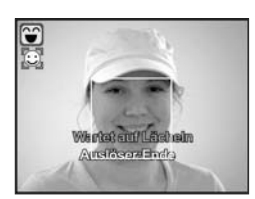

**3.** Erst in dem Augenblich, wenn ein tatsächlich lächelndes/ lachendes Gesicht erkannt wird, nimmt die Kamera automatisch auf.

**4.** Ist kein lachendes Gesicht zu erkennen, löst die Kamera nicht aus. Es kommt die Meldung: "**Lächeln nicht erkannt"**.

*Hinweis:* Versuchen Sie es erneut. Eine Brille oder ins Gesicht hängende Haare können stören.

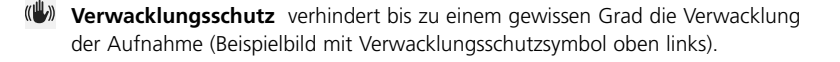

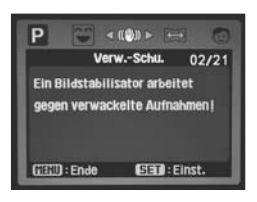

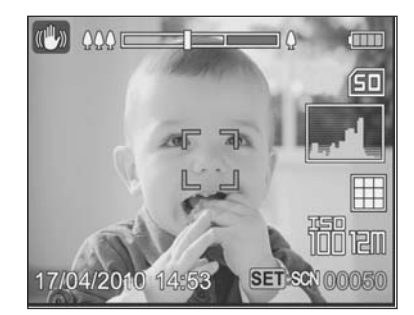

**Monitordarstellung in der Einstellung Verwacklungsschutz**

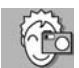

**Panorama** Dieser Modus ist eine Hilfe bei Panoramaaufnahmen, bei der so fotografiert werden kann, dass durch Bildbearbeitung mehrere Einzelbilder nahtlos zu einem Panorama zusammengestellt werden können.

**+**

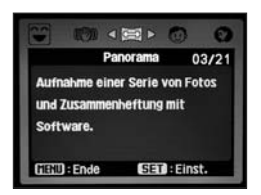

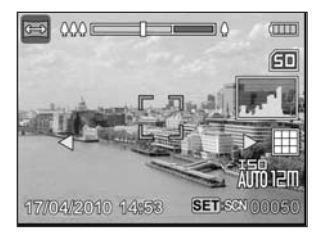

Das erste Bild im Panoramamodus zeigt im unteren Bereich zwei blinkende Pfeilspitzen. Drücken Sie die Steuerkreuz-Taste links oder rechts. Dadurch legen Sie fest, ob Sie nach links oder rechts weiter fotografieren. Der übrig gebliebene Pfeil blinkt nicht mehr. Nach Drücken der Steuerkreuz-Taste rechts fotografieren Sie eine Rechtsschleife, nach Drücken der Steuerkreuz-Taste links fotografieren Sie eine Linksschleife.

**Aufnahme 1:** Der Pfeil nach rechts zeigt an, dass Sie eine weitere, direkt anschließende Aufnahme mit einem Schwenk nach rechts machen können.

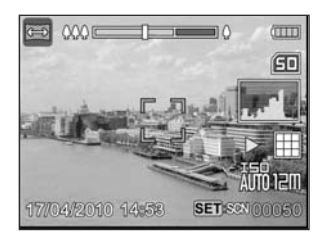

**Aufnahme 2:** Bei der zweiten und jeder weiteren Aufnahme hilft Ihnen ein Überlappungsbereich, den passgenauen Anschluss an das vorhergehende Bild zu finden; der Pfeil zeigt die Schwenkrichtung an.

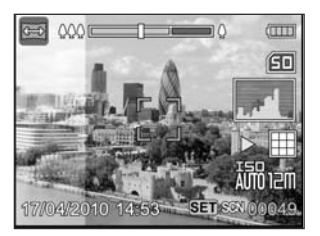

Und so sieht das Ergebnis aus. In diesem Beispielfall sind es bloß zwei Bilder, es können aber durchaus mehrere sein. Zunächst die Einzelbilder:

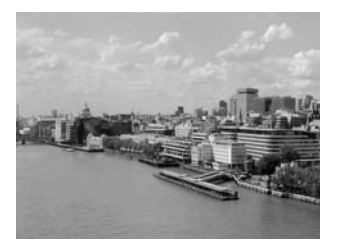

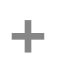

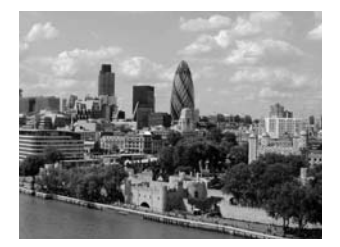

Das Gesamtbild, das Panorama, wird mit der zusammen mit der Kamera ausgelieferten Software zusammengefügt (siehe Seite 145). Hier das Ergebnis unserer zwei Beispielbilder:

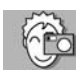

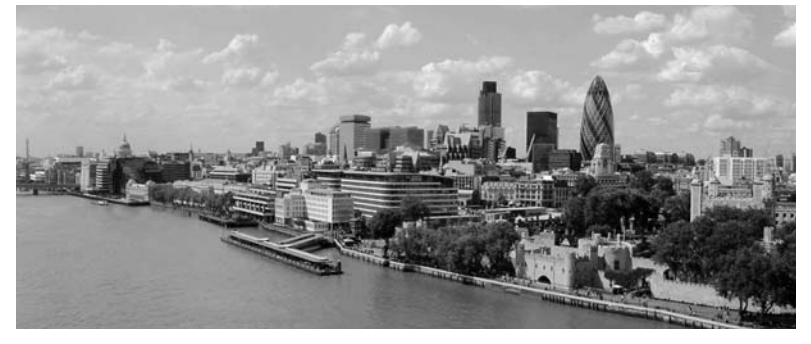

**Tipp** Wenn Sie aus der Hand fotografieren, besteht die Gefahr, dass Sie die Bilder verwackeln. Stützen Sie die Kamera irgendwo ab oder benutzen Sie ein Stativ.

j

- / **Porträt Mann**; **Porträt Frau** Die abgebildete Person wird scharf, der Hintergrund veschwimmt leicht. Der Anti-Rote-Augen-Blitz ist automatisch zugeschaltet (Beispielbild unten).
	- **Beachten Sie** In diesen beiden Programmeinstellungen können Sie bei Bedarf die Gegenlichtkorrektur zur Optimierung der Bilder einsetzen (siehe Seite 62f.).

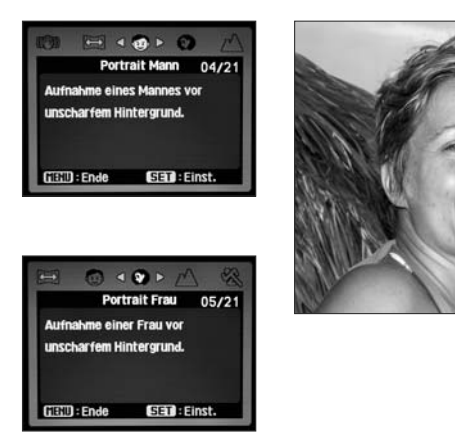

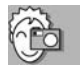

**Landschaft** Die richtige Einstellung im Grünen, bei Häusern und Sehens-▲ würdigkeiten (Beispielbild unten).

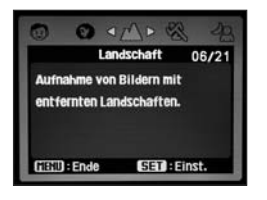

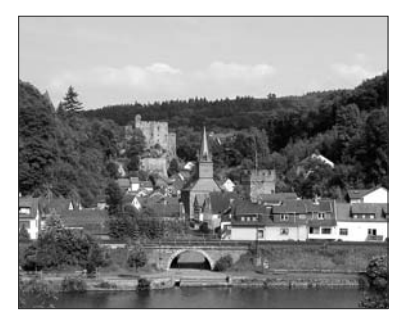

## **Tipps Porträtfotografie**

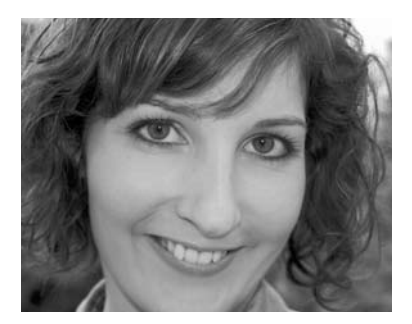

#### **Augen scharf abbilden**

Die Augen sollten bei einem Porträt stets scharf abgebildet werden. Liegt die Schärfe auf einer anderen Gesichtspartie, wirkt das Bild nicht.

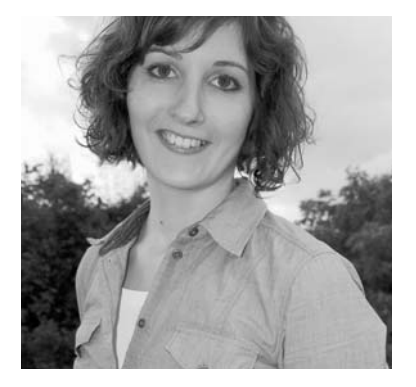

#### **Dynamik ins Bild bringen**

Frontalaufnahmen von Personen wirken meist plakativ und lassen die Person breiter erscheinen als sie ist. Nehmen Sie die Person leicht seitlich mit Blick in die Kamera auf.

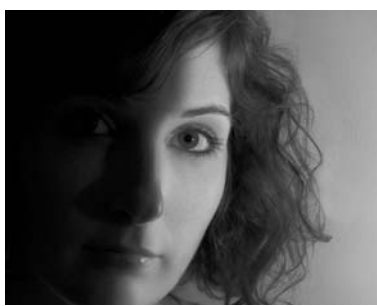

#### **Betonung von Licht – Schatten**

Setzen Sie eine einzige seitliche Lichtquelle. Die Intensität der Aufnahme nimmt zu. Verschieben Sie die Lichtquelle um die Person, bis Sie die für die Bildaussage günstigste Position herausgefunden haben. Der Hintergrund sollte nicht oder nur schwach ausgeleuchtet sein.

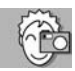

 **Sport** Für Fotos von allen Arten schneller Bewegungen, Personen, Autos usw. (Beispielbild unten).

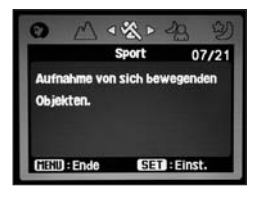

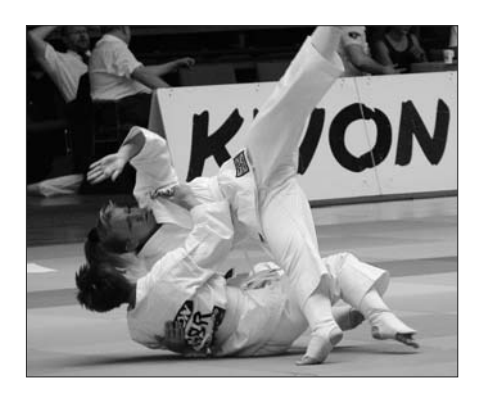

褞 **Nachtporträt** Personenaufnahmen vor einem abendlichen oder nächtlichen Hintergrund (Beispielbild unten).

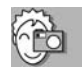

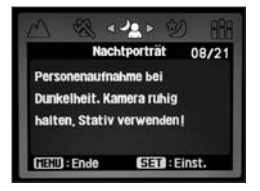

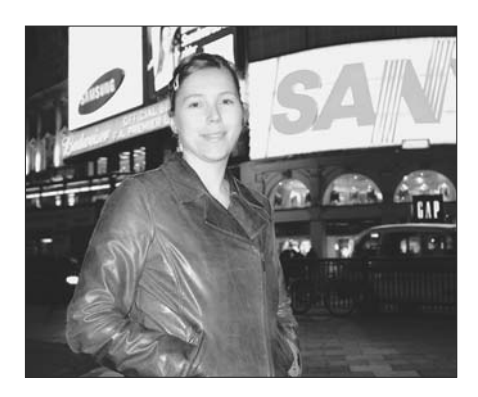

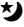

 **Nachtaufn.(ahme)** Außenaufnahmen bei spärlicher Beleuchtung, Stativ empfehlenswert (Beispielbild unten).

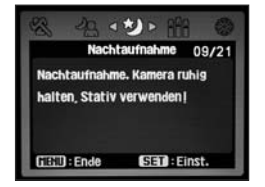

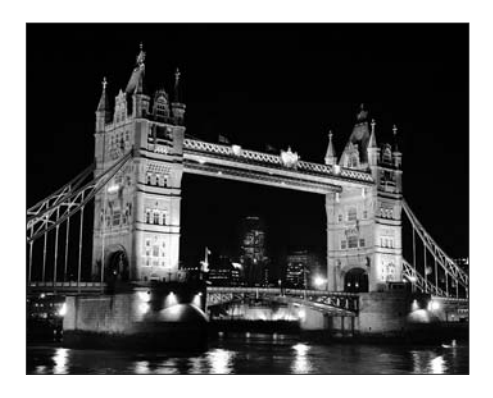

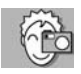

 **Kerzenlicht** Für Bilder bei Kerzenlicht. Stativ empfehlenswert. (Beispielbild unten).

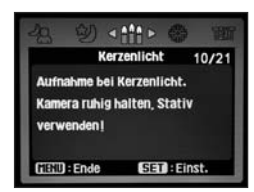

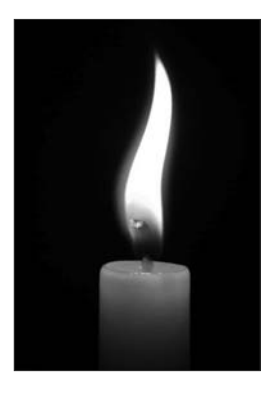

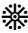

**Feuerwerk** Für perfekte Silvesterfotos. Stativ empfehlenswert. (Beispielbild unten).

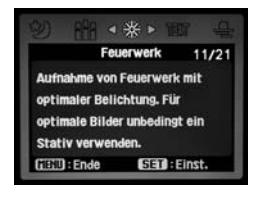

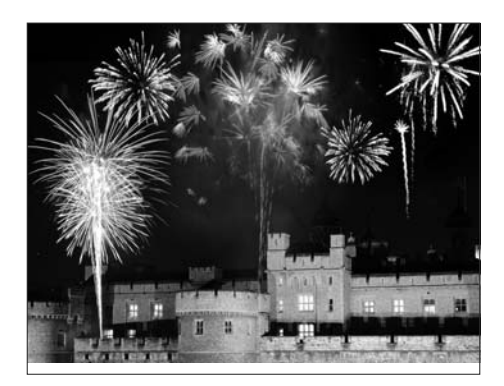

**Text** Zum Fotografieren von Schrift (Beispielbild unten).

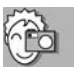

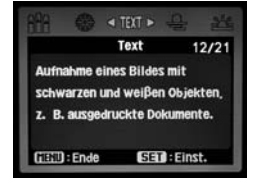

er Lindwirmfestahrlichsten Feise gefahrlichstenstock enstock a der Lindwurmfeste hattensten ragen, Ich war zu vertrauten Feighten<br>Sach blieb allerdings rättellagten sonerheit<br>Waren sie so erwas rättellagten sonerheit<br>Staten ausnahm? Her Buchpress  $\begin{array}{l} \textbf{Hatten,} \textit{blieb} \textit{ all} \textit{ @xra} \textit{ 2u} \textit{ 2ura} \textit{ 2u.} \textit{2u.} \textit{2u.} \textit{2u.} \textit{2u.} \textit{2u.} \textit{2u.} \textit{2u.} \textit{2u.} \textit{2u.} \textit{2u.} \textit{2u.} \textit{2u.} \textit{2u.} \textit{2u.} \textit{2u.} \textit{2u.} \textit{2u.} \textit{2u.} \textit{2u.} \textit{2$ *P Waren sie so erwings rättelhatelig.*<br>
Niristen ausnahm? Harfenstochpiraten,<br>
2 der Schwarzananng-Harfenstochpiraten,<br>
ten sie gerade meingassie 333 gehouten.<br> **Sterfter Stande meingassie 333 gehouten.** Fouristen auxiality of twas wie Buchpiraten,<br>etz der Schwarzmann? Harfenstochritaten,<br>etzen sie gerade meinmassie 533 gelook hatte<br>f jetzer wohl für immaturivolles Mass First der Schwarzmap Hartenstopirater Then sie gerade mainpgasse 333 gelock,<br>there would fur ment vertically gelock,<br>tutor zu Ende, immer verloren Manu.<br>m verlorenen Manu.<br>Let Petzt wohl für immer vertvolles Manu-<br>Autor zu Ende, Bei diesem traurigen<br>Em verlorenen Manuskript – und Unhangs!<br>Unhangs!<br>Changs! Autor zu Ende, Bei diesem traurigen<br>Umbangs! Manuskript - und fand<br>Umbangs! Manuskript - und fand<br>arre es unglistic Umhangs! Antarigal Management Control - und fanta<br>In die Katakomben verbannt mußte<br>nur noch myss in die Katakomben verbannt huben.<br>nur noch mysteriöser,<br>ke das Motiv seriöser, the das Motiv serioser.<br>The das Motiv sein! Und davor, daß<br>muskript erschien ihm aus irsud as Motiv sein! Und davor, das in the brachien thin aus ingend-<br>is the seniggie, es in seiner un-<br>is the seniggie, es in seiner un-<br>id was hand er es gleich zusammen mit mit ad was hatte Kibitzer und die n mit Smeik und Harfenstock<br>Wersteckte Botschaft zwischen<br>Eifen versteckte Botschaft zwischen triftexperten entziffern konn.<br>Ite mir sein Gehein konn. mir sein Gel

töten können, und von hi<br><sup>hunderte</sup> die M dab Bücher töten können, und von die Jahrhunderte die Methoden,<br>Die Fallenbächer die Methoden,<br>- haurvsiehtigt der Bücher iber die Jahrhunderte die Methoden,<br>Die *Fallenbüch*er der Bücherjäger<br><sup>hauptsächlich zur Dezimierungsger<br><sup>uchten</sup> und t</sup> Die Fallenbücher der Bücherugen, amerikanische Frankryker<br>Frankryker (Frankryker Dezimierung der Kannen)<br>Ein im Innee, amerikanische Werker (Kannen) - hauptsächlich zur Dezimierung der Kannen<br>Besuchten und kostbaren Werken, die ihre Antiber und kostbaren Werken, die ihre Antiber gesuchten und kostbaren Werken, die ist<br>ten, im Inneren aber mit einer todlichen<br>höhlten Buchblock befanden zich<br>eine Glassplite ten, im Inneren aber mit einer tödlichen, die ihren bestehten bestehten der tödlichen feiner tödlichen auch vergift.<br>Seine Glassplitter, die von wird vergift. bohlten Buchblock befanden sich vergift<br>feine Glassplitter, die von winzegen<br>ätzende Säuren in Spritzen oder lute. feine Glassplitter, die von winzigen<br>
strende Siuren in Spritzen oder luftdicht<br>
nügte, solch ein Buch aufzuschlauft<br>
zu werden. Die Betst aufzuschlauft nigte, solch ein Buch zufzen oder luftdicht<br>zu werden. Die Büch zufzuschlagen, um generalen.<br>mit Kettenhemden, eisernen Wappneten sich<br>die Fallenbücher warmen Händschaft zu werden. Die Büch zufzuschlagen und gehenden<br>mit Kettenhemden, eisernen Handschung<br>die Fullenbücher waren der Hauptspreis auf<br>Bekleidung. mit Ketternhemden, eisernen Handschuhen sich bekleidung.<br>Bekleidung.<br>Bekleidung.<br>Aht Kontaktstifree.<br>Werkleidung. Bekleidung.

Anticolating, the control der Hauptsprund für internet schemen der Hauptsprund für internet der Hauptsprund für<br>Schem Mittelalter in Gebrauch generalischen der aus dem Weg aus dem Weg (2000)<br>Trans dem Weg (2000)<br>Trans dem Mit Kontaktgiften imprägnierte Toxinhome für in Gebrauch generation auch der auch der aus dem Weg geschiedlichen Technischen Schriftsteller (1976)<br>Schriftsteller im Gebrauch gewesen, Mit Schriftsteller oder penetrant und K nuchen Mittelalter in Gebrauen Fragmerte Toxmbar<br>Schier aus dem Weg<br>Schritsteller oder Perschafft und Königs Mit<br>die Buchimisten dieser Zeit-Arither besonder<br>War benindnisten dieser Zeit-Arither besonder scher aus dem Weg Beschafft und Königkeite<br>Schriftsteller oder penerstalt und Königkeiter der einer Karlinge gesternt.<br>Weg Beschafft und Königkeiter der einer dieser Zeit einer Wegenbezeiter<br>Wann, kelzi.<br>Lumm, kelzi. Sentisteller oder penetrante Kritiker eine Western Mit und Buchimisten desser Zeit eine Vielzge gestauen der Beitriche Antiche Beseitigt.<br>
War besindenischen Zeit eine Vielzgah von Kartiker beseitigt.<br>
Stalinm: selahmt oder verriecht die Berührung einer aufgenen Schlaft<br>
infal was beeindruckend. Durch die Berlingt beseitigt.<br>
stumm, gelähmt oder verrückt werden, gener ein verrückt werden, die Berlingt oner der die Schlaft von Karling einer eine Schlaft verrückt werden, haben der Gedichtnissen.<br> stamma, geding to der verruckt ure Vielzahl volter in ewigen Schilmin oder verrückt werden, ein ander der verrückt ureden, ein der Gedichtung einem alle Haare mit einzugen der Gedichtung einem alle Haare mit einzugenden Ei oder in ewigen Schlaf versicht in einen alle Haare und sprechen.<br>Einem alle Haare und sprechen. einem alle Haar

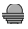

**Dämmerung** Für Fotos in diffusem Außenlicht, insbesondere abends (Beispielbild unten).

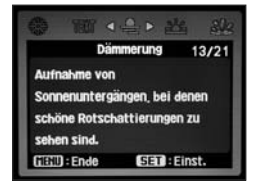

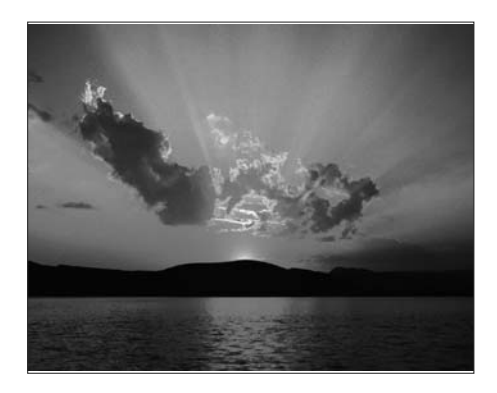

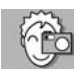

**Morgenrot** Fotografieren im Zwielicht des Sonnenaufgangs (Beispielbild unten).坐

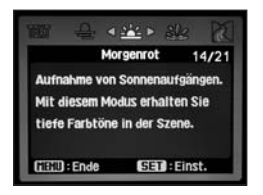

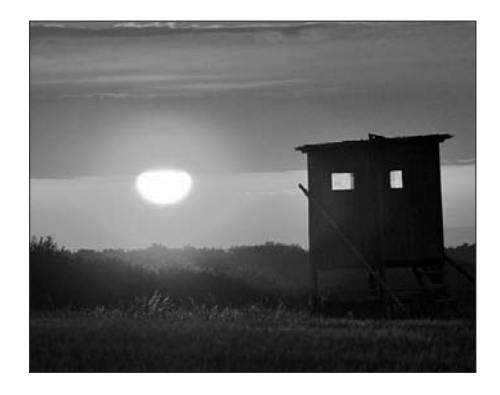

**Wasserspiel** Einfrieren von fließendem Wasser (Beispielbild unten).

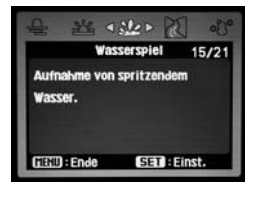

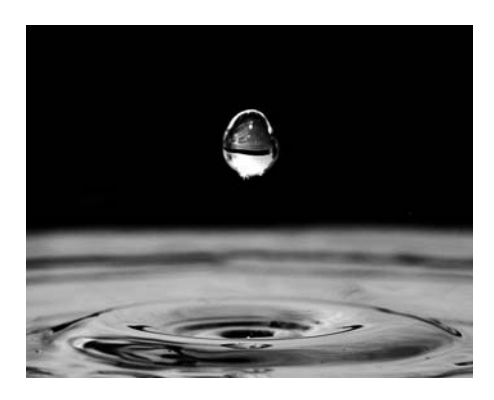

**Fließendes Wasser** Fließendes Wasser in Bewegung (Beispielbild unten).

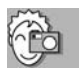

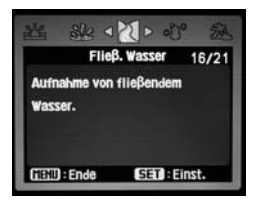

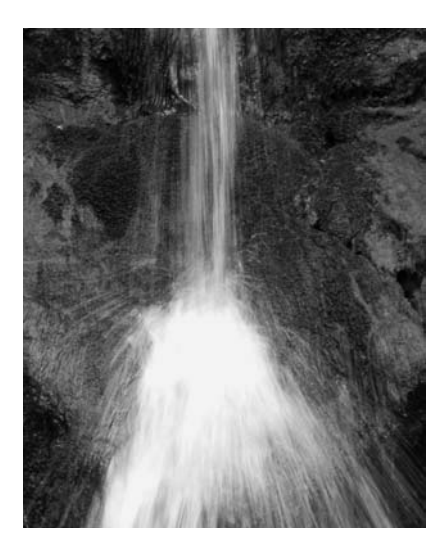

**Schnee** Vermeidet einen Blaustich bei Schneeaufnahmen (Beispielbild unten).

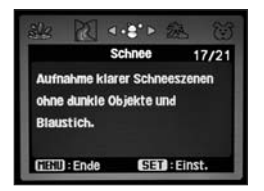

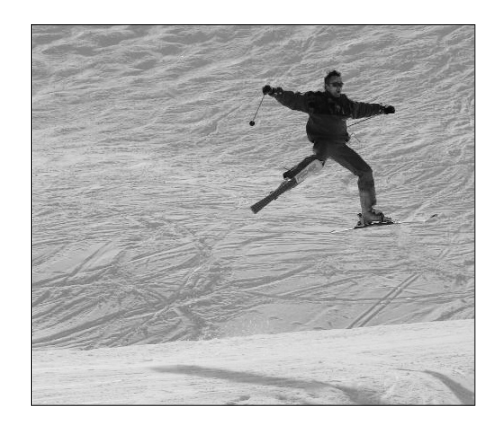

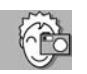

**Strand** Passend für helle Strandszenen und sonnenbestrahlte Wasseroberflächen (Beispielbild unten).

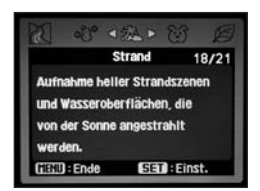

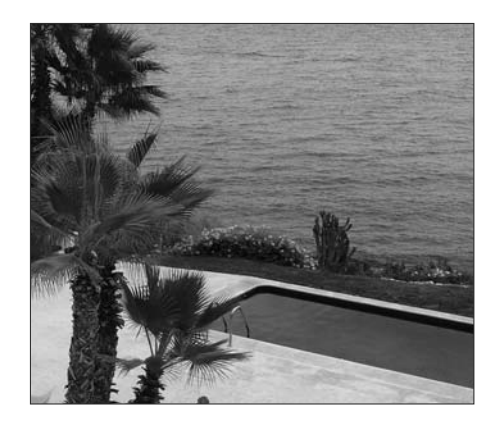

 $\widetilde{\omega}$ **Tiere** Fotografieren Sie Tiere auf Augenhöhe des Tieres (Beispielbild unten).

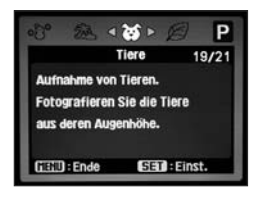

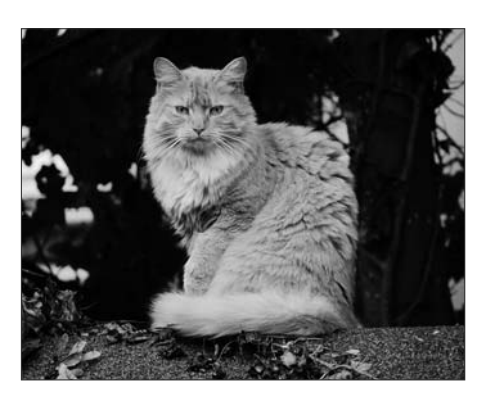

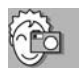

**Naturgrün** Die optimale Einstellung für Pflanzenaufnahmen mit hohem Grünanteil (Beispielbild unten).

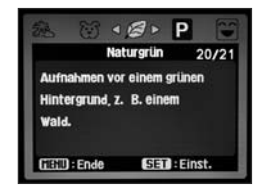

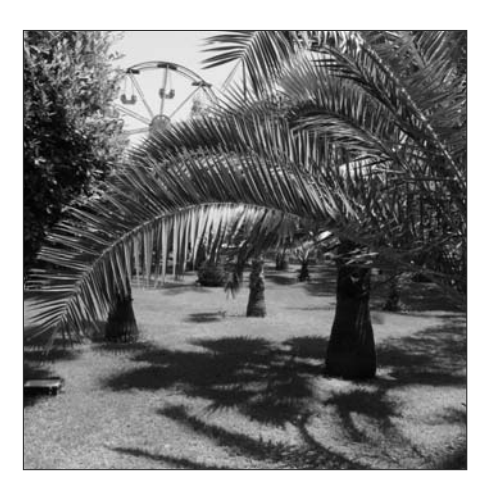

 $\mathsf{P}$ **Programm AE** Dieses Programm verfügt über freie Einstellmöglichkeiten der meisten Konfigurationsparameter. Sie können einen Set von benutzerdefinierten Einstellungen zusammenstellen und speichern. Mit diesem individuellen "Einstellungsprofil" bereiten Sie sich auf die häufigste Aufnahmesituation vor, die Ihnen liegt: beispielsweise Blumen fotografieren oder Landschaften oder Porträts oder Stadt- und Architekturaufnahmen usw.

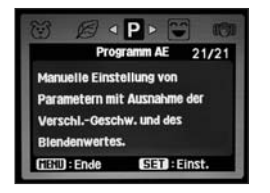

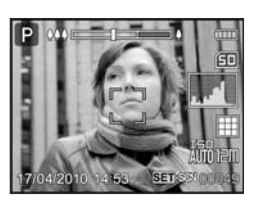

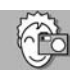

 $\mathbb{R}$ 

**INFO** AE heißt "automatic exposure", also Belichtungsautomatik. Gemeint ist damit, dass sowohl die Verschlusszeit als auch die Blende automatisch gewählt werden. Alle anderen Kameraeinstellungen lassen sich aber frei wählen. Die von der Kamera gewählte Verschlusszeit und Blende werden im Wiedergabemodus in der Einstellung mit allen Displayinformationen angezeigt (siehe Bild unten).

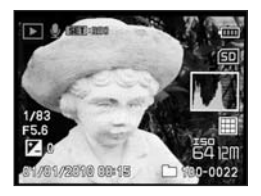

# **WIEDERGABE**

## **Grundinformationen zur Wiedergabe von Fotos**

Alle aufgenommenen Fotos kann man sich direkt auf dem Kameramonitor anschauen. Dabei stehen auch Komfortfunktionen wie Vergrößern oder Diaschau zur Verfügung. Zum Betrachten der Bilder wird die Auswahl Wiedergabe ■ aktiviert, der Monitor zeigt das zuletzt aufgenommene Bild.

Die Standardansicht sieht wie folgt aus:

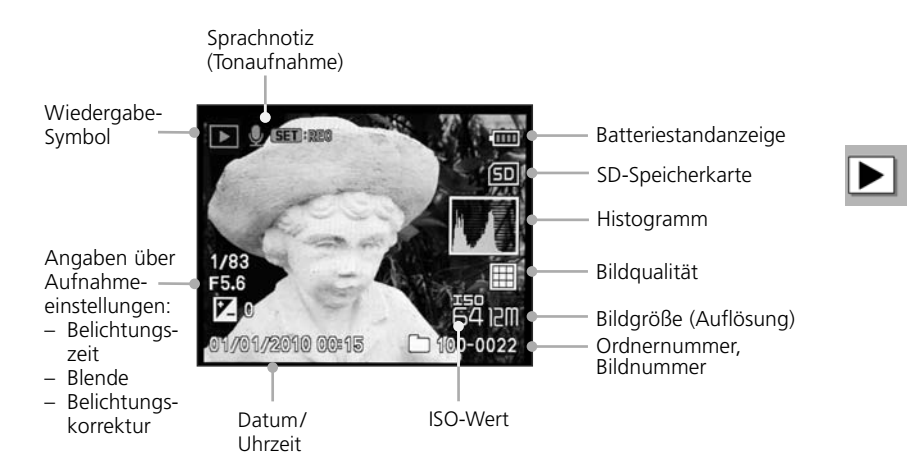

## **Wiedergabemodus aktivieren**

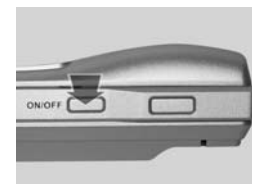

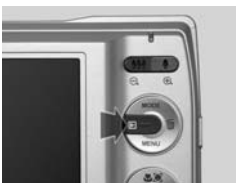

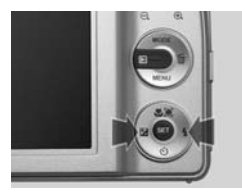

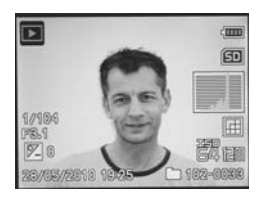

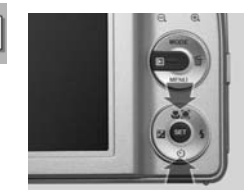

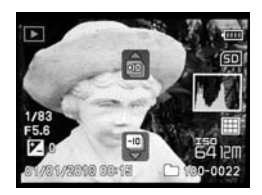

### **1. Wiedergabe aktivieren**

Die Kamera durch Drücken des **ON-/OFF**-Schalters ggf. einschalten. Die Wiedergabemodus-Taste drücken. Falls die Kamera schon in Betrieb ist, ebenfalls die Wiedergabemodus-Taste drücken.

#### **2. Einzeln blättern**

Mit der linken und rechten Steuerkreuz-Taste blättert man zwischen einzelnen aufgenommenen Fotos hin und zurück.

#### **3. In Zehnerschritten blättern**

Mit der oberen oder unteren Steuerkreuz-Taste blättert man jede zehnte Aufnahme vorwärts oder rückwärts an. Die Funktion ist nur dann aktiv, wenn mindestens zehn Aufnahmen gespeichert sind.

### **Bilder drehen**

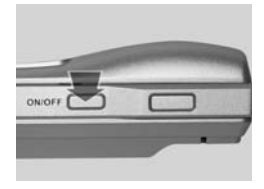

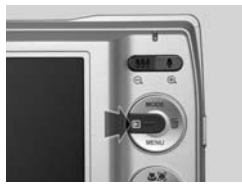

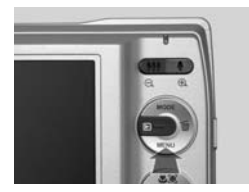

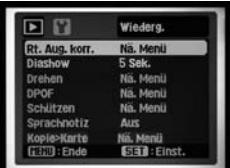

#### **1. Wiedergabe aktivieren**

Die Kamera durch Drücken des **ON-/OFF**-Schalters ggf. einschalten. Die Wiedergabemodus-Taste drücken. Falls die Kamera schon in Betrieb ist ebenfalls die Wiedergabemodus-Taste drücken.

#### **2. Menü öffnen**

Öffnen Sie mit der **MENÜ**-Taste das Wiedergabemenü.

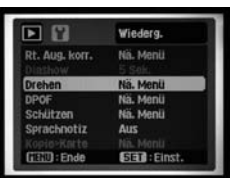

**3. "Drehen" ansteuern**

Mit Steuerkreuz 2 x nach unten die Funktion "Drehen" ansteuern und mit **SET** die Funktion öffnen.

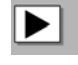

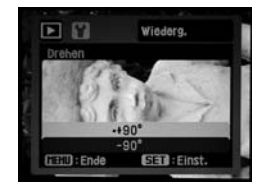

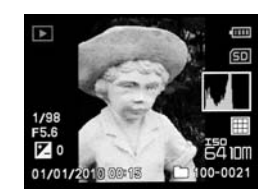

#### **4. Bild um 90° drehen**

Sie haben die Möglichkeit, das Bild – 90° (gegen den Uhrzeigersinn) oder + 90° (im Uhrzeigersinn) zu drehen. Eine der Möglichkeiten wählen und mit **SET** bestätigen.

## **Monitoranzeige konfigurieren**

Im Wiedergabemodus gibt es drei Möglichkeiten der Displayanzeige:

- **Standard: Standarddarstellung** mit einigen wenigen, aber wichtigen Kameraangaben
- O **Alle: Werkseinstellung**, Darstellung mit **allen** eingeblendeten Informationen über die vorliegende Aufnahme
- **Aus: keine Kameraangaben** (volle Konzentration auf das Motiv ist möglich)

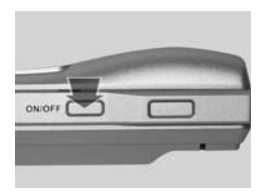

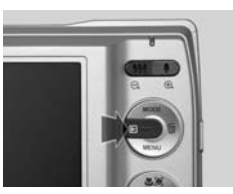

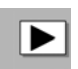

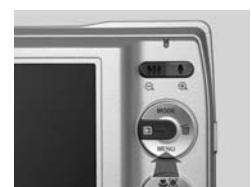

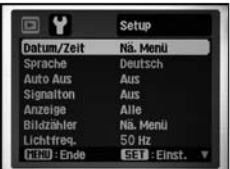

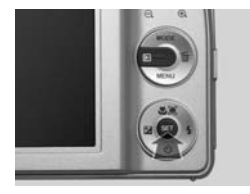

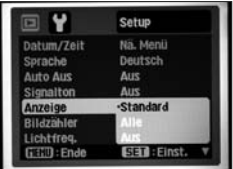

#### **1. Wiedergabe aktivieren**

Die Kamera durch Drücken des **ON-/OFF**-Schalters ggf. einschalten. Die Wiedergabemodus-Taste drücken. Falls die Kamera schon in Betrieb ist, ebenfalls die Wiedergabemodus-Taste drücken.

#### **2. Menü ansteuern**

Öffnen Sie mit der Menütaste das Wiedergabemenü. Mit Steuerkreuz 1 x nach rechts auf "Setup" gehen.

#### **3. Menü öffnen**

Mit Steuerkreuz 4 x nach unten auf "Anzeige" gehen und mit **SET** öffnen.

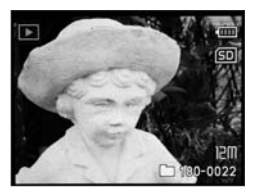

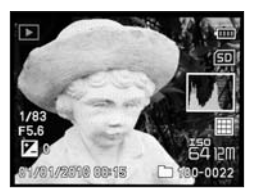

**Standard Alle** 

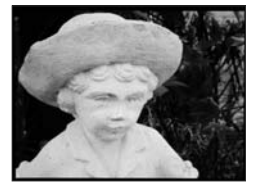

**Aus**

**Beachten Sie** Belichtungszeit und Blende werden nur im Wiedergabemodus angezeigt.

#### **3. Die drei Anzeigen**

Die Anzeige "Standard" enthält nur wenige Informationen.

Die Anzeige "Alle" ist werksseitig eingestellt und enthält alle wichtigen Informationen zur Aufnahme, darunter:

– auf der rechten Seite: das Histogramm Qualität Größe ISO

Nummer des Bildordners und Bildnummer

– auf der linken Seite: Belichtungszeit Blende Belichtungskorrektur Datum und Uhrzeit der Aufnahme

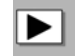

Bei Einstellung **"Aus"** enthält die Anzeige keine Informationen.

Mit **SET** bestätigen, mit **MENÜ**-Taste das Menü verlassen.

## **Bildausschnitte vergrößern – ins Bild zoomen**

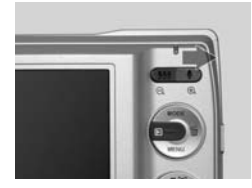

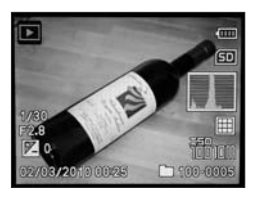

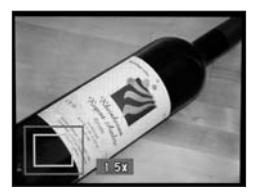

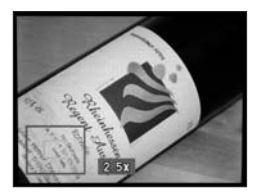

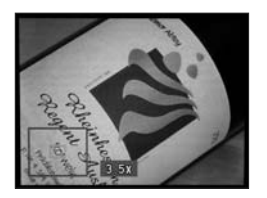

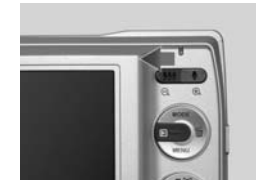

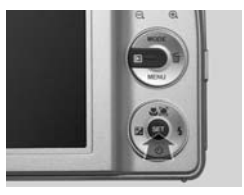

#### **1. Vergrößern**

Sie können sich im Wiedergabemodus jedes Foto vergrößert anschauen – also in das Bild zoomen. Die Vergrößerung steuern Sie über die rechte Zoom-Taste **[4]** 

#### **2. Vergrößern**

Jedes Drücken des *Zoom-*Reglers rechts **De** vergrößert den Bildausschnitt um das 0,5fache: von 1,5facher bis zu 4facher Größe.

#### **3. Im vergrößerten Bild navigieren**

Mit dem Steuerkreuz können Sie im Bild nach allen Seiten navigieren, sich also verschiedene Bereiche des Fotos vergrößert anzeigen lassen.

#### **4. Verkleinern/Zurück**

Drücken des Zoom-Reglers **144** nach links verkleinert den Bildausschnitt. Mehrmaliges Drücken der linken Zoom-Taste oder einmaliges Drücken der **SET**-Taste führt zur Normalansicht zurück.

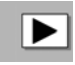

## **Löschen von Aufnahmen – misslungene Aufnahmen von der Karte entfernen**

Misslungene Aufnahmen oder solche, die Sie nicht behalten wollen, können Sie sehr einfach löschen. Zum Löschen muss die eingeschaltete Kamera auf Wiedergabe E stehen. Dabei können Sie zwischen zwei Löscheinstellungen wählen:

- O **Einzelbild** Das aktuelle betrachtete Bild wird gelöscht.
- **Alle** Alle Bilder werden gelöscht.
- **Beachten Sie** Ist keine SD-Karte in der Kamera, werden die Bilder aus dem internen Speicher gelöscht.

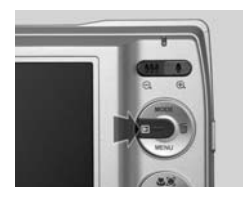

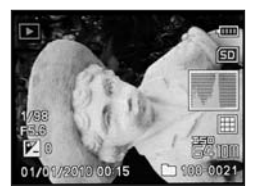

#### **1. Wiedergabe**

Wählen Sie nach der letzten Aufnahme den Wiedergabemodus. Sie sehen nun das zuletzt aufgenommene Bild. Oder wählen Sie durch Blättern in den Aufnahmen dasjenige Bild aus, das Sie löschen möchten.

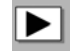

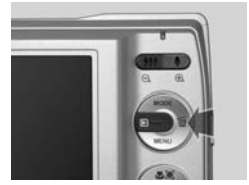

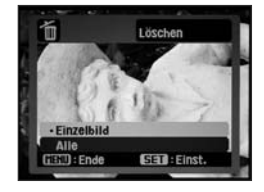

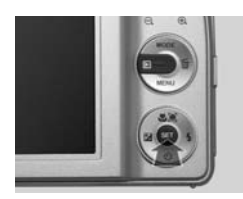

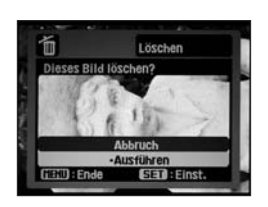

### **2. "Löschen" öffnen**

Drücken Sie die Lösch-Taste. Es erscheint das "Löschen"-Menü. Wählen Sie beispielsweise "Einzelbild".

#### **3. Auswahl**

Da der Löschvorgang unumkehrbar ist, folgt eine Sicherheitsabfrage. Mit Steuerkreuz "Abbruch" oder "Ausführen" auswählen. Mit **SET** die Auswahl bestätigen.

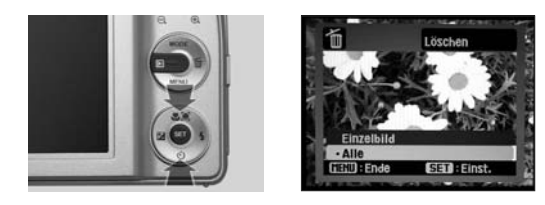

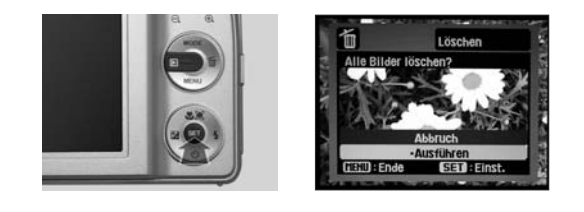

**Beachten Sie** Ist keine SD-Karte in der Kamera eingelegt, werden Bider und Videoclips aus dem internen Speicher gelöscht.

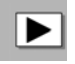

#### **4. "Alle" wählen**

Sie können anstatt "Einzelbild" auch "Alle" wählen. In diesem Fall werden alle Bilder von der SD-Speicherkarte oder aus dem internen Speicher gelöscht.

#### **5. Auswahl**

Mit Steuerkreuz "Abbruch" oder "Ausführen" auswählen. Mit **SET** die Auswahl bestätigen.
# **Rote-Augen-Korrektur**

### **Fehlerhafte Fotos nachträglich von der Kamera korrigieren lassen**

Eine der ärgerlichsten Erscheinungen beim Fotografieren ist der so genannte Rote-Augen-Effekt: Leuchtend rote Augen schauen den Betrachter an und verderben das Bild. Ihre Kamera bietet Möglichkeiten,

- den Rote-Augen-Effekt weitgehend zu minimieren (Anti-Rote-Augen-Blitzfunktion, siehe Seite 58 ff.),
- O oder, wenn er trotz allem vorkommt, nachträglich durch Bildbearbeitung zu beheben. Wie Sie das durchführen, wird im Folgenden beschrieben.

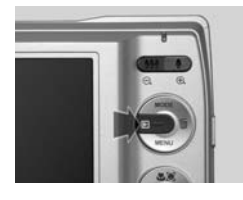

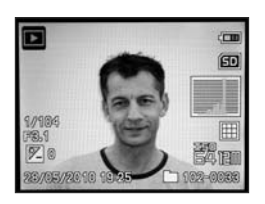

#### **1. Bild auswählen**

Die Kamera muss eingeschaltet und der Wiedergabemodus aktiviert sein. Wählen Sie das Bild mit roten Augen, das Sie korrigieren wollen, aus.

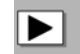

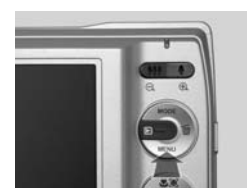

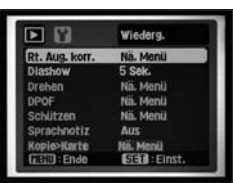

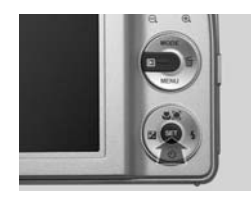

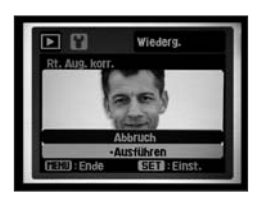

#### **2. Funktion "Rote Augen" ansteuern**

Durch Drücken der **MENÜ**-Taste das Wiedergabe-Menü ansteuern. Hier durch **SET** die Funktion "Rote Augen" öffnen.

#### **3. Funktion "Rote Augen" ausführen**

"Ausführen" wählen und durch **SET** die Bildbearbeitung starten. Das Bild wird bearbeitet, es erscheint auf dem Monitor kurz das Symbol "Sanduhr".

**113**

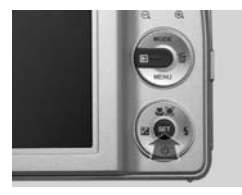

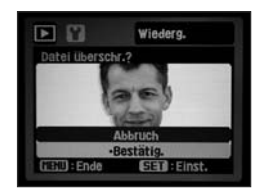

#### **4. Altes Bild überschreiben – neues Bild speichern**

Danach erfolgt die Aufforderung, das alte Bild mit dem neuen, korrigierten Bild zu überschreiben: "Datei überschr.(eiben)?" Folgen Sie dieser Aufforderung: bestätigen Sie mit der **SET**-Taste.

Das Bild wird gespeichert, es erscheint kurz auf dem Monitor das Symbol "Sanduhr".

## **Info Rote-Augen-Effekt vermeiden**

- O Wenn das Blitzlicht direkt in die Augen fällt und von diesen reflektiert wird, kommt es zum **Rote-Augen-Effekt**.
- O Wenn das **Licht deutlich von oben oder von der Seite** einfällt, kommt es in der Regel nicht zu diesem Effekt.
- O Rote Augen treten vor allem dann auf, wenn die Umgebung dunkel ist und die Pupillen der Person weit geöffnet sind. Eine **Aufhellung der Umgebung** durch ein starkes Zusatzlicht führt zum teilweisen Schließen der Pupillen und dadurch zur Vermeidung des Rote-Augen-Effekts.
- Verwenden Sie die kameraeigenen Szene-Modi "Porträt Mann", "Porträt Frau" oder "Nachtporträt". In diesen Fällen wird der Anti-Rote-Augen-Blitz automatisch zugeschaltet. Sorgen Sie in allen anderen Situationen dafür, dass Sie bei Porträts den Anti-Rote-Augen-Blitz manuell einsetzen.

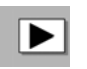

## **Diashow**

### **Fotos automatisch anzeigen lassen**

Sie können sich alle gespeicherten Bilder als Diashow anzeigen lassen.

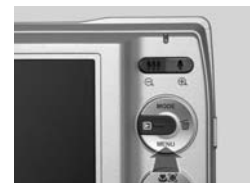

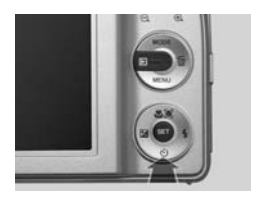

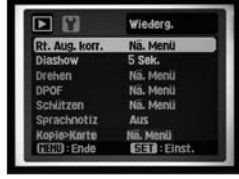

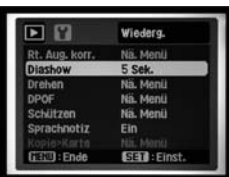

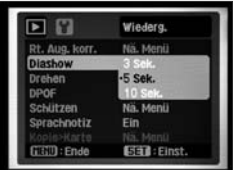

#### **1. Wiedergabe**

Durch Drücken der **ME-NÜ**-Taste kommen Sie ins Wiedergabe-Menü.

#### 2. Menü "Diashow" **ansteuern**

Mit Steuerkreuz 1x nach unten das Menü "Diashow" ansteuern, mit **SET** öffnen.

### **3. "Diashow"**

Wählen Sie einen Zeitintervall von 3, 5 oder 10 Sekunden für die Bildwiedergabe. Starten Sie die Diashow mit **SET**.

In der nun ablaufenden Diashow ist links unten das Diashow-Symbol zu sehen, rechts unten die jeweilige Bildnummer (mit Bildordner).

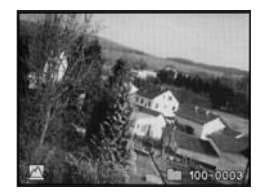

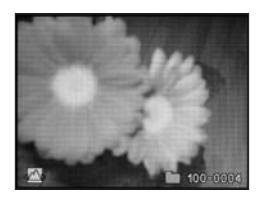

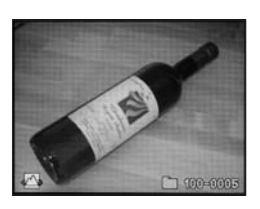

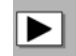

## **Schutz der Aufnahmen**

### **Bilder vor versehentlichem Löschen schützen**

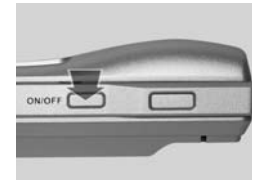

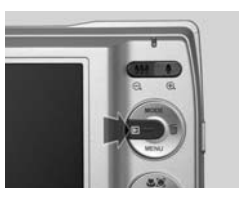

#### **1. Einschalten**

Die Kamera ggf. durch Drücken des **ON-/OFF**-Schalters einschalten. Wiedergabemodus-Taste drücken.

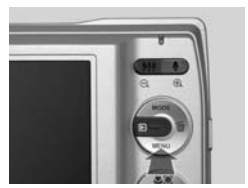

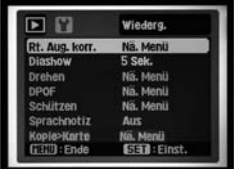

#### **2. Wiedergabe-Menü**

Durch Drücken der Menü-Taste kommen Sie ins Wiedergabe-Menü.

## $\overline{\blacktriangleright}$

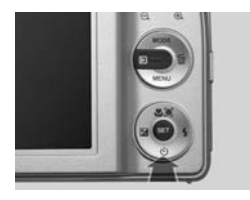

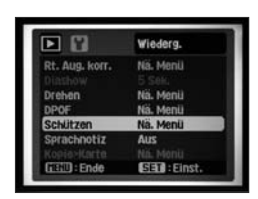

#### **3. "Schützen" ansteuern**

Mit Steuerkreuz 4 x nach unten steuern Sie die Funktion "Schützen" an.

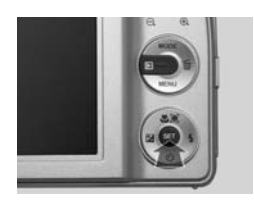

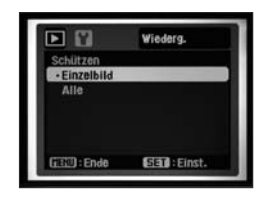

#### **4. "Schützen"**

Unter "Schützen" können Sie das aktuell angezeigte Bild oder alle Bilder schützen. Auswahl mit **SET**-Taste bestätigen.

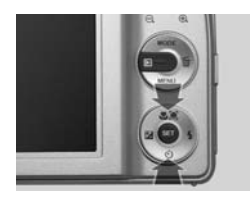

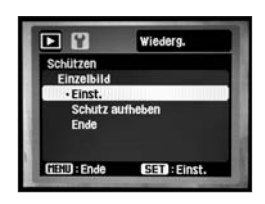

#### **5. Auswahl der gewünschten Option**

Danach öffnet sich ein weiteres Untermenü mit drei Funktionen:

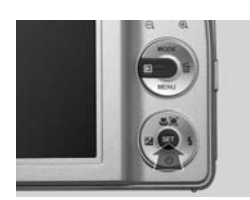

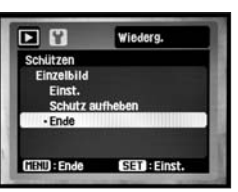

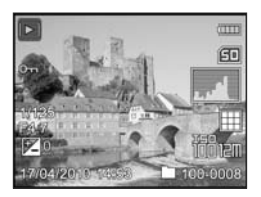

#### **6. Schutz vergeben oder aufheben**

Bestätigen Sie mit "Einst. (ellen)" den Schutz; heben Sie mit "Schutz aufheben" den Schutz auf; mit "Ende" und SET verlassen Sie das Menü.

Gegen versehentliches Löschen geschützte Bilder weisen im linken Bereich ein Schlüssel-Symbol auf.

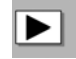

## **Sprachnotiz**

### **Nachträglich Kommentare bei der Fotowiedergabe aufsprechen und Tonaufzeichnung wiedergeben**

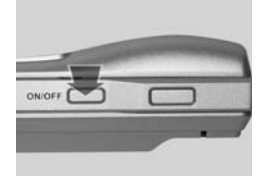

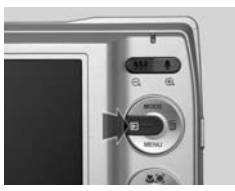

#### **1. Einschalten**

Die Kamera ggf. durch Drücken des **ON-/OFF**-Schalters einschalten. Wiedergabemodus-Taste drücken.

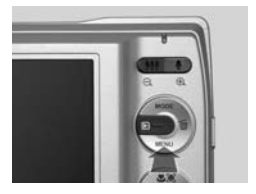

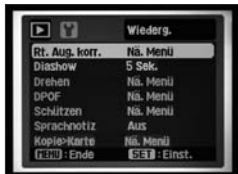

#### **2. Wiedergabe-Menü**

Durch Drücken der Menü-Taste kommen Sie ins Wiedergabe-Menü.

## $\blacktriangleright$

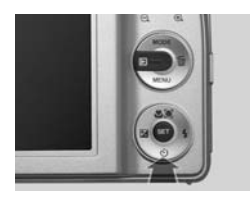

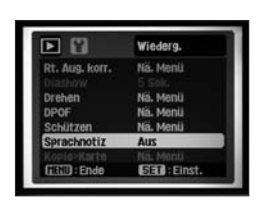

### **3. "Sprachnotiz" ansteuern** Durch Steuerkreuz 5 x nach

unten den Menüpunkt "Sprachnotiz" ansteuern.

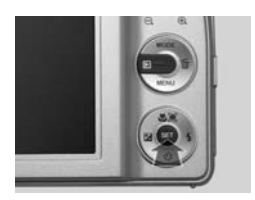

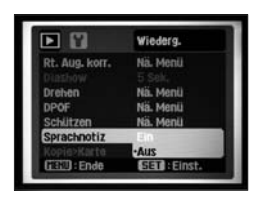

**4. "Sprachnotiz" öffnen** Mit der **SET**-Taste das Menü öffnen.

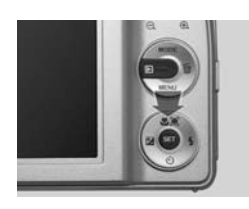

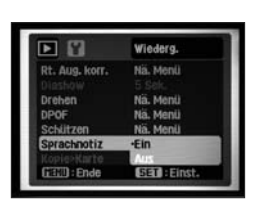

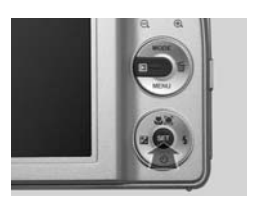

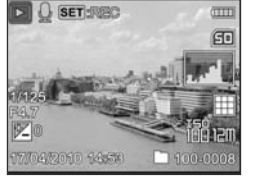

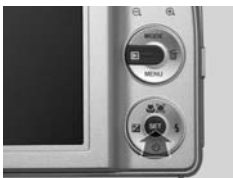

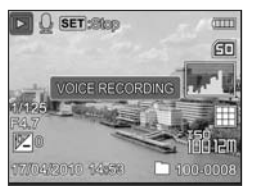

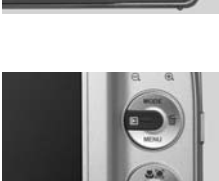

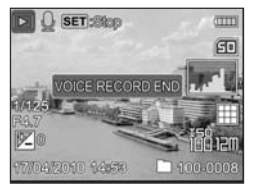

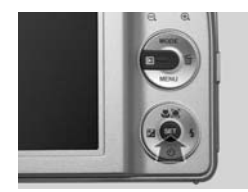

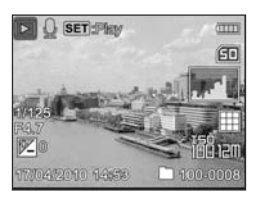

#### **4. Wählen und bestätigen**

Mit Steuerkreuz 1 x nach oben "Ein" anwählen und mit **SET** bestätigen. Die Menütaste zum Verlassen des Menüs drücken.

#### **4. Ton aufzeichnen und wiedergeben**

Auf dem Bild erscheint nun das Mikrofonsymbol und **SET:REC** zeigt die Bereitschaft der Kamera für die Tonaufzeichnung an.

Das "VOICE RECORDING" kann durch Drücken der **SET**-Taste starten. Nun können Sie bis zu 30 Sekunden eine Tonaufzeichnung vornehmen, danach wird die Aufzeichnung automatisch beendet. Vorher können Sie durch erneutes Drücken der **SET**-Taste stoppen ("VOICE RECORD END").

Die Tonaufnahme spielen Sie ab, indem Sie **SET** drücken, wenn auf dem Bildschirm **SET**:Play erscheint.

Die Wiedergabe der Tonaufzeichnung ist nur auf dem PC möglich.

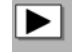

## **Kameraintern kopieren Kopieren vom internen Speicher auf die SD-Karte**

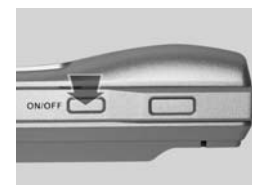

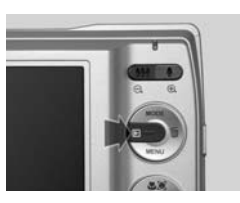

#### **1. Einschalten**

Die Kamera ggf. durch Drücken des **ON-/OFF**-Schalters einschalten. Wiedergabemodus-Taste wählen.

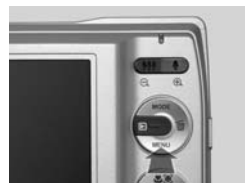

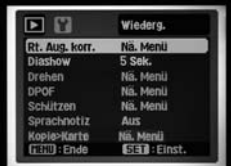

 $\blacktriangleright$ 

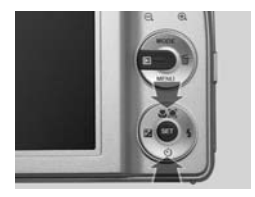

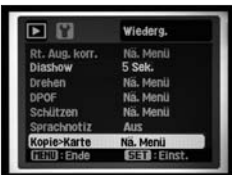

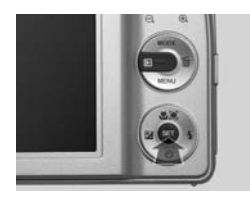

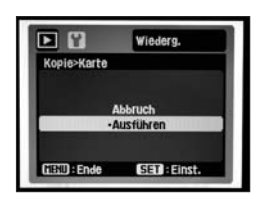

#### **2. Wiedergabe-Menü**

Durch Drücken der Menü-Taste kommen Sie ins Wiedergabe-Menü.

#### **3. "Kopie > Karte"**

Mit Steuerkreuz 8 x nach unten oder 1 x nach oben auf die zweite Seite des Menüs auf *"Kopie > Karte"* gehen.

#### **4. Kopieren**

Mit der **SET**-Taste das Untermenü "Kopie > Karte" öffnen. "Ausführ.(en)" oder "Abbruch" auswählen und mit der **SET**-Taste bestätigen.

Beachten Sie Diese Funktion ist nur dann anwählbar, wenn sich Bilder im internen Speicher befinden und eine Speicherkarte in der Kamera eingesetzt ist.

# **VIDEO**

## **Grundinformationen zur Videoaufnahme**

Mit Ihrer Kamera können Sie kleine Videofilme drehen. Die Qualität ist dabei nicht so gut wie bei einem "echten" Camcorder, aber völlig ausreichend, um beispielsweise private Momente in bewegten Bildern festzuhalten. Darüber hinaus ist die Kamera sehr leicht zu bedienen und die Monitoranzeige während des Filmens sehr übersichtlich.

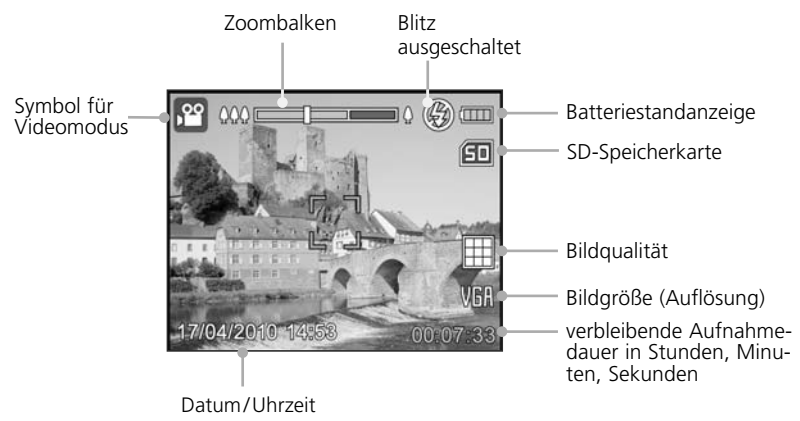

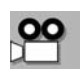

## **Aufnehmen und Zoomen**

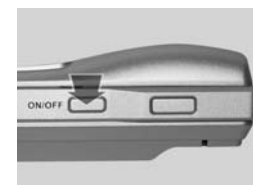

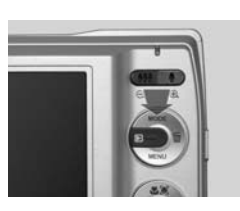

### **1. Grundeinstellung**

Bei eingeschalteter Kamera im Videofilm-Modus können Sie Videoclips aufnehmen.

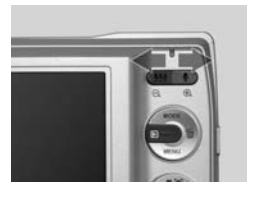

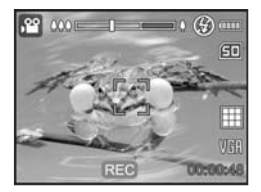

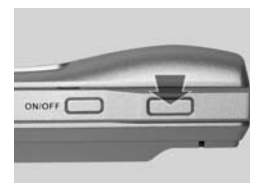

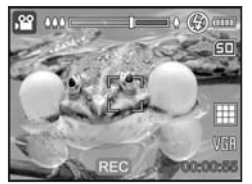

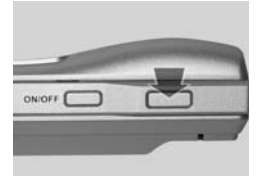

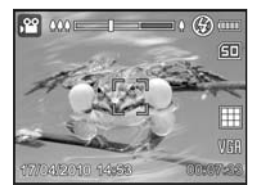

#### **2. Zoomen**

Mit der Zoom-Taste kann vor Beginn der Videoaufnahme der Bildausschnitt verändert werden. Der Zoom-Balken zeigt die Veränderungen an. In der Standardeinstellung ist nur der optische Zoom verfügbar.

#### **3. Aufnahme starten**

Zum Starten der Aufnahme auf den Auslöser drükken. Die Zeitangabe unten rechts im Display wird rot und registriert die Aufnahmedauer.

#### **4. Aufnahme beenden**

Erneutes Drücken des Auslösers beendet die Aufnahme. Die Zeitangabe unten rechts im Display wird grün und zeigt erneut die noch verbleibende Aufnahmezeit.

## **Tipps So filmen Sie richtig**

- Halten Sie die Kamera gerade und ruhig ansonsten wirken die Bilder sehr unprofessionell. Am besten ein Stativ benutzen.
- O Konzentrieren Sie sich auf die Hauptbewegung im Motiv und folgen Sie mit der Kamera den Personen.
- O "Überreißen" Sie nicht machen Sie also keine allzu schnellen Kamerabewegungen. Anderenfalls kann der Autofokus nicht schnell genug scharf stellen – die Videoaufnahmen verwischen.
- O Filmen Sie nach Möglichkeit immer mit der Sonne und nicht gegen sie.
- Wählen Sie die gewünschte Zoomeinstellung bereits vor dem Aufnahmestart, da während der Aufnahme nicht gezoomt werden kann.

## **Monitoranzeigen konfigurieren**

Es kann sinnvoll sein, die Monitordarstellung vor der Aufnahme zu ändern. Es gibt drei Möglichkeiten der Displayanzeige:

- **Standard: Standarddarstellung** mit einigen Kameraangaben (gegenüber der Einstellung mit allen eingeblendeten Informationen fehlen: Qualität und Datum).
- O **Alle:** Darstellung mit **allen** eingeblendeten Informationen
- **Aus: keine Kameraangaben** (volle Konzentration auf das Motiv ist möglich)

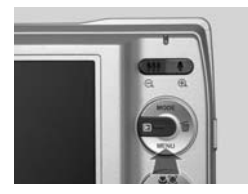

Setup

Nä. Menü

Deutsch

**SET BEITST** 

 $\mathcal G$ Gī

Aus

Ein

Datum/Zeit

Sprache

**Auto Aus** 

Signalton

Bildzahle Lichtfreq

**GEOD:** Ende

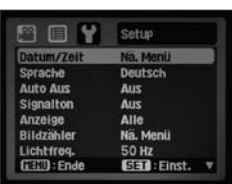

 $\rightarrow$   $\alpha$  and

印

#### **1. "Setup"-Menü**

Im Videoaufnahme-Modus die **MENÜ**-Taste drücken. Wählen Sie das Untermenü "Setup".

#### 2. Menü "Anzeige"

Mit der Steuerkreuz-Taste 4 x nach unten wählen Sie das Untermenü "Anzeige". Hier können Sie wählen zwischen "Standard", "Alle" und "Aus". Werkseinstellung ist "Alle".

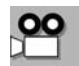

Die "Standard"-Anzeige enthält keine Informationen über Qualität.

Mit **SET** bestätigen, mit der **MENÜ**-Taste das Menü verlassen.

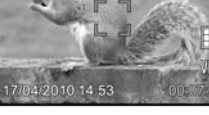

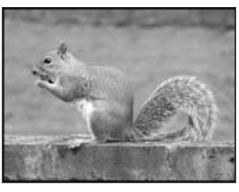

**Alle Aus**

**Standard**

0101453

**123**

# **Autofokus und Schärfebereiche**

### **Makro- und Unendlich-Aufnahme – Einstellungen für bestimmte Entfernungen**

Die Kamera stellt automatisch scharf – das bezeichnet man als Autofokus. Die Automatik analysiert dabei das gesamte Motiv und entscheidet sich für einen Schärfebereich. Bei Nahaufnahmen – z.B. von einer Blüte – oder bei weit entfernten Motiven – z.B. von einer Gebirgskette – ist es aber sinnvoll, den Schärfebereich vorzugeben. Und das nicht so sehr, weil ansonsten die Aufnahmen unscharf würden: Vielmehr geht es darum, Vorder-, Mittel- oder Hintergrund bewusst in den Mittelpunkt des Bildes zu stellen.

Deshalb kann man mit der Fokus-Taste  $\bullet$  die verschiedenen Schärfebereiche gezielt einstellen (der Schärfebereich "Gesichtserkennung" ist nicht verfügbar).

Es gibt folgende Möglichkeiten:

- **Auto:** der automatische Fokus ist aktiv, es wird kein Symbol auf dem Monitor angezeigt
- O **Nahaufnahme/Makro** für Nahaufnahmen ist aktiv (im Weitwinkelbereich fokussiert die Kamera bis etwa 5 cm Abstand vom Motiv; im Telebereich, optischer Zoom bis etwa 35 cm Abstand vom Motiv)
- Landschaftsmodus/Unendlich ∞ für Motive in großer Entfernung: beispielsweise Gebirgsketten, Landschaften, Meer usw.

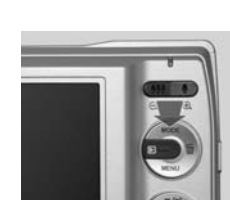

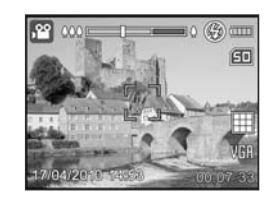

In der Normaleinstellung ist der automatische Fokus aktiv (kein Symbol auf dem Bildschirm). Die Kamera stellt automatisch scharf.

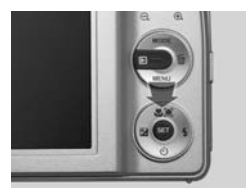

Durch Drücken der Schärfebereichtaste verfügen Sie außer dem automatischen Fokus über zwei weitere Einstellungen.

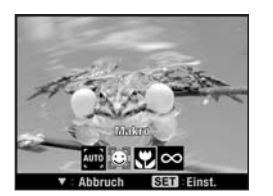

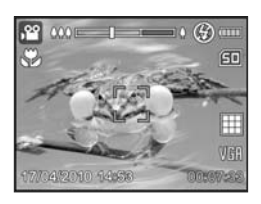

**Makro & stellt auf klei**ne Entfernungen scharf, z. B. Blumen, Nahaufnahmen von Kindern und Tieren usw.

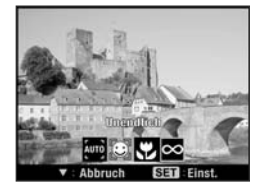

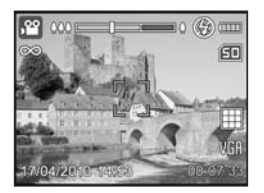

**Unendlich co** für Motive in größerer Entfernung, z. B. Landschaften, Städteaufnahmen, große Gebäude usw.

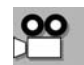

**Beachten Sie** Der Schärfebereich "Gesichtserkennung" ist im Videomodus nicht verfügbar. Das entsprechende Feld in der Auswahl ist grau und kann nicht angesteuert werden.

## **Selbstauslöser**

### **Videofilme aufnehmen mit Selbstauslöser**

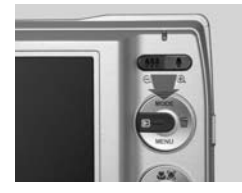

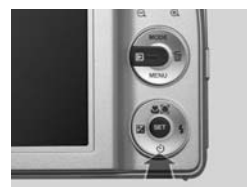

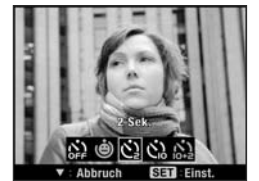

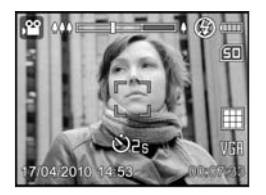

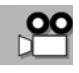

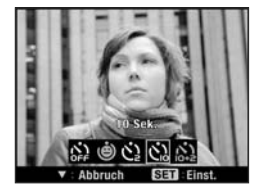

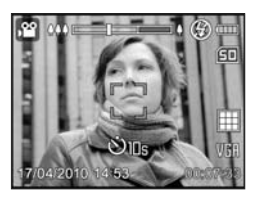

Im Videoaufnahmemodus verfügen Sie über zwei Selbstauslöser-Zeiten. Durch Drücken der Selbstauslösertaste rufen Sie ein Auswahlmenü auf, in dem Sie 2 Sekunden oder 10 Sekunden auswählen und mit **SET** bestätigen können.

**Beachten Sie** Die Selbstauslöserfunktionen Selbstporträt und 10+2 Sekunden sind im Videomodus nicht verfügbar.

- **2 Sek.** Nach Betätigung des Auslösers beginnt die Videoaufnahme nach 2 Sekunden.
- **10 Sek.** Nach Betätigung des Auslösers beginnt die Videoaufnahme nach 10 Sekunden.
- **Beachten Sie** Nach Betätigung des Auslösers läuft ein Countdown auf dem Monitor ab.

## **Videos ansehen**

### **Wiedergabe auf dem Monitor**

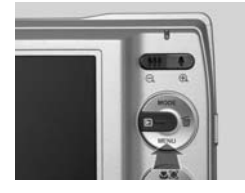

#### **1. Grundeinstellung**

Um Videofilme ansehen zu können, an der eingeschalteten Kamera die Taste Wiedergabe Darücken und den Wiedergabemodus aktivieren.

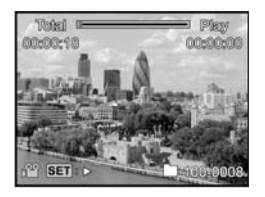

#### **2. Die Wiedergabe-Ansicht**

Mit der linken oder rechten Steuerkreuz-Taste die Aufnahmen durchblättern, bis Sie einen Videofilm finden (erkennbar durch das Piktogramm ). Auf dem Monitor wird das erste Bild des Films angezeigt. Oben ist ein Fortschrittsbalken zu sehen. Dieser zeigt die aktuelle Wiedergabeposition an. Unter "Total" steht die Gesamtfilmlänge, unter "Play" die abgelaufene Wiedergabezeit. Unten ist ein Kamerasymbol zu sehen.

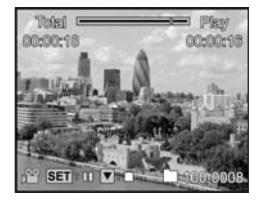

#### **3. Wiedergabe starten/unterbrechen**

Drücken der **SET**-Taste startet die Wiedergabe, erneutes Drücken führt zur Wiedergabepause (erneut starten mit der **SET**-Taste). Das kleine Quadrat im Balken bewegt sich, unter "Play" wird die abgelaufene Filmlänge angezeigt.

#### **Beachten Sie**

Tonaufzeichnungen können nur über den PC wiedergegeben werden, da die Kamera über keinen Lautsprecher verfügt.

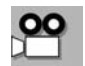

## **Wiedergabe auf dem Computerbildschirm**

Sie können Ihre Videofilme auch auf dem Computermonitor wiedergeben. Zum Abspielen ist eine Abspielsoftware wie z. B. Windows Media Player notwendig. Die Bedienung wird nicht über die Kamera gesteuert, sondern über die PC-Wiedergabesoftware. Während der Filmwiedergabe ist der Kameramonitor inaktiv – die aufgenommenen Filme sind nur auf dem Computermonitor zu sehen. Wenn der Rechner über ein Soundsystem verfügt, können auch die Tonaufzeichnungen der Videoclips abgehört werden.

Angaben zum Verbinden der Kamera mit dem Computer finden Sie ab Seite 132. Hier die wichtigsten Schritte im Überblick.

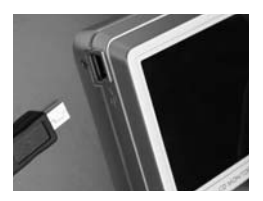

#### **1. Kameraanschluss**

Das USB-Kabel in die USB-Buchse der Kamera stecken.

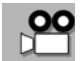

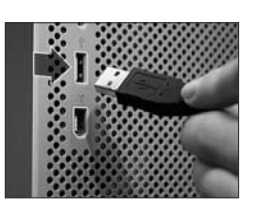

**2. Computerwiedergabe**

Kamera über das USB-kabel mit dem Computer verbinden. Die Videowiedergabe mit Abspielsoftware wie z. B. Windows Media Player starten.

**Tipp** Bei längeren Videoclips empfiehlt es sich, die Videodatei zuerst auf dem Computer zu speichern. Dadurch verhindern Sie eventuelle Wiedergabepausen, wenn die Datei sehr groß ist und Ihr PC nicht über genügend Leistung verfügt.

# **Grundeinstellungen verändern**

### **Grundinformation**

Für Videoaufnahmen können Sie folgende wichtige Werte verändern:

- **Größe** (Auflösung): Auflösung von VGA 640 x 480 Pixel QVGA 320 x 240 Pixel
- Qualität: "Fein" und "Standard". Diese stehen für beide Auflösungsstufen zur Verfügung. In der höheren Qualitätsstufe "Fein" wirken die Aufnahmen schärfer und brillanter.
- Farbe: Wie beim Fotografieren können Sie zwischen neun Farbeinstellungen wählen: "Standard" (natürliche Farbdarstellung), "Lebhaft", "Vergilbt", "S & W" (Schwarzweiß), "Blau", "Rot, "Grün", "Gelb" und "Violett".
- Audio: Beim Videofilmen wird der Ton mit aufgezeichnet. Sie können das Mikrofon aber auch abschalten und nur bewegte Bilder aufnehmen.
- Digitaler Zoom: Sie können den digitalen Zoombereich zulassen oder nicht. Tipp: Die Qualität ist im optischen Zoombereich besser. Wählen Sie die gewünschte Zoomeinstellung bereits vor dem Aufnahmestart, da während der Aufnahme nicht gezoomt werden kann.
- O **LCD-Helligkeit:** Die Helligkeit des Monitors kann auch beim Videofilmen verändert werden. Die Programmierschritte gleichen denen beim Fotografieren (siehe auch Seite 79) und wirken sich auf alle Kameraeinstellungen aus.

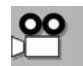

### **Die Grundeinstellungen verändern**

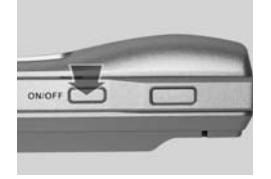

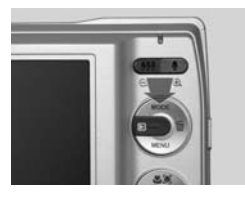

Um Video-Grundeinstellungen verändern zu können, muss die Kamera eingeschaltet und der Aufnahme-Modus auf Video stehen.

## **Größe (Auflösung), Qualität und Farbe verändern**

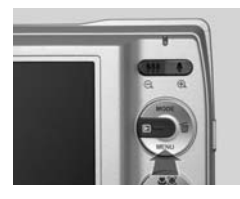

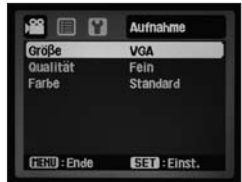

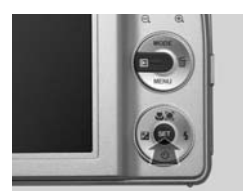

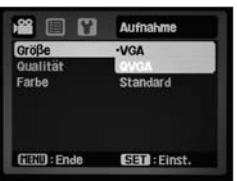

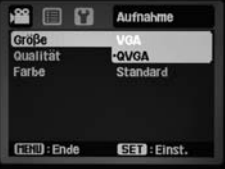

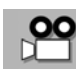

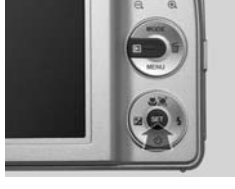

**Auflösung, Bildgröße und Wiedergabequalität** Ihre Kamera ist mit einer hochwertigen VGA-Auflösung für Videoaufnahmen von 640 x 480 Pixel

(Bildpunkte) ausgestattet. Die Auflösung bestimmt die Bildgröße. Ein Video in der niedrigen 320 x 240-Bildpunkte-Auflösung ist viermal kleiner als ein Video in der 640 x 480-Pixel-Auflösung. Nehmen Sie daher im Hinblick auf eine gute Wiedergabequalität und ausreichend große Bilder auf dem PC immer in höchster Auflösung und Qualität auf. Beide Auflösungen haben bei der Wiedergabe eine gute 30 fps-Bildrate (frames per second – Bilder pro Sekunde).

#### **1. Aufnahme-Menü**

Drücken Sie die **MENÜ**-Taste im Videoaufnahme-Modus. Das Aufnahme-Menü wird aufgerufen. "Größe" ist unterlegt.

#### **2. Auswahl aufrufen**

Durch Drücken der **SET**-Taste rufen Sie die Auswahl auf. Videos werden in folgenden Auflösungen aufgenommen: VGA 640 x 480 QVGA 320 x 240

#### **3. Auswahl treffen**

Mit der oberen oder unteren Steuerkreuz-Taste können Sie zwischen den zwei Auflösungen wählen. Mit **SET** bestätigen.

**Analog zur Funktion "Auflösung"** gehen Sie auch bei den zwei nächsten Funktionen dieser Menüseite vor: bei "**Qualität"** und **"Farbe"**.

### **Audio (Tonaufnahme)**

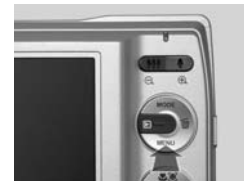

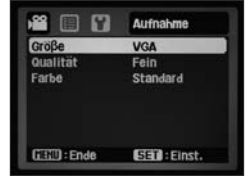

#### 旧四 Funktion Audio  $Ein$ Digital Zoom Aus GETD: Ende **SED: Einst.**

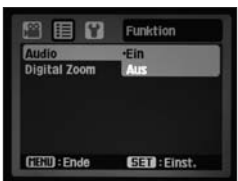

#### **4. Aufnahme-Menü**

Drücken Sie die **MENÜ**-Taste im Videoaufnahme-Modus. Das Aufnahme-Menü wird aufgerufen. Gehen Sie mit Steuerkreuz 1 x nach rechts auf das Menü "Funktion".

#### **5. "Audio"**

"Audio" ist unterlegt. Hier wählen Sie, ob Sie während der Videoaufnahme die Tonaufnahme dazuschalten oder nicht.

## **Digitalzoom**

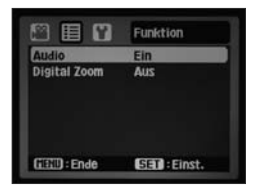

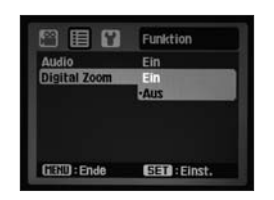

#### **6. "Digitalzoom"**

Im Untermenü "Digitalzoom" können Sie mit der Steuerkreuz-Taste zwischen "Ein" und "Aus" wählen.

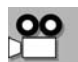

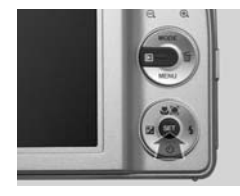

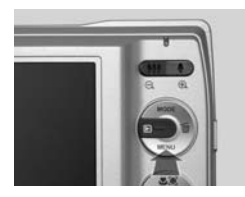

#### **7. Speichern**

Mit der **SET**-Taste die jeweilige Auswahl bestätigen und speichern. Durch Drücken der **ME-NÜ**-Taste verlassen Sie das Menü "Video" oder "Setup" im Videomodus.

## **Anschluss an andere Geräte**

## **Kamera und Computer**

## **Grundinformationen**

Die Verbindung von Kamera und Computer eröffnet vielfältige Möglichkeiten. Die wichtigsten davon sind:

- **Uberspielen der Fotos und Videos**: So können die aufgenommenen Foto- und Videodaten archiviert und Platz auf dem Speicherchip geschaffen werden.
- Anschauen der überspielten Fotos und Videos auf dem Computerbild**schirm**: Der Computermonitor bietet dabei die beste Bildqualität.
- **Tonaufnahme der Videoclips abhören**: Den beim Videofilmen mit aufgenommenen Ton können Sie nur auf dem PC abhören, sofern der Rechner über Soundkarte und Lautsprecher verfügt.
- Ausdrucken der Fotos z. B. in Standard-Fotogröße oder auch als großes Poster.
- O **Nachträgliche Bildbearbeitung**, um z. B. Bildausschnitte zu korrigieren, Text in die Fotos einzufügen oder aus mehreren Fotos ein großes Panoramafoto zu erstellen.
- O **Versenden von überspielten Fotos** in E-Mails z. B. an Freunde und Bekannte.

### **Verbindung mit dem USB-Kabel**

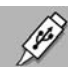

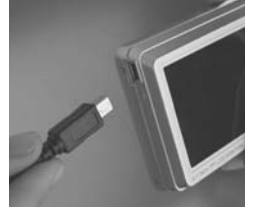

#### **1. Anschluss an die Kamera**

Die Fotos und Videos der Kamera können direkt auf einen PC überspielt werden. Dazu liegt ein spezielles USB-Kabel bei. Der kleine Spezialstecker des Kabels wird in die USB-Buchse der Kamera eingesteckt.

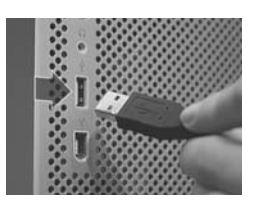

#### **2. Anschluss an den PC**

Der breite Stecker des Kabels wird an einen unbelegten USB-Port (Buchse) des Rechners angeschlossen. Es sollte ein USB 2.0-Anschluss sein. Bei modernen Computern finden sich solche Ports vorn am Gehäuse, bei älteren PCs nur hinten.

### **USB-Verbindung mit dem PC**

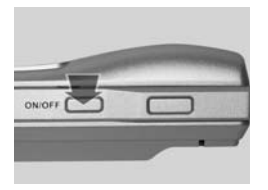

#### **1. Kamera einschalten**

Bei eingeschalteter Kamera in der Foto-Programmautomatik verbinden Sie die Kamera mittels USB-Kabel mit dem PC.

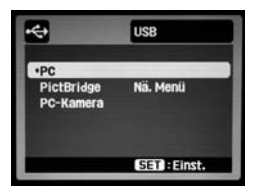

#### **2. "USB"-Menü**

Es erscheint sofort das "USB-Menü" (egal in welchem Modus Sie sich befinden). Die gewünschte Verbindung wählen und mit der **SET**-Taste bestätigen.

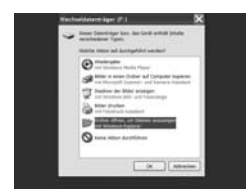

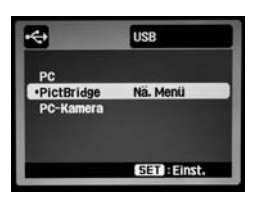

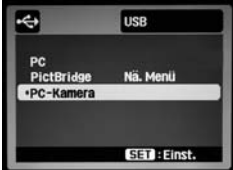

#### **3. Neuer Wechseldatenträger im PC**

Im PC wird nun ein neuer Wechseldatenträger angezeigt, nämlich der SD-Karten-Speicher der Kamera. Wählen Sie je nach Bedarf unter den angebotenen Optionen aus.

#### **4. Drucken über USB: PictBridge**

Menü für die Steuerung des PictBridge-Druckvorgangs (siehe Seite 143).

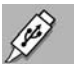

#### **5. PC-Kamera**

Menü für die Nutzung der Kamera als PC-Kamera (Webcam) – siehe nächste Seite.

## **Einsatz als PC-Kamera**

Der Treiber ist für die Betriebssysteme Windows® 2000, XP, VISTA und 7 ausgelegt.

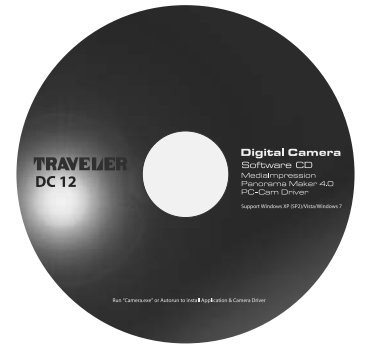

#### **1. Installation des PC-Kamera-Treibers**

Legen Sie die mitgelieferte CD-ROM in das CD-ROM-Laufwerk ein. Wenn der Initialisierungsbildschirm erscheint, klicken Sie auf "PC-CAM-TREIBER INSTALLIEREN". Befolgen Sie die weiteren Anweisungen für die Installation des Treibers.

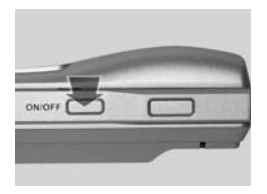

#### **2. Kamera einschalten**

Bei eingeschalteter Kamera verbinden Sie die Kamera mittels USB-Kabel mit dem PC.

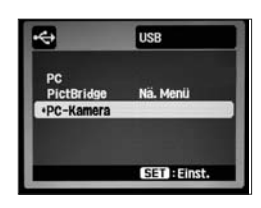

#### **3. "PC-Kamera" aktivieren**

Wählen Sie die Funktion "PC-Kamera" aus und aktivieren Sie sie mit der **SET**-Taste.

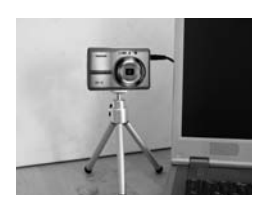

#### **4. Aufbau der Kamera**

Bauen Sie die Kamera im Bereich des Bildschirms auf, sodass das Objektiv dem PC-User zugekehrt ist. Verbinden Sie die Kamera mit dem PC. Nun müssen Sie in Ihrem Rechner ein geeignetes Anwenderprogramm für Videokonferenzen starten, und entsprechend den Vorgaben des Software-Tools vorgehen.

*Hinweis:* Das Stativ ist nicht im Lieferumfang enthalten.

# **Fotos auf den PC übertragen**

### **Überspielen von der Kamera unter Windows XP**

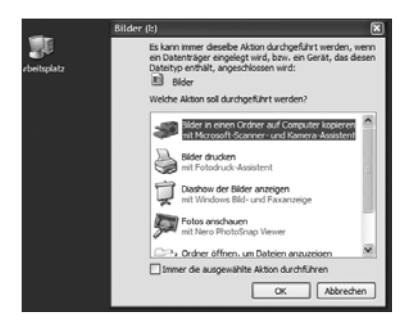

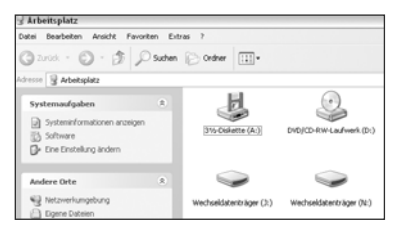

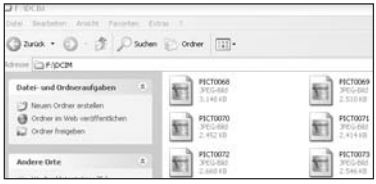

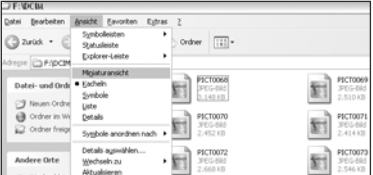

#### **1. Arbeitsplatz öffnen**

Nach dem Anschluss der Kamera findet Windows XP automatisch die Bilder und bietet an, diese mit dem "Scanner- und Kamera-Assistenten" auf den PC zu übertragen. Sollte dieser Assistent auf Ihrem PC nicht aktiviert sein, öffnen Sie den Arbeitsplatz mit einem Doppelklick und befolgen Sie die weiteren Anweisungen auf dieser Seite.

#### **2. Kameralaufwerk wählen**

Die Speicherkarte in der Kamera kann wie ein Standardlaufwerk (z. B. die Festplatte) angesprochen werden. Sie wird als "Wechseldatenträger" und einem Ihrem System entsprechenden Laufwerkbuchstaben angezeigt.

#### **3. Bildordner öffnen**

Mit Doppelklick auf das Kameralaufwerk den Bilderordner "DCIM" anzeigen. Mit einem weiteren Doppelklick die auf dem Kamerachip vorhandenen Fotos anzeigen (als Piktogramme, Kacheln).

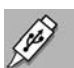

#### **4. Miniaturansicht auswählen**

Die Bilder kann man sehen, wenn man in der Befehlszeile auf "Ansicht" klickt und dann mit einem weiteren Klick auf "Miniaturansicht" geht.

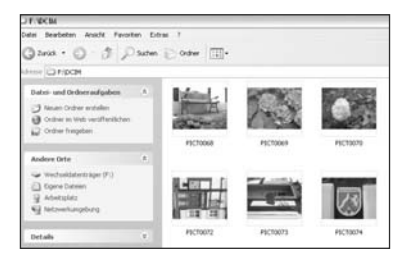

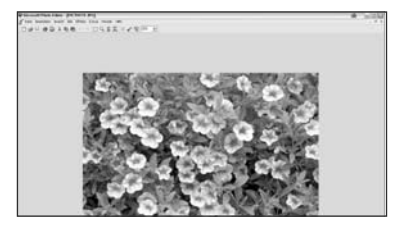

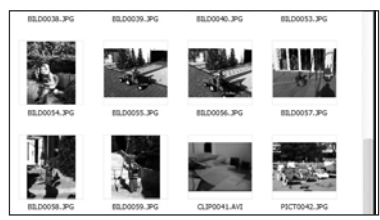

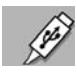

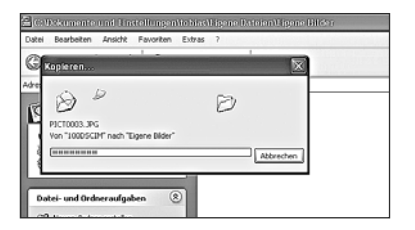

#### **5. Bilder anzeigen lassen**

Ist die "Miniaturansicht" aktiviert, kann man die Bilder kleinformatig betrachten.

#### **6. Einzelnes Foto größer sehen**

Ein Doppelklick auf eine Bilddatei öffnet den "Photo-Editor" oder die "Windows Bildanzeige". Durch Scrollen kann das Bild hier vergrößert oder verkleinert werden.

#### **7. Bilder kopieren**

Um die Bilder auf die Festplatte zu kopieren, muss man sie zunächst markieren. Dazu in der Befehlszeile unter "Bearbeiten" "Alles auswählen" anklicken. Die Bildrahmen werden blau hinterlegt. Dann unter "Bearbeiten" auf "Kopieren" klikken.

#### **8. Bilder auf Festplatte speichern**

Am besten speichert man die Bilder unter "Eigene Dateien" und dort unter "Eigene Bilder". Hier stehen besondere Bildfunktionen zur Verfügung. Zum Speichern den Ordner öffnen und unter "Bearbeiten" auf "Einfügen" klicken.

### **Überspielen von der Kamera unter Windows VISTA**

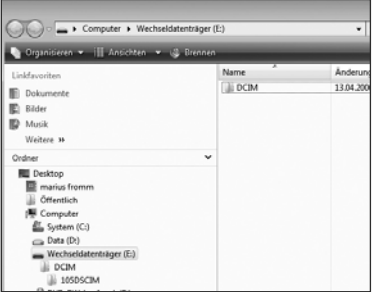

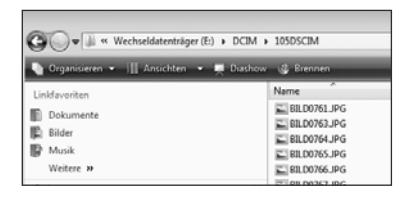

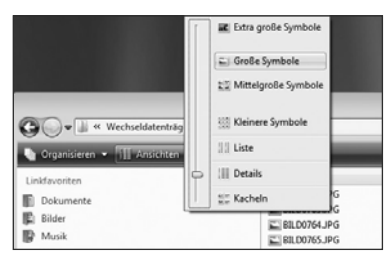

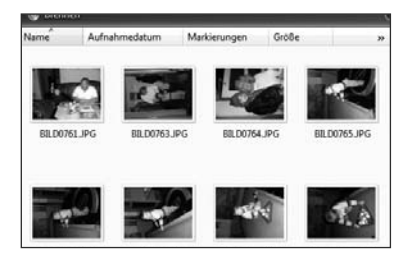

#### **1. Kameralaufwerk wählen**

Die Speicherkarte in der Kamera kann wie ein Standardlaufwerk (z. B. die Festplatte) angesprochen werden. Sie wird als "Wechseldatenträger" und einem Ihrem System entsprechenden Laufwerkbuchstaben angezeigt (in diesem Beispiel "E").

#### **2. Bildordner öffnen**

Mit Klick auf das Kameralaufwerk den Bilderordner "DCIM" anzeigen. Mit einem weiteren Klick die auf dem Kamerachip vorhandenen Fotos anzeigen (als Piktogramme, Kacheln usw.).

#### **3. Bilddarstellung auswählen**

Sie haben als Darstellung die Wahl zwischen: "Kacheln", "Details", "Liste", "Kleinere Symbole", "Mittelgroße Symbole", "Große Symbole" und "Extragroße Symbole". In unserem Beispiel wurde "Große Symbole" eingestellt.

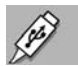

#### **4. "Große Symbole" anzeigen lassen**

Ist die Ansicht "Große Symbole" aktiviert, kann man die Bilder kleinformatig betrachten.

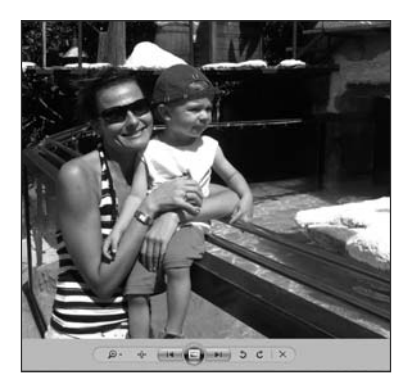

#### **5. Einzelnes Foto größer sehen**

Ein Doppelklick auf eine Bilddatei öffnet das Bild mit "Windows-Fotogallerie".

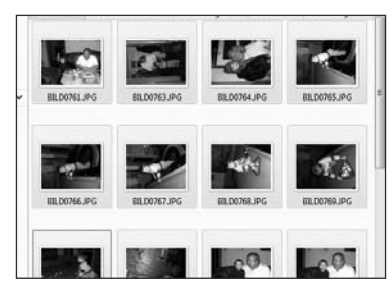

Abbrechen

#### **6. Bilder kopieren**

Um die Bilder auf die Festplatte zu kopieren, muss man sie zunächst markieren. Dazu in der Befehlszeile unter "Organisieren" "Alles auswählen" anklicken. Die Bildrahmen werden hellblau hinterlegt. Dann unter "Organisieren" auf "Kopieren" klicken.

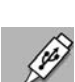

#### **7. Bilder auf Festplatte speichern**

Am besten speichert man die Bilder im eigenen Benutzerordner (trägt den namen des Benutzers) und dort unter "Bilder". Zum Speichern den Ordner öffnen und unter "Organisieren" auf "Einfügen" klicken.

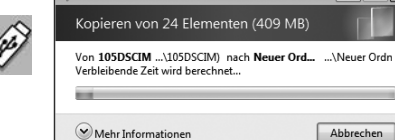

Verhleihende Zeit wird herechnet

## **Fotos unter Windows XP ausdrucken**

## **Drucken mit dem "Fotodruck-Assistenten"**

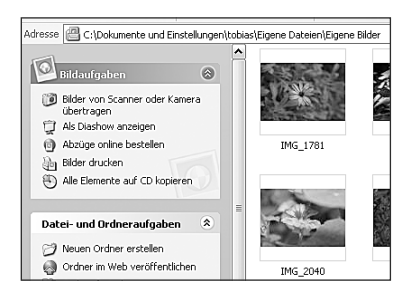

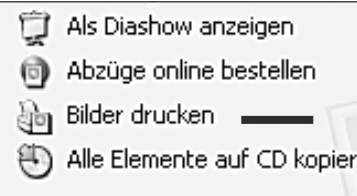

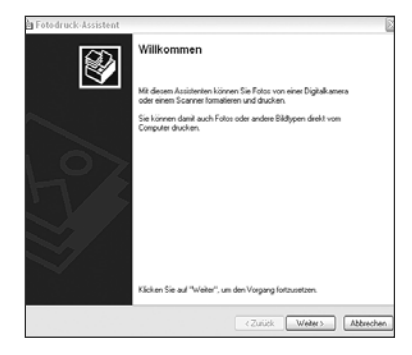

#### 1. Fotos in "Eigene Bilder"

Im Unterordner "Eigene Bilder" im Ordner "Eigene Dateien" steht ein "Fotodruck-Assistent" zur Verfügung, der das Drucken von Bildern sehr erleichtert.

#### **2. Assistent aufrufen**

In der links sichtbaren Spalte "Bildaufgaben" findet sich ein Link "Bilder drukken", den man durch einfaches Klicken mit der linken Maustaste öffnet.

#### **3. Der Assistent**

In einem gesonderten Fenster erscheint die "Willkommen"-Maske des Fotodruck-Assistenten. Um ihn zu starten, unten auf "Weiter" klicken.

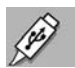

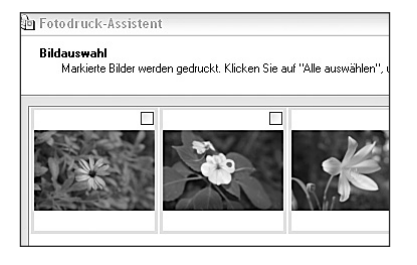

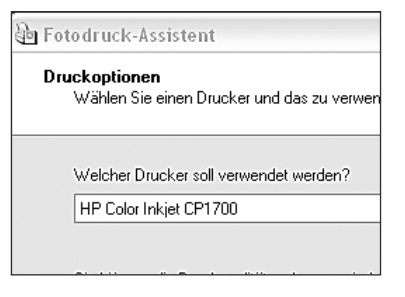

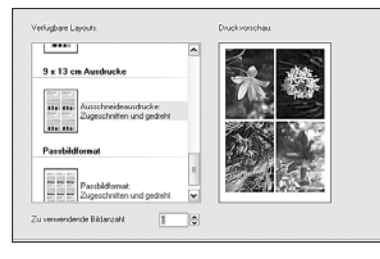

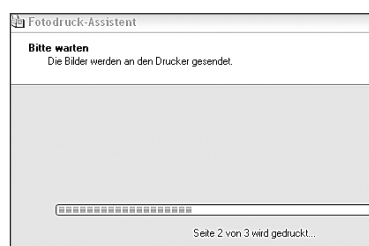

#### **5. Drucker auswählen**

Nach dem Klicken auf "Weiter" erscheint ein neues Fenster, in dem man den Drucker wählen kann. Falls nur ein Drucker angeschlossen ist, wird dieser in dem Auswahlfenster angezeigt. Bei mehreren Druckern hat man hier die Möglichkeit, den gewünschten auszuwählen.

#### **6. Layoutauswahl**

Wenn man "Weiter" klickt, wird die Layoutauswahl angezeigt. Links hat man jetzt die Möglichkeit, mehrere Bilder verschieden groß auszudrucken. Unten wird die Anzahl der Bilder, die gedruckt werden sollen, eingegeben.

#### **7. Druck starten**

Nachdem das gewünschte Layout ausgewählt wurde, auf "Weiter" klicken und so den Druckvorgang starten. Nach dem Ende des Druckvorgangs blendet sich der Druckassistent aus.

## **Fotos unter Windows VISTA ausdrucken**

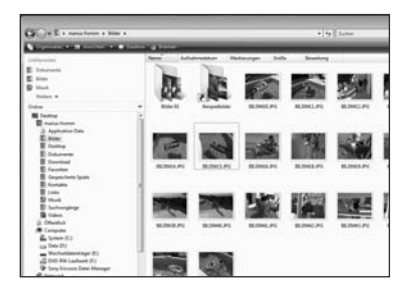

#### **1. Fotos auswählen**

Im Unterordner "Bilder" steht ein Druckmenü zur Verfügung. Wählen Sie durch Anklicken und gedrückte Shift-Taste die Fotos aus, die Sie drucken wollen.

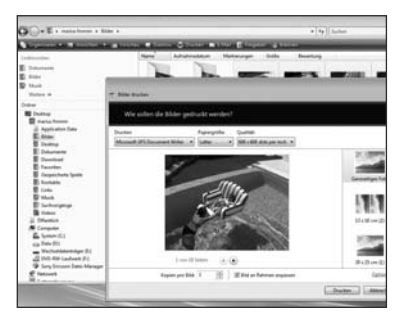

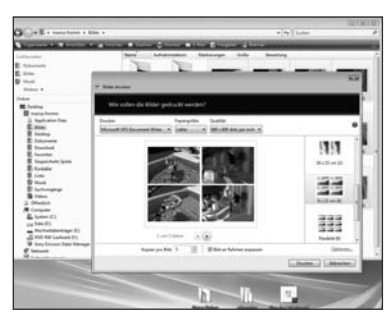

#### **2. Druckeinstellungen festlegen**

In der Menüleiste *"Drucken"* auswählen. Nehmen Sie die Einstellungen für den Druck vor: Drucker, Papiergröße usw.

#### **3. Layout des Ausdrucks festlegen und Druck**

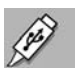

In diesem Beispiel wurden vier Fotos auf eine Seite zum Ausdrucken gesetzt. Starten Sie den Druck mit der Schaltfläche "Drucken".

## **Fotos unter Windows 7 ausdrucken**

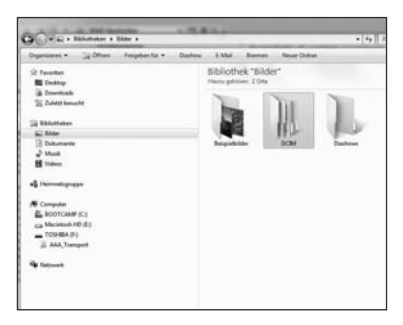

#### **1. Fotos auswählen**

In "Bibliotheken" befindet sich der Ordner "Bilder". Hier stehen die Ordner mit Ihren Bildern zur Verfügung. Öffnen Sie beispielsweise den Ordner *DCIM*.

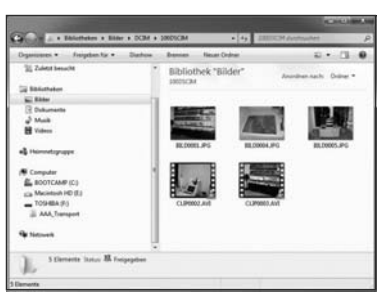

#### **2. Bilder zum Druck auswählen**

Wählen Sie durch Anklicken und gedrückte Shift-Taste die Fotos aus, die Sie drucken wollen. Die Bild-Miniaturansichten werden unterlegt.

Rechte Maustaste klicken und *"Drucken"* auswählen.

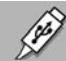

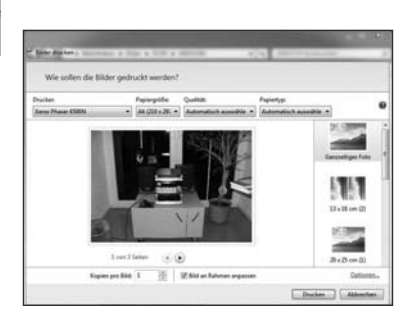

#### **3. Druckeinstellungen festlegen und Druck**

Legen Sie im Druckmenü folgendes fest:

- **Drucker**
- **Papiergröße**
- Qualität des Ausdrucks
- $\blacksquare$  Papiertyp
- Größe des Ausdrucks
- **N** Anzahl der Kopien

Starten Sie den Druck mit der Schaltfläche "Drucken".

## **Drucken mit DPOF**

DPOF steht für "Digital Print Order Format". Auf der Speicherkarte kann man in der Kamera festlegen, wie viele Abzüge erstellt werden sollen und ob das Aufnahmedatum mit ausgedruckt werden soll. In der Kamera befindet sich ein "DPOF"-Untermenü, mit dem man die Einstellungen vornehmen kann. Stecken Sie die Speicherkarte in einen Drucker mit DPOF-Funktion, der SD-Speicherkarten unterstützt. Der DPOF-kompatible Drucker liest die auf der SD-Speicherkarte gespeicherten Informationen und druckt die Bilder wie festgelegt aus.

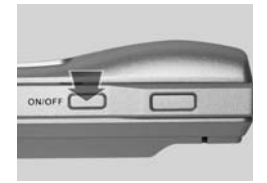

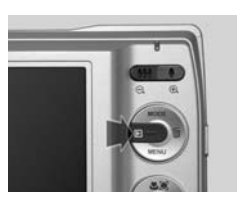

#### **1. Einschalten**

Die Kamera ggf. durch Drücken des **ON-/OFF**-Schalters einschalten. Wiedergabemodus-Taste drücken.

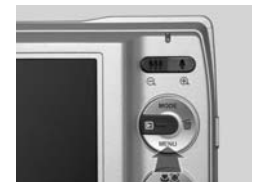

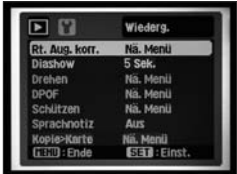

#### **2. Wiedergabe-Menü**

Durch Drücken der **ME-NÜ**-Taste kommen Sie ins Wiedergabe-Menü. Mit Steuerkreuz 3 x nach unten "DPOF" ansteuern.

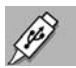

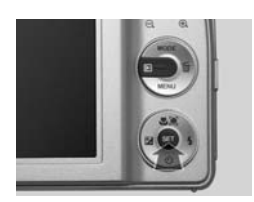

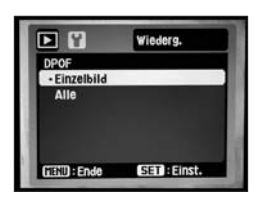

#### **3. Menü öffnen**

Mit der **SET**-Taste das Untermenü "DPOF" öffnen. Mit Steuerkreuz können Sie den Druck eines Bildes oder aller Bilder wählen.

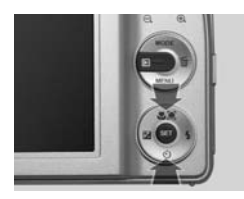

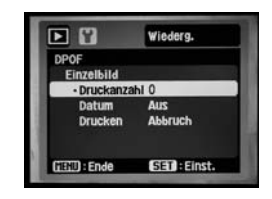

#### **4. Anzahl der Drucke**

Legen Sie die Anzahl der Ausdrucke fest (1–10).

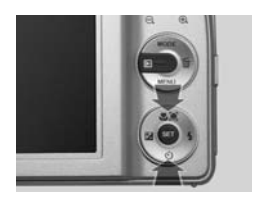

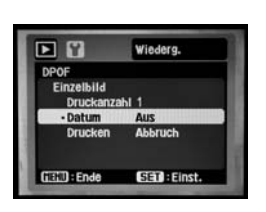

#### **5. Datum mitdrucken**

Legen Sie fest, ob das Datum mit gedruckt wird.

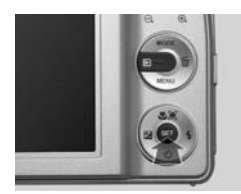

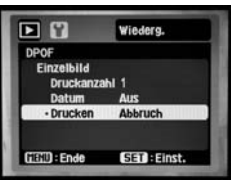

#### **6. Drucken**

Hier haben Sie die Wahl, den Druckvorgang zu starten oder abzubrechen. Öffnen Sie hierzu mit **SET** das Untermenü und bestätigen Sie Ihre Wahl erneut mit **SET**.

## **Tipps Beim DPOF-Druck darauf achten**

- Es können nur Bilder mit DPOF gedruckt werden, die auf der SD-Karte gespeichert sind. Wenn Aufnahmen im internen Speicher der Kamera abgelegt sind, müssen diese zuvor auf die SD-Karte kopiert werden.
- Das ausgedruckte Datum entspricht dem in der Kamera eingestellten Zeitpunkt des Fotografierens.

## **Drucken mit PictBridge**

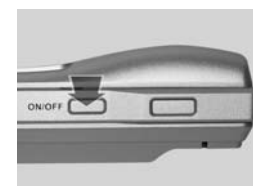

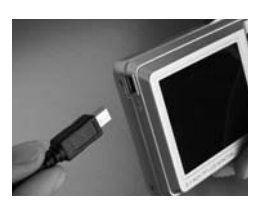

#### **1. USB-Verbindung**

Stellen Sie zwischen Kamera und PictBridge-Drucker (siehe Symbol auf dem Drucker) die USB-Verbindung her.

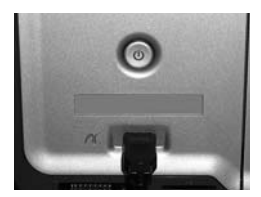

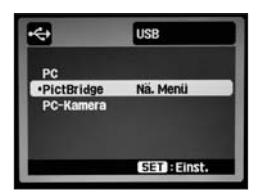

#### **2. "PictBridge"**

Wählen Sie nun das Menü "PictBridge". Öffnen Sie mit der **SET**-Taste.

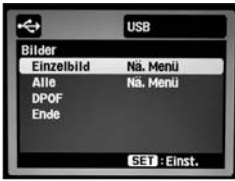

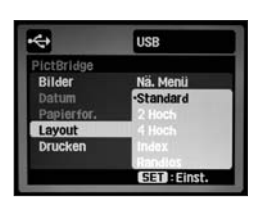

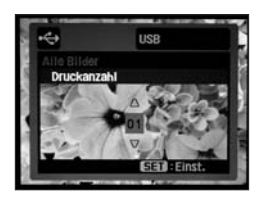

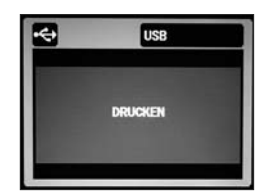

#### **3. Druck-Einstellungen**

Wählen Sie nun die gewünschten Einstellungen zur Anzahl der Bilder (Einzelbild/Alle) und zur Anzahl der Drucke, Datum, Papierformat, Layout und starten Sie den Druck mit der **SET**-Taste.

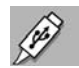

## **MITGELIEFERTE SOFTWARE**

**Überblick über die mitgelieferte Software**

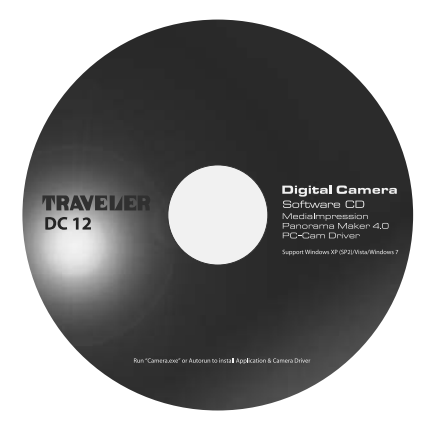

Auf der mitgelieferten CD-ROM finden Sie wertvolle Software für Ihre Kamera. Im Einzelnen sind es folgende:

- **D** PC-Cam-Treiber für: Windows 2000/XP/Vista/7
- $\blacksquare$  MediaImpression
- O Panorama Maker 4.0

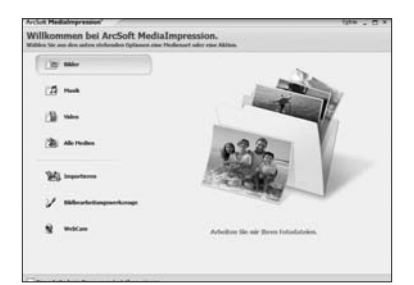

#### **MediaImpression**

Media Impression ist das allumfassende Werkzeug für Ihre Kamera, für Anwender, die auf effektive Weise mit digitalen Medien arbeiten wollen. Media Impression bietet effiziente Möglichkeiten zum Übertragen, Durchsuchen, Ändern und Verbreiten digitaler Medien. Sie können Fotos, Video- oder Tonclips verwalten und umfassend bearbeiten.

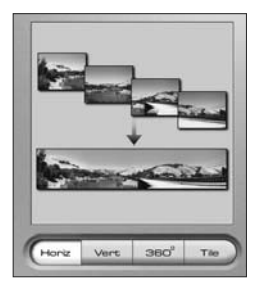

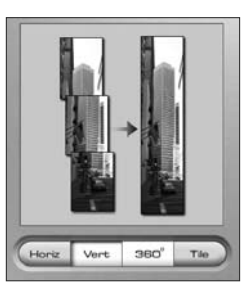

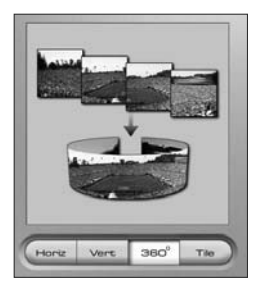

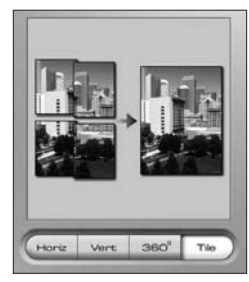

#### **Panorama Maker 4.0**

Diese Software ist das ideale Werkzeug, um die im Szene-Modus "Panorama" aufgenommenen Fotos zu einem beeindrukkenden Panorama- oder Rundumbild zusammenzuschneiden und z. B. per E-Mail zu versenden. Dafür stehen die Funktionen für die horizontale und 360°- Verknüpfung der Einzelbilder zur Verfügung (Bilder links).

Darüber hinaus können Sie aber auch in vertikaler Abfolge oder in Teilen aufgenommene Bilder miteinander verschmelzen (Bilder rechts).

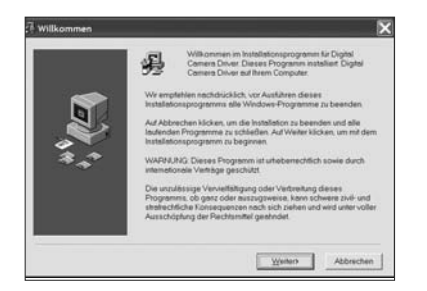

#### **PC-Cam-Treiber**

Installationsroutine des PC-Cam-Treibers (siehe auch Seite 134)

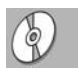

## **SYSTEMINFO, WARTUNG UND ENTSORGUNG**

### **Firmware-Version anzeigen lassen**

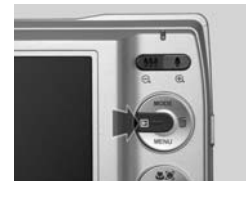

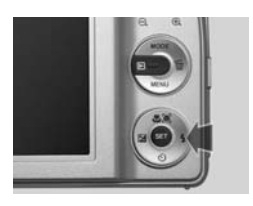

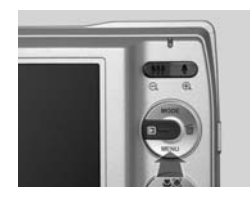

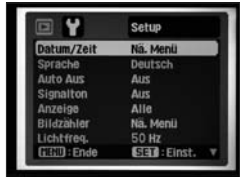

Setup

Standard

Ná, Menti

SED: Einst

Ÿ

LCD-Helligkt

Formatieren

(FETT) : Ende

nrin minfo

#### **1. Menü aufrufen**

Die Kamera einschalten. Wiedergabe-Modus und -Menü wählen.

#### 2. Menü "Setup"

Mit der Steuerkreuz-Taste 1 x nach rechts Menü "Setup" ansteuern. (Sie können auch in den anderen Nutzungsmodi der Kamera ins Setup-Menü gehen.)

### **3. "Systeminfo" anzeigen**

Danach mit Steuerkreuz 2 x nach oben auf die zweite Menüseite auf "Systeminfo" gehen. Durch Drücken der **SET**-Taste rufen Sie die Firmware-Version auf. Um in den Normalbetrieb zurückzukehren, **MENÜ**-Taste drücken.

Die hier gezeigte Versionsnummer stellt lediglich ein Beispiel dar und entspricht nicht der endgültigen Firmware-Bezeichnung.

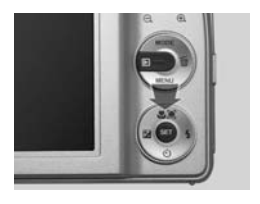

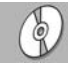

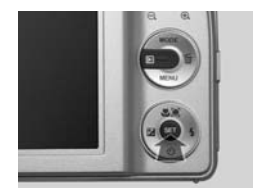

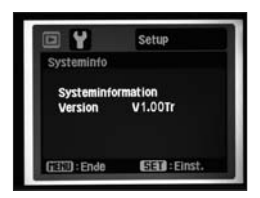
# **Werkseinstellung**

### **Zurücksetzen der Kameraeinstellungen auf die Werkseinstellung**

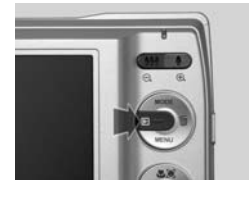

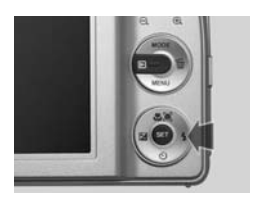

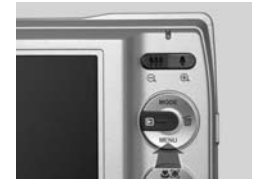

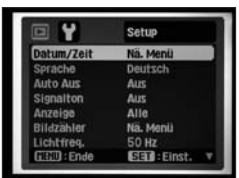

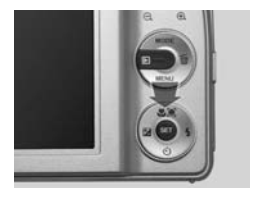

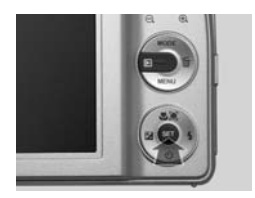

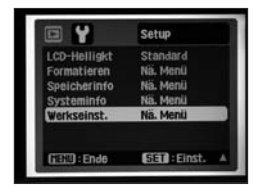

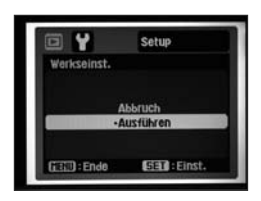

#### **1. Menü aufrufen**

Die Kamera einschalten. Wiedergabe-Modus und -Menü wählen.

#### 2. Menü "Setup"

Mit der Steuerkreuz-Taste 1 x nach rechts Menü "Setup" ansteuern. (Sie können auch in den anderen Nutzungsmodi der Kamera ins Setup-Menü gehen.)

#### **3. Kamera zurücksetzen**

Danach mit Steuerkreuz 1 x nach oben auf die zweite Menüseite auf "Werkseinst.(ellung)" gehen. Durch Drücken der **SET**-Taste sowie Auswahl und Bestätigung von "Ausführ. (en)" setzen Sie die Kamera auf die Standardeinstellungen im Auslieferungszustand zurück.

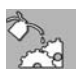

Um in den Normalbetrieb zurückzukehren, **MENÜ**-Taste drücken.

# **Technische Daten Digitalkamera TRAVELER DC 12 im Überblick**

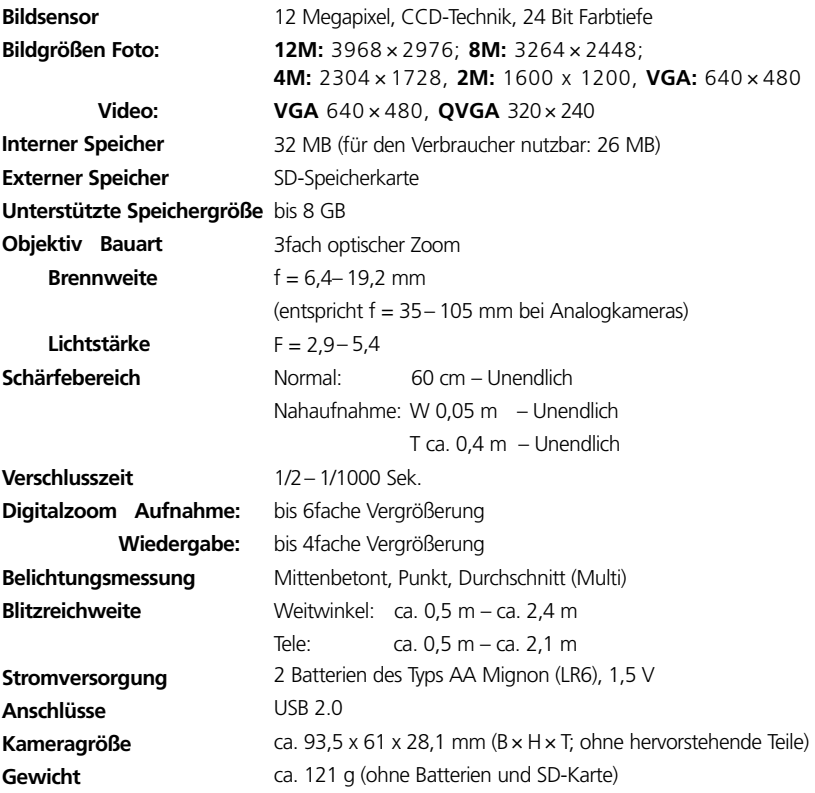

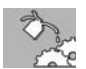

 Beachten Sie: Alle Abbildungen dienen der Information und Erklärung zu den einzelnen Funktionen. Das Design und die Beschriftung der Kamera und deren Tasten sowie der Benutzeroberfäche (Menüstruktur) ist nicht bindend und kann je nach Systemversion von den hier gezeigten Bildern abweichen. Die technischen Daten wurden nach sorgfältigsten Prüfungen erstellt. Änderungen und Irrtümer vorbehalten.

# **Anzeigen der Status-LED**

#### **Die Bedeutung der einzelnen Anzeigen**

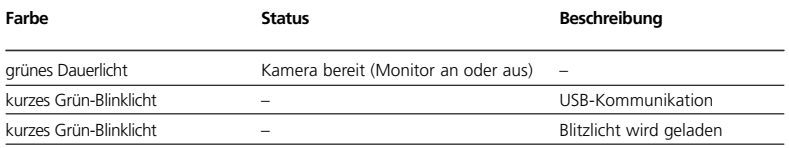

# **Symbole auf der Kamera**

## **Die Symbole und ihre Bedeutung**

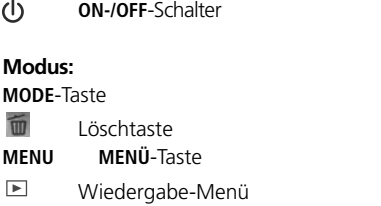

#### **Steuerkreuz:**

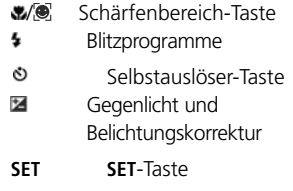

#### **Zoom-Regler:**

- Weitwinkel-Einstellung  $0.06$
- $\Theta$ vergrößertes Bild im Wiedergabemodus wieder verkleinern
- $\bullet$ Tele-Einstellung
- $\bigoplus$ Bild im Wiedergabemodus vergrößern

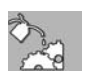

# **Symbole auf dem Monitor**

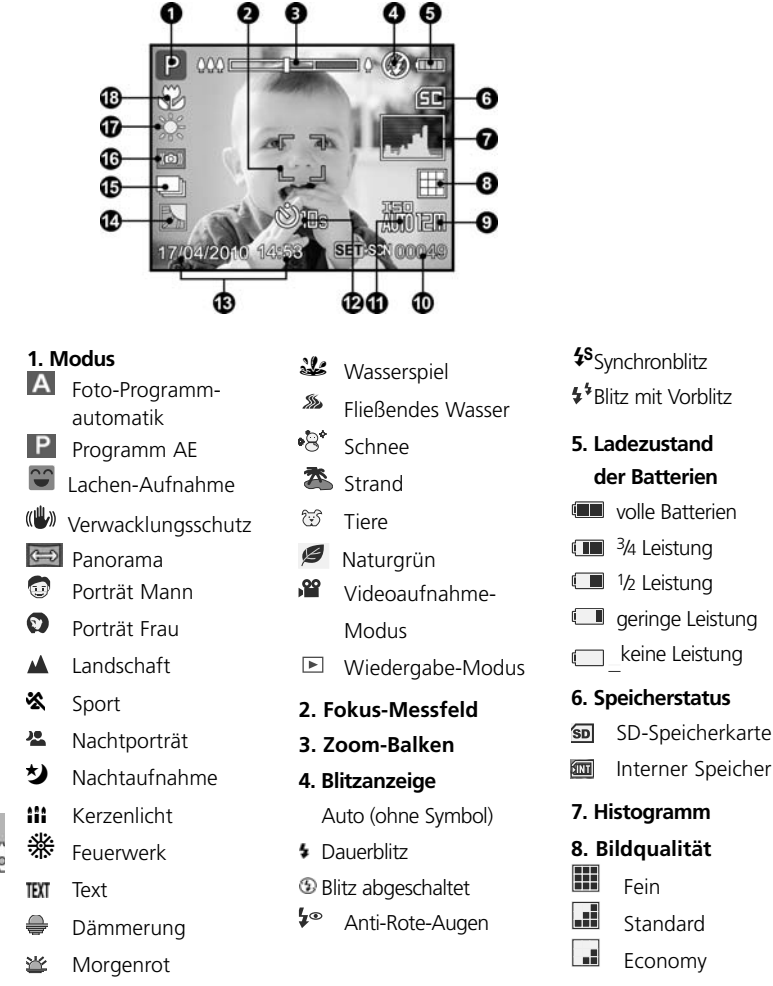

**152**

- **9. Auflösung/Bildgröße 12M** 3968 x 2976  **8M** 3264 x 2448  **4M** 2304 x 1728  **2M** 1600 x 1200  **VGA** 640 x 480
- **10. Verfügbare Anzahl Aufnahmen**
- **11. ISO-Empfindlichkeit**

Auto (kein Symbol)

- 题 ISO 64
- ISO 100
- **聞 ISO 200**
- **iii** ISO 400

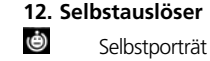

 $02S$   $2S$ 

- $010S$  10 sek
- $010 + 2$  10 + 2 sek.
- **13. Datum/Uhrzeit**
- **14. Gegenlichtkorrektur**
- **15. Serienbildfunktion**
- **16. Verwacklungsgefahr**

#### **17. Weißabgleich**

- Auto (kein Symbol)
- Glühbirne
- Neon 1
- $\frac{\pi}{2}$  Neon 2
- $*$  Tageslicht
- Wolken
- **2** Manuell
- **18. Fokus/Schärfebereiche**

Auto (kein Symbol)

- Gesichtserkennung
- **&** Makro

Landschaftsmodus

# **Videomodus**

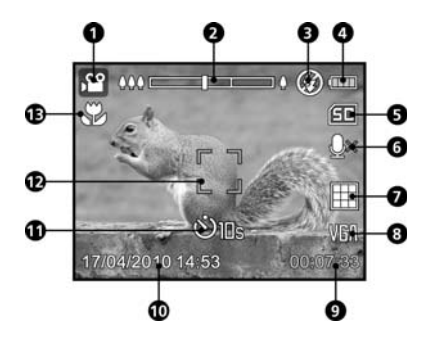

- **1. Videomodus**
- **2. Zoombalken**
- **3. Blitz aus**
- **4. Ladezustand d. Batterien**
- **5. Speicherstatus**
- **6. Tonaufnahme**
- **7. Qualität**
- **8. Auflösung**
- **9. verbleibende Aufnahmedauer**
- **10. Datum/Uhrzeit**
- **11. Selbstauslöser**
- **12. Autofokus-Messfeld**
- **13. Fokus/Schärfebereich**

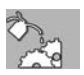

# **Wiedergabe-Modus Bildwiedergabe Videowiedergabe**

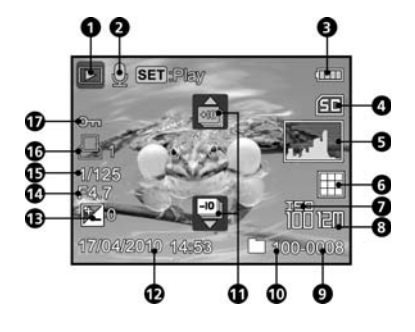

- 1. Wiedergabe-Modus
- 2. Sprachnotiz
- 3. Ladezustand d. Batterien
- 4. Speicherstatus
- 5. Histogramm
- 6. Qualität
- 7. ISO
- 8. Auflösung
- 9. Bildnummer
- 10. Ordnernummer
- 11. In Zehnerschritten blättern
- 12. Datum/Uhrzeit
- 13. Belichtungskorrektur
- 14. Blende
- 15. Verschlusszeit
- 16. DPOF-Anzeige

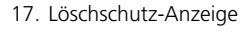

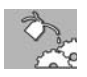

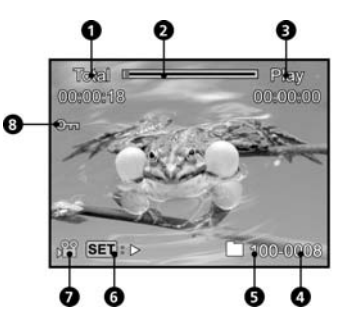

- 1. Filmlänge in Stunden, Minuten und Sekunden
- 2. Fortschrittsbalken
- 3. Abgespielte Filmzeit
- 4. Bild-/Filmnummer
- 5. Ordnernummer
- 6. Wiedergabe-/Pause-Anzeige
- 7. Videosymbol
- 8. Löschschutz-Anzeige

# **Speicherbelegung bei Fotos und Videos**

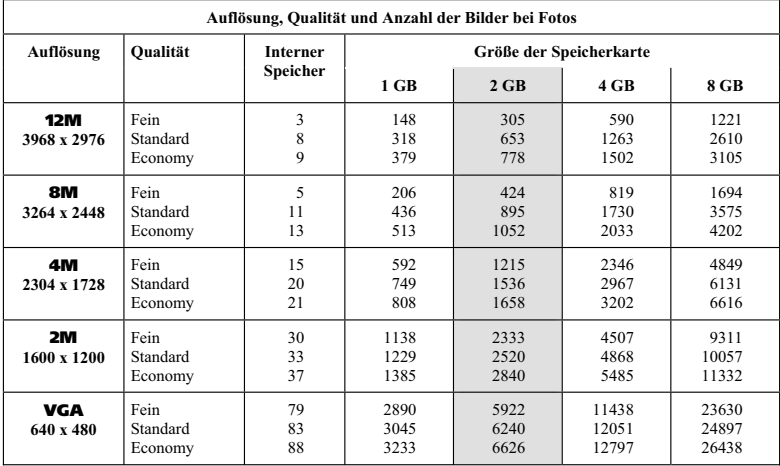

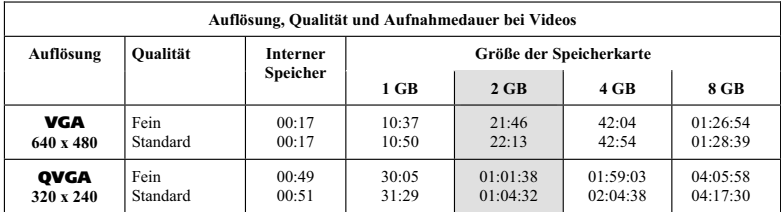

**Anmerkung:** Die angegebenen Werte sind Richtwerte – es kann je nach Foto und Kameraeinstellungen zu kleineren Abweichungen kommen.

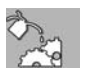

# **Checkliste Fehlerbehebung**

Bevor Sie die Kamera zur Reparatur einschicken, sollten Sie sich die folgenden Probleme und Lösungsvorschläge durchlesen. Wenn das Problem dennoch nicht gelöst werden kann, wenden Sie sich an Ihre Servicehotline.

# **Aufnahme**

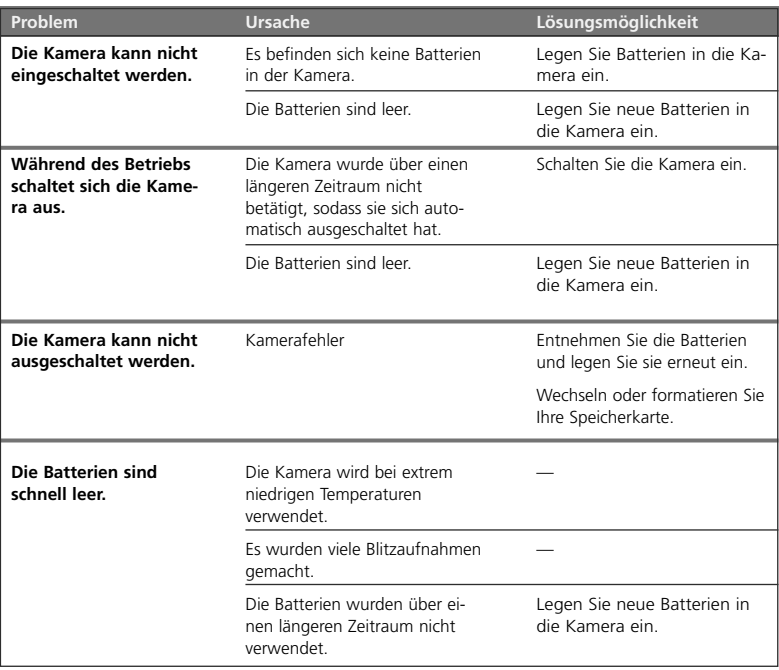

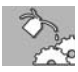

۰

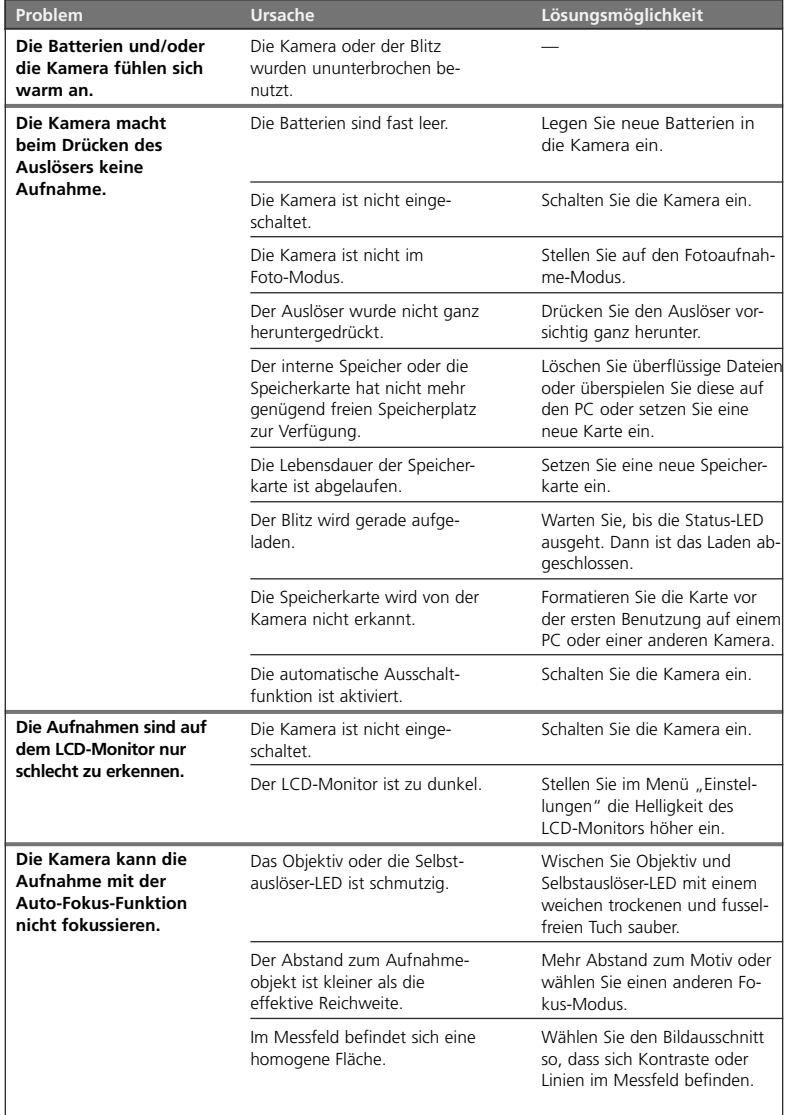

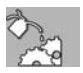

**157**

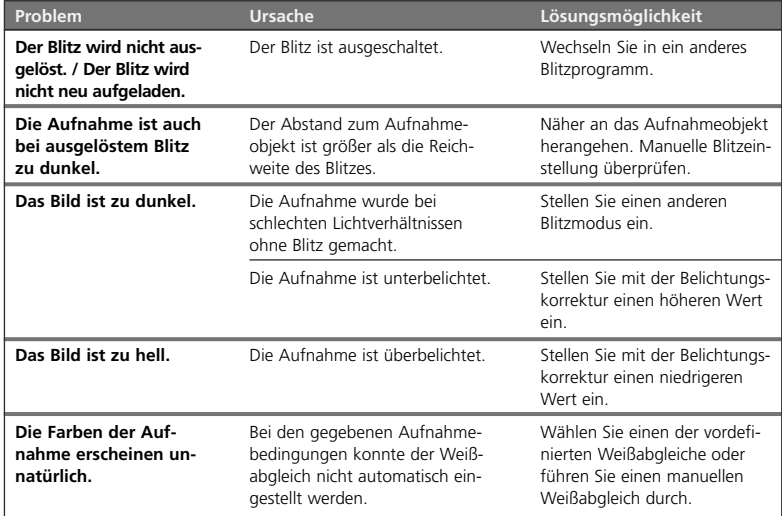

# **Wiedergabe**

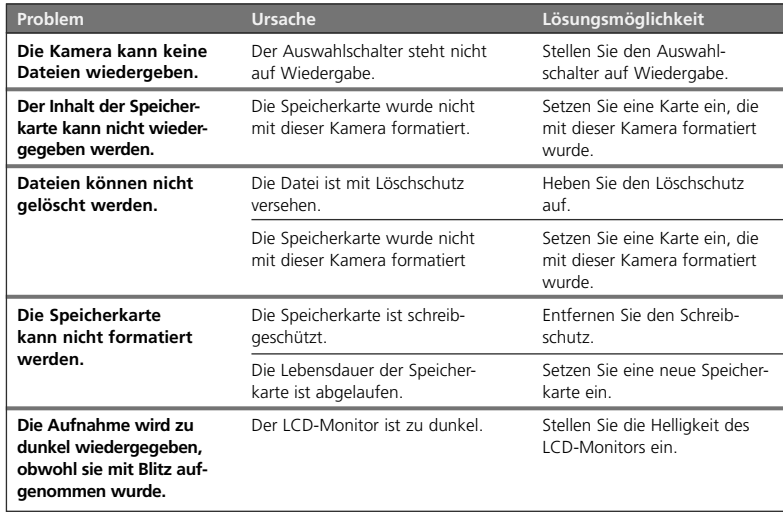

Davis

## **Andere Probleme**

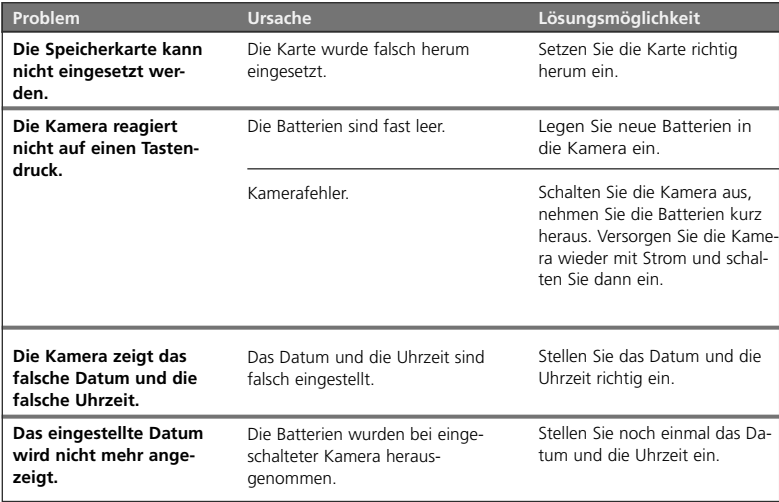

### **Anschließen an den Computer/ Installieren der Software**

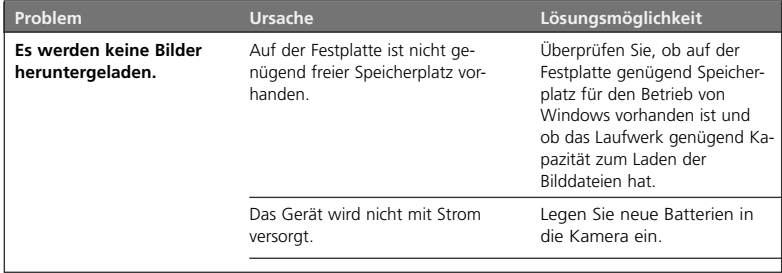

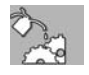

## **FCC-Erklärung**

Dieses Gerät entspricht Abschnitt 15 der FCC-Vorschriften. Der Betrieb unterliegt den folgenden zwei Bedingungen:

- Dieses Gerät darf keine Störungen verursachen.
- Dieses Gerät muss alle Störungen aufnehmen können, auch die Störungen, die einen unerwünschten Betrieb zur Folge haben.

Dieses Gerät wurde geprüft und entspricht gemäß Abschnitt 15 der FCC-Vorschriften den Grenzwerten eines digitalen Geräts der Klasse B. Diese Grenzwerte dienen einem angemessenen Schutz gegen Interferenzstörungen in Wohnräumen. Dieses Gerät erzeugt und verwendet Hochfrequenzenergie und kann diese abstrahlen. Wenn es nicht entsprechend der Bedienungsanleitung installiert und verwendet wird, kann es zu Störungen bei der Hochfrequenzübertragung kommen. Es kann jedoch nicht ausgeschlossen werden, dass in bestimmten Geräten dennoch Störungen auftreten. Wenn dieses Gerät beim Radio- oder Fernsehempfang Störungen verursacht, was Sie feststellen können, indem Sie das Gerät aus- und wieder einschalten, können Sie versuchen, mit einer oder mehrerer der folgenden Maßnahmen, dieses Problem zu beseitigen:

- O Richten Sie die Empfangsantenne neu aus oder stellen Sie sie an einen anderen Ort.
- O Vergrößern Sie den Abstand zwischen dem Gerät und dem Empfänger.
- O Schließen Sie das Gerät und den Empfänger an zwei unterschiedliche Stromkreise an.
- O Wenden Sie sich an einen Fachhändler oder an einen erfahrenen Radio-/Fernsehtechniker.

Um den Klasse-B-Grenzwerten gemäß Abschnitt 15, Unterabschnitt B der FCC-Vorschriften zu entsprechen, müssen abgeschirmte Kabel verwendet werden. Das Gerät darf nur dann geändert oder modifiziert werden, wenn Sie im Benutzerhandbuch ausdrücklich dazu aufgefordert werden. Anderenfalls kann Ihnen die Betriebserlaubnis für das Gerät entzogen werden.

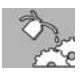

### **Information zu Warenzeichen**

- Microsoft<sup>®</sup> und Windows® sind in den USA eingetragene Warenzeichen der Microsoft Corporation.
- **D** Pentium<sup>®</sup> ist ein eingetragenes Warenzeichen der Intel Corporation.
- O Macintosh ist ein Warenzeichen der Apple Computer Inc.
- **SDTM** ist ein Warenzeichen.
- MediaImpression ist ein Warenzeichen.

Weitere Namen und Produkte können die Warenzeichen bzw. eingetragenen Warenzeichen der jeweiligen Eigentümer sein.

# **Pflege**

Verwenden Sie zum Reinigen des Kameragehäuses und des Kamerazubehörs, das zum Lieferumfang gehört, keine scharfen Reiniger wie Spiritus, Verdünner etc. Reinigen Sie die Komponenten des Systems bei Bedarf mit einem **weichen**, **trockenen Tuch**.

# **Lagerung**

Entfernen Sie die **Batterien** immer aus dem Gehäuse, wenn Sie die Kamera längere Zeit nicht benutzen, und bewahren Sie ihn gesondert auf.

Für die tägliche Aufbewahrung und Lagerung für längere Zeit eignet sich ein trockener Ort, der sicher ist vor dem Zugriff von Kindern.

# **Entsorgung**

Entsorgen Sie die Verpackung sortenrein. Geben Sie die Verpackung nicht Kindern zum Spielen. Kinder dürfen nicht mit Kunststoffbeuteln spielen, da Erstickungsgefahr besteht.

Batterien und Akkus dürfen nicht mit dem Hausmüll entsorgt werden. Der Verbraucher ist gesetzlich verpflichtet, Batterien nach Gebrauch bei den kommunalen Sammelstellen oder beim batterievertreibenden Handel zurückzugeben. Schadstoffhaltige Batterien sind mit dem Zeichen "durchgestrichene Mülltonne" versehen.

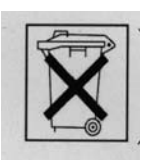

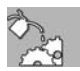

Ihr Produkt trägt das Symbol rechts. Es bedeutet, dass Elektro- und Elektronikgeräte nicht mit dem Hausmüll entsorgt, sondern einem getrennten Rücknahmesystem zugeführt werden müssen. Durch die ordnungsgemäße Entsorgung tragen Sie dazu bei, dass Ihr Altgerät angemessen gesammelt, behandelt und verwendet wird. Dies verhindert mögliche schädliche Auswirkungen auf Umwelt und Gesundheit durch eine unsachgemäße Entsorgung.

Entsorgen Sie die Kamera (ohne Batterien) und das Zubehör zu den jeweils aktuellen gesetzlichen Bestimmungen. Auskunft erteilen die zuständigen kommunalen Dienststellen.

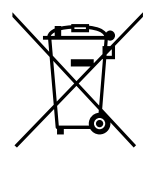

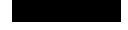

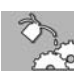

### **Stichwortverzeichnis/Glossar**

Wichtige Begriffe werden kurz erläutert

#### **A**

Abschaltautomatik 26, 34 *Die Kamera stellt sich bei Nichtbenutzen automatisch ab* AEB Belichtungsreihe 88 Anschluss an andere Geräte 132ff. Anti-Rote-Augen-Blitz 58f.  *Blitzprogramm, dass den Rote-Augen-Effekt verringert* Audio (Tonaufnahme), Video 131 Auflösung (Größe) 44ff.  *Die Auflösung bestimmt die Bildgröße, d. h., mit wie vielen Pixeln die Kamera das Motiv erfasst*

Auslösen 21, 52 Autofokus 53f. *Die Scharfstellautomatik der Kamera* Automatische Bildanzeige 73

#### **B**

Batteriefach 16 Batterieleistung, Anzeige der 25 Batterien 5, 10, 24f. Belichtung 77f. *Fachbegriff für den Helligkeitseindruck des Fotos* Belichtungskorrektur 62 Benutzersprache 18 Bildausschnitte vergrößern 110 Bildausschnitt (Zoomen) 56 *Der Teil des Motivs, der auf dem Foto zu sehen ist* Bilddatenverwaltung 80 Bilder drehen 107 Bildkontrolle 57

Bildnummerierung 80

Bildordner 80 Blitzen 58ff. Blitzfunktion, Übersicht 61 Blitzprogramme 58ff.

#### **C**

Checkliste Fehlerbehebung 156ff.

#### **D**

Dämmerung 100 Datum aufnehmen 74 *Das Datum wird im Bild unten mit aufgenommen (späteres Löschen des Datums auf dem Foto nicht mehr möglich)* Datum und Uhrzeit 18, 29ff. Diashow 115 *Aufgenommene Fotos werden nacheinander automatisch wiedergegeben*

Digitaler Zoom 72 Digitalzoom, Video 131 Displayanzeige s. Monitoranzeige DPOF 143f. *Einstellungen zum Drucken von Bildern ohne Computer*

Durchschnitt (Multi), Belichtung 77f.

#### **E**

Entsorgung 161f. Erstinbetriebnahme 18f.

#### **F**

Face Detection Technology s. Gesichtserkennung Farbdarstellung 83 Farbe, Video 130

Feuerwerk 99 Firmware-Version anzeigen 148 *Die Software der Kamera, die alle Funktionen steuert*

Fließendes Wasser 101 Formatieren der SD-Speicherkarte, des internen Speichers 40f.

*Speicherkarten/internen Speicher für den Kamerabetrieb einsatzbereit machen, alle Daten auf der Speicherkarte/im internen Speicher werden gelöscht*

Fotos auf den PC übertragen 135ff. Fotos ausdrucken 139ff.

### **G**

Gefahrenhinweise 8ff. Gegenlichtkorrektur 63 Gesichtserkennung 68 Größe (Auflösung), Video 130

*Die Auflösung bestimmt die Bildgröße, d.h., mit wie vielen Pixeln (Bildpunkten) die Kamera das Motiv erfasst*

Grundprogrammierung der Kamera 27ff.

*Einstellung von Grundfunktionen der Kamera wie Datum oder Sprache*

#### **H**

Helligkeitsmessung 77f. Histogramm 37

*Das Histogramm ist ein Verteilungsdiagramm, das von links nach rechts den Verlauf der Bildtonwerte von Dunkel zu Hell zeigt*

#### **I**

Inbetriebnahme 24ff. Informationsleitsystem 11 internen Speicher formatieren 40

ISO-Wert 75f.

*Kamerawert für Lichtempfindlichkeit beim Fotografieren*

#### **K**

Kamera ein- und ausschalten 26 Kamera und Computer 132ff. Kerzenlicht 98 Kopieren vom internen Speicher auf die SD-Karte 120

#### **L**

Lachen-Aufnahme 91f. Lagerung 159 Landschaft 95 Landschaftsmodus/Unendlich 124f. LCD-Helligkeit 79

*Die Helligkeit des Monitors. Diese lässt sich einstellen. Dies verändert aber nur die Monitoransicht, nicht aber die Helligkeit der Aufnahmen*

LED 149

Lichtfrequenz 38

Lichtsituationen 85

Löschen 57, 111f.

Löschschutz (vor Löschen schützen) 116

#### **M**

Makro 69 Manueller Weißabgleich 87 MediaImpression 146 Menüstruktur 12ff. Mittenbetont 77f. *Mittenbetonte Belichtung: Standardeinstellung bei der Berechnung der Helligkeitswerte* Monitoranzeige konfigurieren 36f., 108

Monitoranzeigen konfigurieren 123 Morgenrot 100

#### **N**

Nachtaufnahme 98 Nachtporträt 97 Nahaufnahme/Makro 124f. Naturgrün 103

#### **O**

ON-/OFF-Schalter 26

#### **P**

- Panorama 93f. Panorama Maker 147 PC-Cam-Treiber 147 PC-Kamera 134 Pflege 159 PictBridge 145 Porträt 95f. Porträtfotografie 96 Programm AE 104 Programmautomatik 12 Punkt 77f.
- *Punktbetonte Belichtung (Spot): Profieinstellung, bei der Belichtung und Schärfe an einem bestimmten Punkt im Motiv eingestellt werden*

#### **Q**

Qualität 44ff.

*Fotos können in drei Qualitätsstufen (Fein, Normal, Economy), Videos in zwei Stufen (Fein, Normal) aufgenommen werden*

Qualität, Video 130

#### **R**

Rote-Augen-Effekt 114 *Farbfehler beim Blitzen* Rote-Augen-Korrektur 113f.

#### **S**

Sättigung 84 *Wert für die Farbdarstellung von Fotos und Videos verändern*

Schärfe 82

Schärfebereiche 67ff.

*Entfernung, auf die scharf gestellt wird*

Schärfepunkt aufnehmen 54

Schnee 102 Schnellauslöser 71

- Schreibschutz der Speicherkarte 41
- *Möglichkeit, alle Daten auf einer Speicherkarte gegen versehentliches Löschen zu schützen*

Schutz (vor Löschen schützen) 116 SCN(Szene)-Modus 12, 90ff.

- *Automatikprogramm mit speziellen Einstellungen für bestimmte Motive wie Porträt, Sport oder Nachtaufnahme*
- SD-Karte, Schreibschutz 41
- SD-Karte und internen Speicher formatieren 40
- SD-Speicherkarte 39ff.
- *SD steht für Security Digital. SD-Karten sind sehr kleine, robuste Chips, auf denen Daten wie digitale Fotos oder Videos gespeichert werden können*

Selbstauslöser 65f. Selbstauslöser, Video 126 Selbstporträt 65f. Serienbild 88 Serienbild-Funktionen 88f. Setup-Menü 27ff. Sicherheitshinweise 8ff. Signalton 35

Software, mitgelieferte 146f. Speicherbelegung bei Fotos und Videos 153 Speicher für Fotos und Videos 43 Speicherinformationen abrufen 42f. Speicherkarte 16 Sport 97 Sprache wählen 32f. Sprachnotiz 118f. Standby-Modus 26 Strand 102 Symbole 151ff.

### **T**

Technische Daten 150 Text 99 Tiere 103 Tonaufzeichnung 118f. Tragekordel 17

#### **U**

Uhrzeit 29ff. Unendlich 69 USB-Kabel 132 USB-Verbindung mit dem PC 133 *Verbindungsmöglichkeit der Kamera mit einem Computer oder Drucker*

#### **V**

Verwacklungsschutz 92 Videoaufnahme 121ff.

Video-Modus 14 Viedo, Autofokus 124 Viedo, Schärfebereiche 124f. Vorschau 73

#### **W**

Warnhinweise 8ff. Wasserspiel 101 Weichzeichnen 82 Weißabgleich 85ff. *Individuelle Profieinstellung der Kamera auf schwierige Lichtsituationen für optimale Farbdarstellung* Werkseinstellung 149 Wiedergabe 2f., 105ff. Wiedergabe, Bildausschnitt vergrößern 23 Wiedergabe, Blättern 23 Wiedergabe-Modus 15 Wiedergabe, Video 127f.

#### **Z**

Zoom 55 Zoomen 21, 55f., 110, 122 *Vergrößern oder Verkleinern des Bildausschnitts*

Zurücksetzen auf die Werkseinstellung 149

#### **SUPRA**

#### **Foto-Elektronik-Vertriebs GmbH**

**166** Denisstraße 28 A **·** D-67663 Kaiserslautern **·** Deutschland Telefon 01 80 - 5 00 57 23 **·** Telefax 06 31 - 3 51 99 49